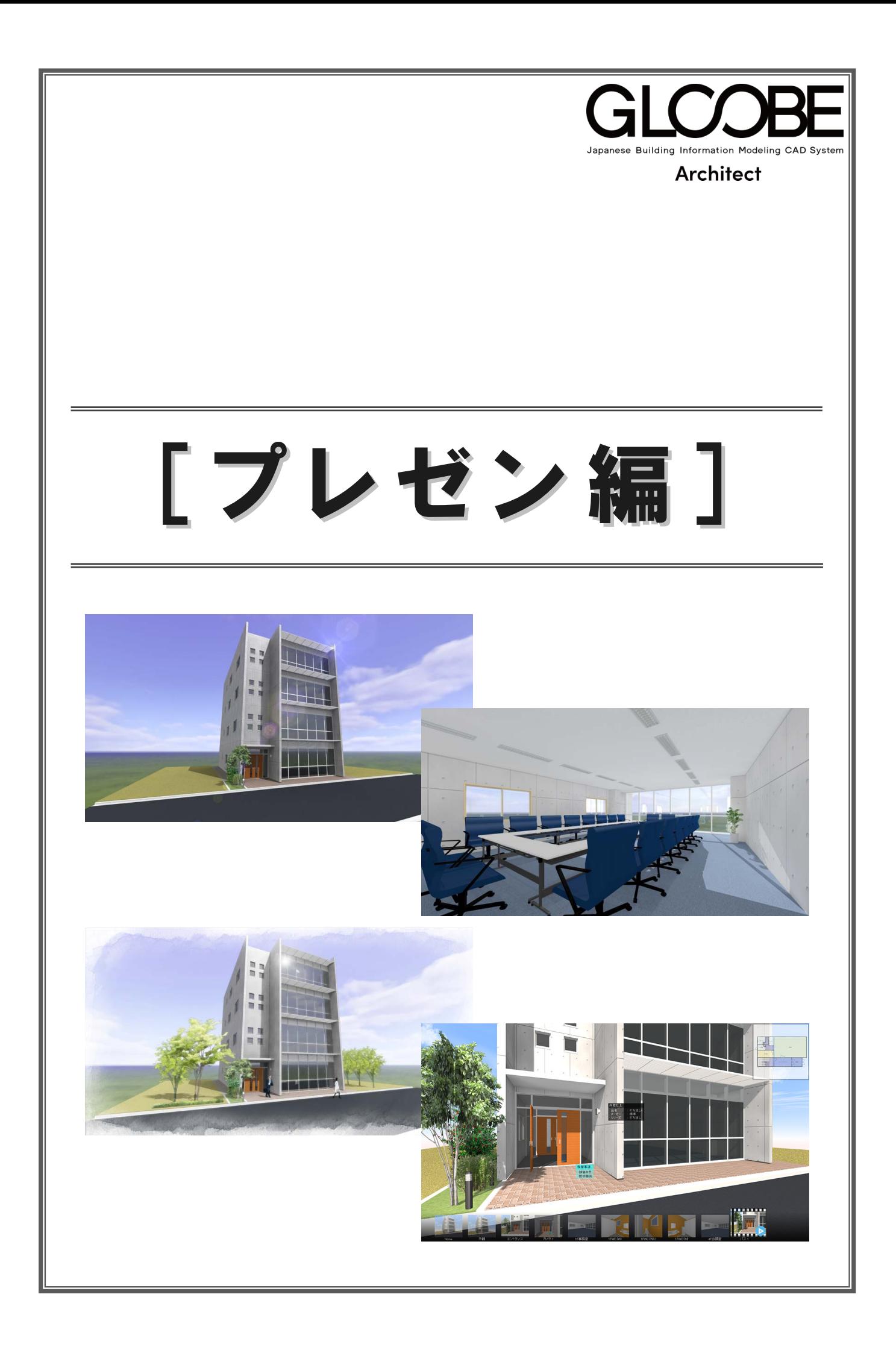

# 目 次

### 1 外観パースを作成する\_\_\_\_\_\_\_\_\_ 3 1-1 モデルデータを作り込む

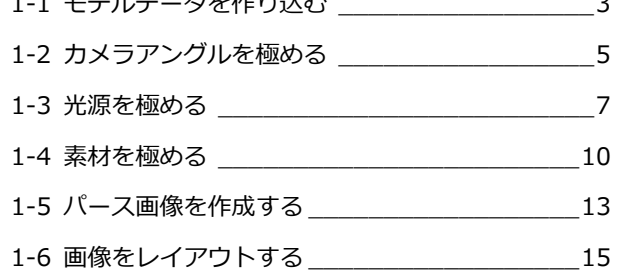

# 2 内観パースを作成する\_\_\_\_\_\_\_17

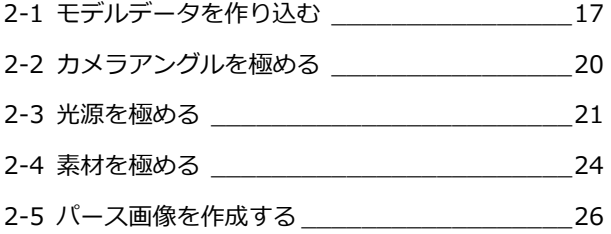

# 3 パースにレタッチ表現を加える\_\_ 27

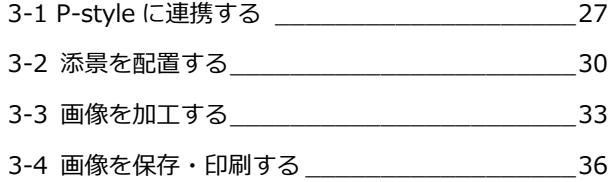

# 4 ウォークスルーで確認する\_\_\_\_ 37

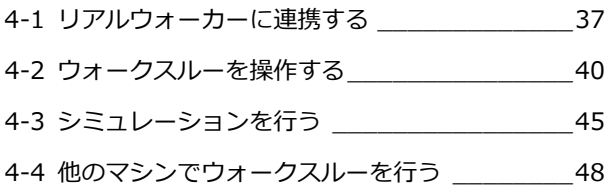

# 1 外観パースを作成する

高品質のパース作成に必要な要素となる

- ・モデルデータの作り込み
- ・カメラアングル
- ・光源
- ・素材感

の4つのポイントを押さえながら、外観パースを作成 しましょう。

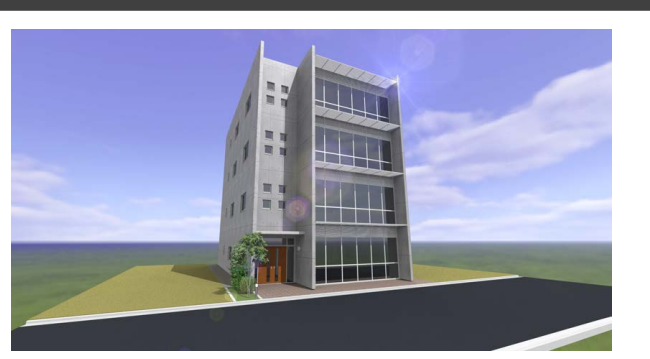

# 1-1 モデルデータを作り込む

パースを作成するには「時間がかかる」「高度なテクニックが必要」などと思われがちですが、"作成するポイント"をいくつか 押さえることによって、短時間で高品質なパースを作成することができます。

外観パースを作成するにあたって、重要な 4 大 要素は次の通りです。 1.モデルデータの作り込み 2.カメラアングル 3.光源 4.素材感 この4つのポイントを意識しながらパースを作 成しましょう。

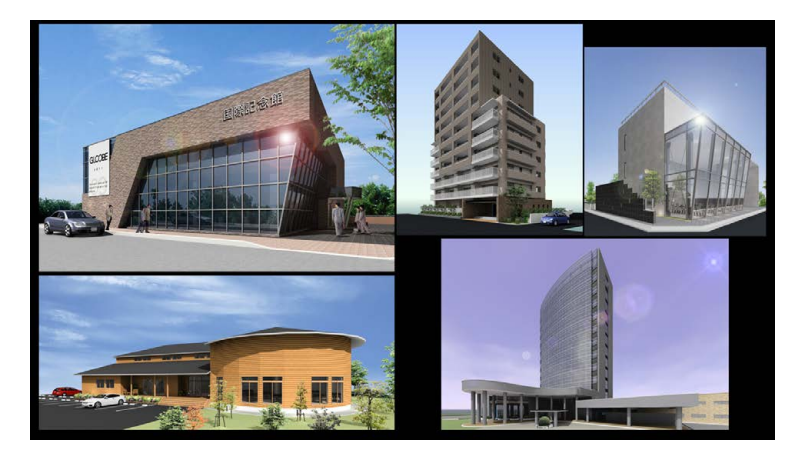

# データを準備する

ここでは、「0\_プレゼン編.GLM」を使用します。

まずは、外観用モデルデータの作り込みについ て解説します。

建物の立体モデルと外構が入力済みのデータ になります。外観パースを作成する上で、アプ ローチや花壇、樹木、隣地などの外構は、パー スのクオリティに大きく影響しますので、必ず 入力しましょう。

※ 本動画では、外構を入力する手順は解説しません が、敷地の地形を分割してアプローチ部分を貼り 分けたり、縁石、花壇、樹木、エクステリア照明、 隣地などの入力を行っています。 ⇒ 詳しくは、プラン作成編の教材を参照

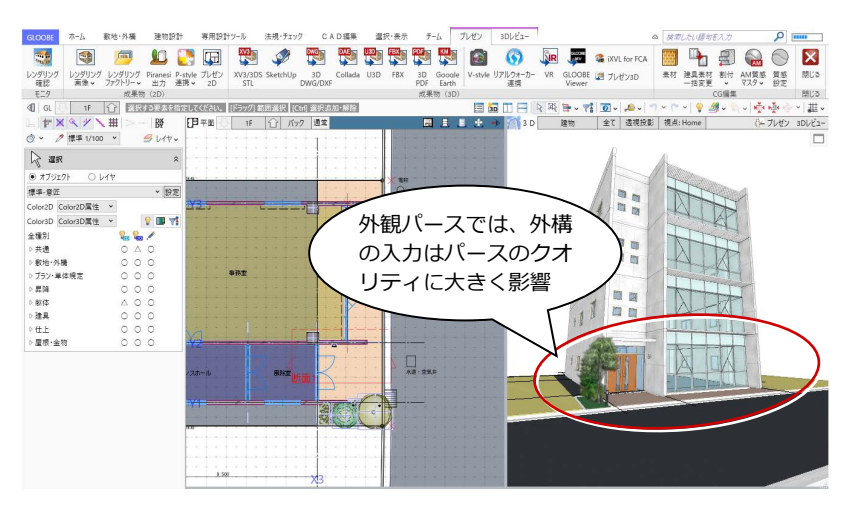

### 不要なデータを非表示にする

パースは、3D ビューに表示されているデータから作成します。パース作成に適し た表示状態となるように、表示テンプレートは「標準-意匠」を選びます。 また、データが多いほど、動作やレンダリング処理にかかる時間が長くなります。 不要なデータは非表示にして、動作を軽くしましょう。非表示にするオブジェクト は表示パレットの 3D 表示を「×」にします。ここでは、「スペース」「階段」「手摺」 を非表示にします。

カタログ部品の中でも、エクステリア照明は表示、4 階に入力されているテーブル や椅子、衛生設備品などの部品は非表示にします。

ここではエクステリア以外すべて非表示にします。

内部の椅子などが非表示になり、エクステリア照明は表示された状態になったこと を確認します。

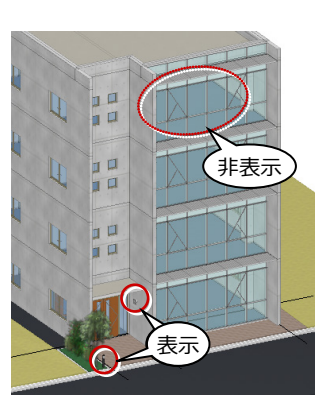

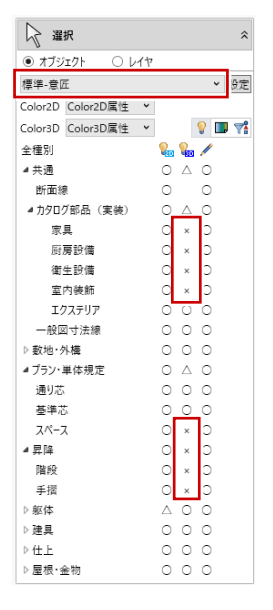

### 詳細表現に切り替える

パースを作成するときは、縮尺を「詳細 1/50」に変更しましょう。縮尺を「標準」 から「詳細」にすると、建具枠や意匠目地などのディテールが 3D ビューでも詳細 に表示されるようになります。

※ 建具枠の納まりディテールは、「専用設計ツール」タブの「建具枠割付」で、 登録されている枠テンプレートを建具に割り当てることができます。 ⇒ 詳しくは、プラン作成編の教材を参照

これでモデルデータができあがりました。

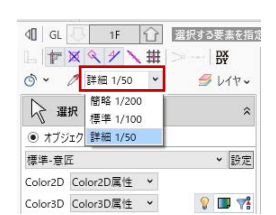

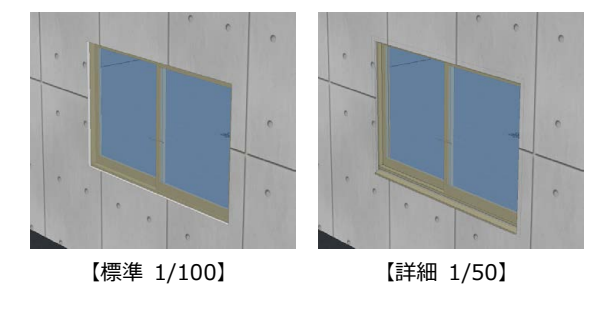

# 1-2 カメラアングルを極める

パースに広がりを感じさせたり、立体感を持たせるには、カメラアングルが重要となり、アングルひとつでパースの印象は変 わります。

建物を見る方向は同じでも、左側は視点が遠す ぎて立体感がなく、平坦なイメージになってい ます。仮に、この状態で光源や素材を良くした としても、ぱっと見の印象はあまりきれいなも のに見えないでしょう。

アングルは第一印象に大きく影響を与えます ので、建物に奥行と立体感を持たせられるよ う、アングルのポイントはしっかり押さえてお きましょう。

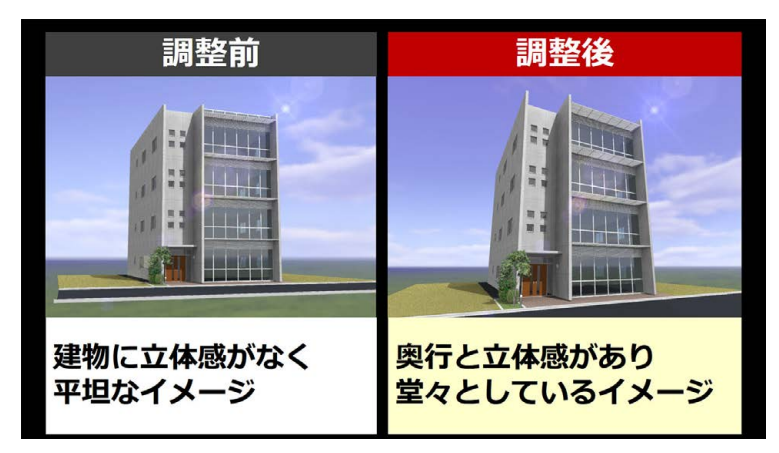

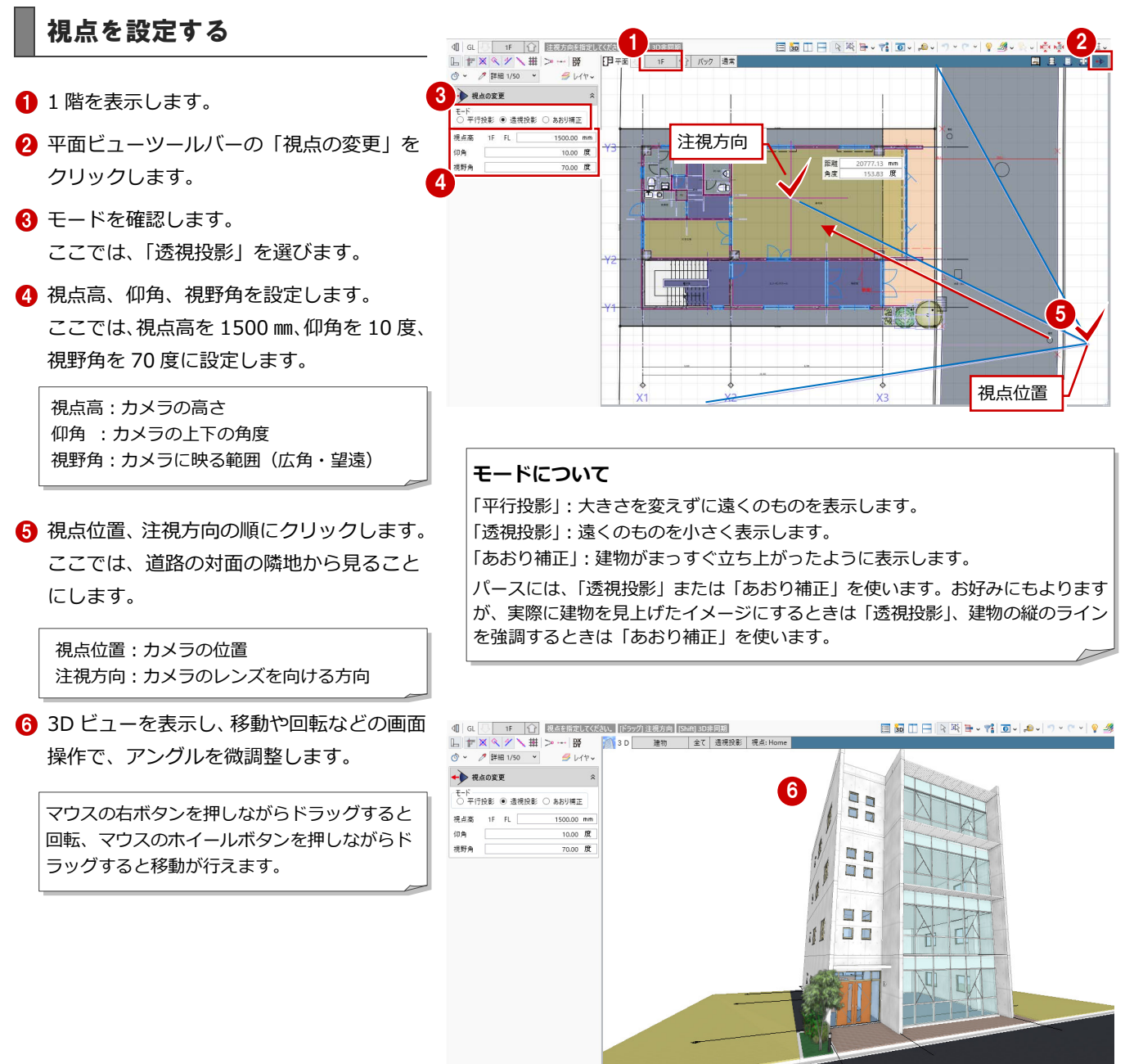

# アングルを調整する

3D ビューコントローラのモード②を表示すると、各 ボタンでアングルを微調整することができます。 建物の向きを変更する場合は、「回転」や「移動」の ボタンをクリックして調整します。 建物を大きくしたいときは、「前進」を使うと立体感 と張りのあるパースになります。

アングル調整の操作は、繰り返し何度も行いましょ う。整ったアングルは慣れれば 1、2 分でできるよう になり、これだけでもパースの品質は、ぐっと上がっ たように見えます。

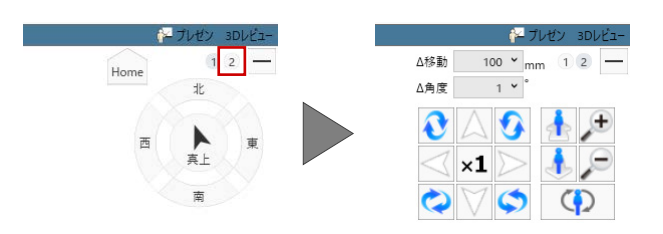

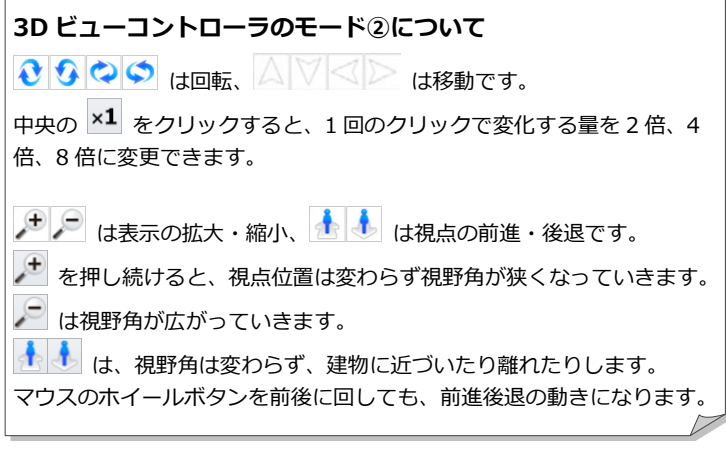

### 視点を登録する

アングルが決まったら、ユーザーカメラに登録 しておきましょう。

- **3D ビューツールバーの「視点の切り替え**」 から「(現在の視点を登録...)」を選びます。
- カメラの名称 (ここでは「外観」) を入力し て、「OK」をクリックします。
- 6 ユーザーカメラに視点が登録されたことを 確認します。 カメラを指定するだけで、いつでも登録時

のアングルを呼び出すことができます。

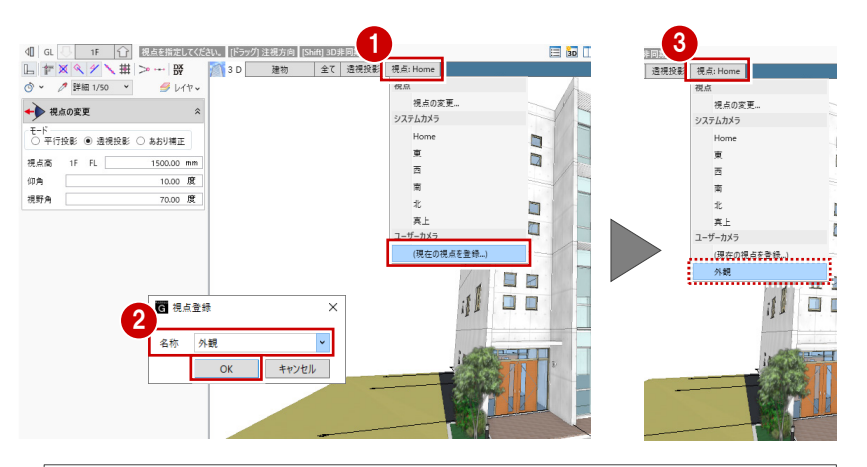

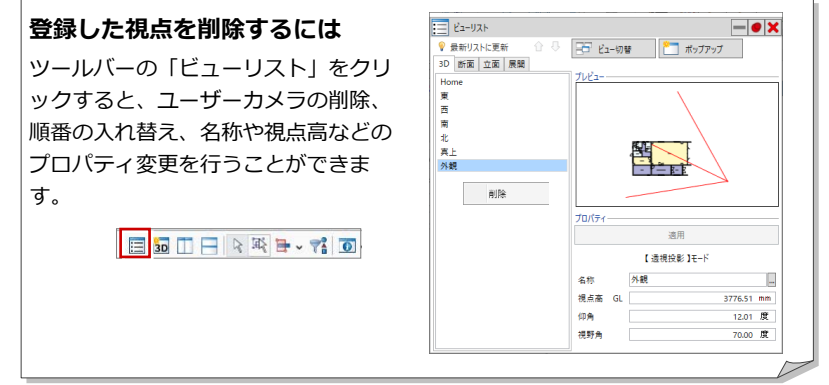

### データを保存する

- **GLOOBE ボタンをクリックして、「名前を** 付けて保存」を選びます。
- 2 ファイル名 (ここでは「外観パース」) を入 力して、「保存」をクリックします。
- ※「0\_プレゼン編.GLM」は、2 章でも使用しますの で、必ず別の名前を付けて保存してください。

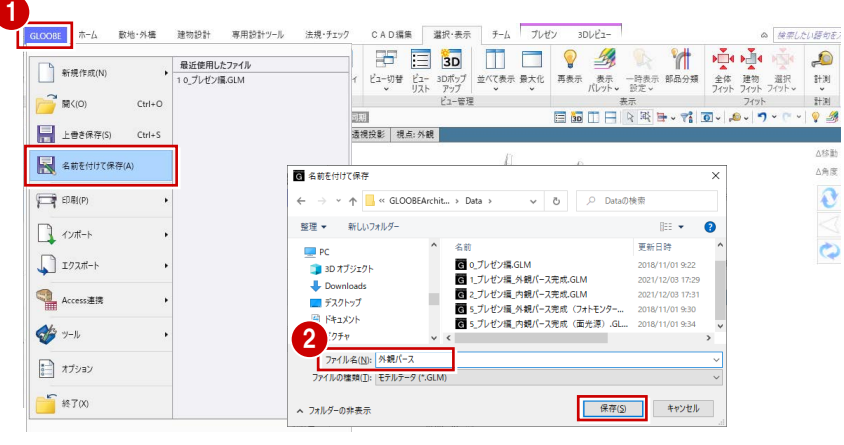

# 1-3 光源を極める

# レンダリングの設定を確認する

CG パースを作成する前に、レンダリングの設 定を確認しておきましょう。

- **GLOOBEボタンをクリックして、「GLOOBE** のオプション」を選びます。
- **2 「CAD 描画・印刷」にある「GLOOBE2017** 以前のレンダリング方法を使用する」が OFF になっていることを確認します。
- ※ この設定を変更した場合は、GLOOBE を再起動し てください。

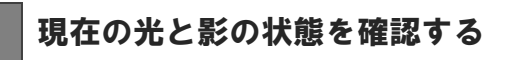

- 「ホーム」タブをクリックして、「プレゼン データ作成」を選びます。 CG パース作成の専用画面が開きます。
- ※ 3D ビューツールバーの「プレゼン」をクリック してもかまいません。
- 2 「レンダリング確認」をクリックします。
- 8 全体光の種類が「プレビュー」であること を確認して、「実行」をクリックします。

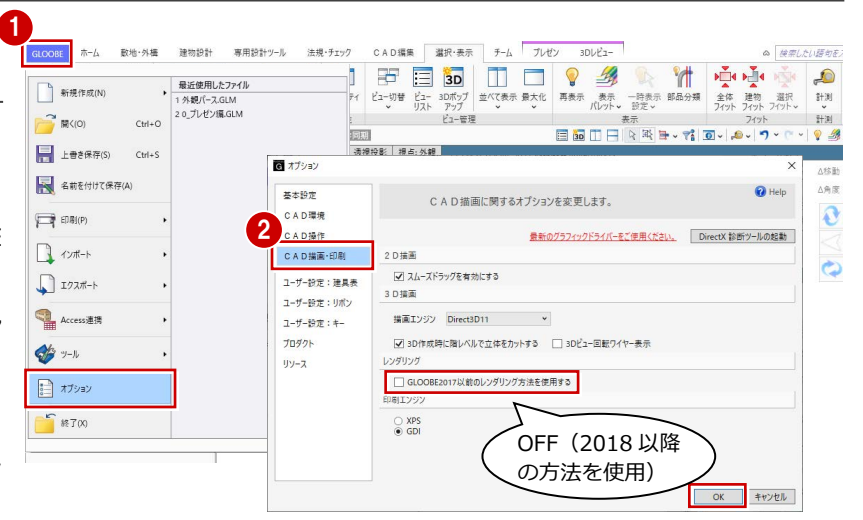

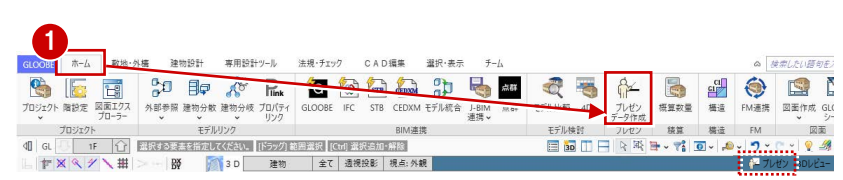

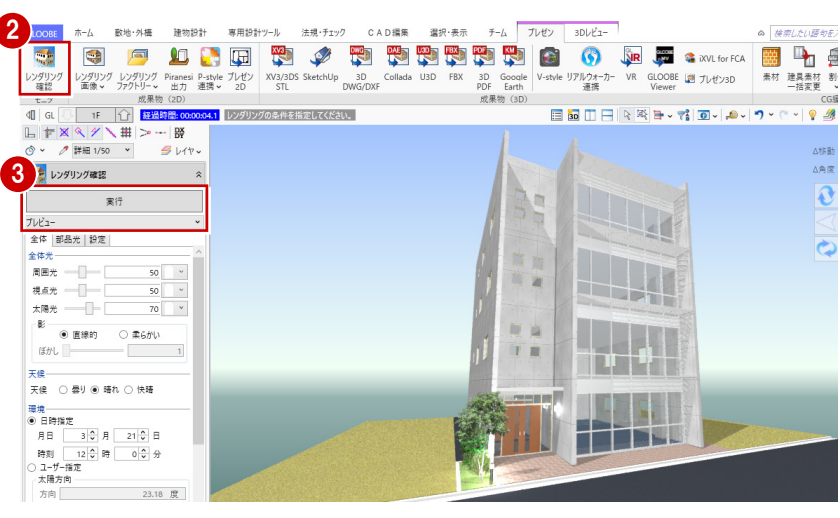

### 太陽方向を疑似修正する

パースの正面であるエントランス部分が影になってい るので、正面を明るくするために太陽の方向を変更して みましょう。

「全体」タブの「環境」が、現在は「日時指定」になっ ています。この場合、設定した日時、方位マーク、「ホ ーム」タブの「プロジェクト」の建設地から、太陽の方 向と仰角を自動計算します。

「ユーザー指定」を ON にすると、太陽の方向と仰角を 直接指定できます。実際の影の落ち方とは異なってきま すが、パースの見栄えを重視するならば、こちらをお勧 めします。また、「ユーザー指定」の場合は、背景を自 由に変更できます。

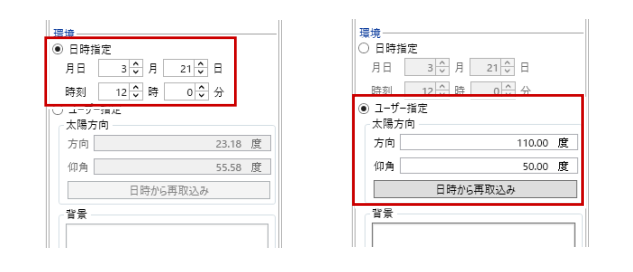

#### **「ユーザー指定」の太陽方向** 「方向」:立体の中心にどの方向から太陽光があたるかを設定します。 平面ビューの下を 0 度として、右方向は 0 度~180 度、 左方向は 0 度~-180 度までの角度で設定します。 「仰角」:立体の中心にどの角度から太陽光があたるかを設定します。 水平方向を 0 度として、真上(90 度)までの角度で設定します。180 度 90 度 0度 -(マイナス) +(プラス) 方向 方向 0度 【方向】 【仰角】

**003.9** レンダリングの多件を指定してください。 目詞田田良秀田、韓国、ルーツ・ローター 「環境」を「ユーザー指定」に変更して、太  $44.65$ 陽の方向を次のように設定します。 キ レンダリング確認 3 実行 方向:110 度、仰角:50 度 ルビュ<br>金体 <mark>部品光 設定</mark> 2「背景」をクリックして、「パノラマ(シス 視点光 |  $50$ テム)」の「晴れ 1」を選びます。 - Tr  $\overline{70}$ 大陽光<br>影 ● 直線的  $\qquad$  ( 車6かい ぼかし  $\overline{1}$ 6 「実行」をクリックします。 <u>a seria di I</u> 天使-……<br>天侯 ○ 曇り ● 暗れ ○ 快晴 パースの正面に太陽が当たり、建物が明る くなりました。また、背景に雲が表示され **TELL** ● ユーザー指定<br>- 太陽方向 たことで、よりリアルなパースになりまし 1 110.00 度 た。  $633$ 種類 **HN/TH** ™<br>⊙ ≇ê 2 ● パノラマ (システム) 単色 指定した色で塗り潰した背景になります。 快暖1 イメージ │ 仟意の画像ファイルを背景に設定できます。 .<br>⊭as 画像ファイルの縦横の比を同じにして拡大表示します。  $\sin i$ パノラマ プログラム固定のパノラマ画像から選びます。アングル **薄ぐもり** (システム) に応じて背景画像も動きます。 薄ぐもり2 パノラマ 任意のパノラマ画像ファイルを指定します。 (ユーザー) 「パノラマ水平開始位置」を設定できます。 OK キャンセル

#### **視点位置と太陽方向**

太陽光は、1 つの方向から平行に照らす光源で、その影が作成されることによっ てパースに立体感が出ます。

太陽の方向を設定するときは、建物正面を軸対象として、視点とは反対側から照 らすようにすると、影の具合で立体感が出ます。 ただし、建物に対して 45 度で照らすと、隣り合う外壁の色が近くなり、立体感

が出にくくなるので注意してください。

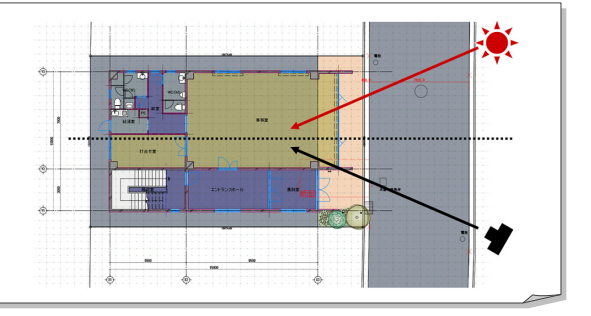

### 全体光の種類を選ぶ

光と影の確認用に、処理の早い「プレビュー」 の設定でレンダリングを行いましたが、外観の CGパースを作成するときは「天空光(外観)」 または「アンビエント・オクル―ジョン」を使 います。

ここでは、「天空光(外観)」を使います。光の 強さや品質、天候などは、このままの設定とし ておきます。

※ お好みにもよりますが、リアルさを追求されるの であれば、「天空光(外観)」をお勧めします。

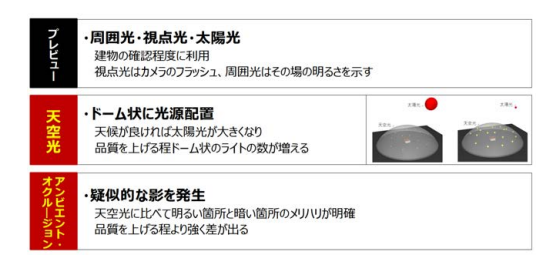

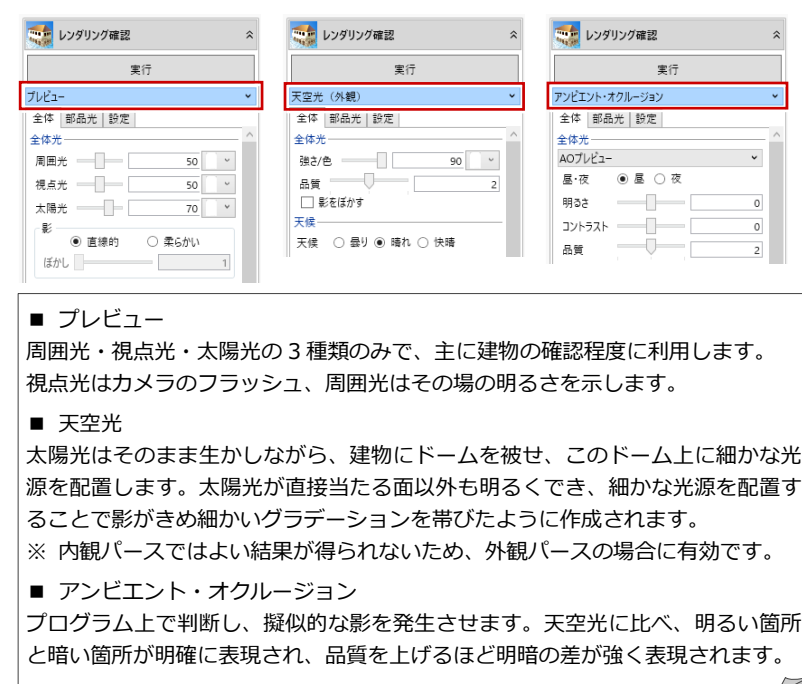

### 部品光を設定する

エントランスの照明が光っていますが、昼のパースなので灯りを消しておきましょう。 「部品光」タブをクリックして、外部の照明をすべて OFF にします。

外構や天井の照明器具など、光源情報を持ったカタログ部品を配置している場合は、「部 品光」タブに一覧表示され、個別に点灯・消灯を設定できます。

> $\mathfrak{g}_{\mathfrak{d} \mathfrak{d}}$ コントラスト 品質

天体-

 $\frac{1}{2}$ 

#### ■ レンダリング確認  $\ddot{\sim}$ 実行 アンピエント・オクルージョン<br>全体 部品光 | 9定 E E ▲ □ 1F<br>▲ □ 外部 .....<br>| | エントランスライト 650 (点) □ エントランスライト\_650 (点) □ 表札灯\_四角型C (点) すべて OFF

## イメージを確認する

「実行」をクリックして、イメージを確認しま しょう。 「天空光(外観)」を使うことで、外壁の素材感 や陰影が明確になり、メンテナンスデッキの影 もグラデーションのかかった表示になりまし た。

※ 光源によっても表現や色合いが異なります ので、「アンビエント・オクルージョン」も 是非、お試しください。

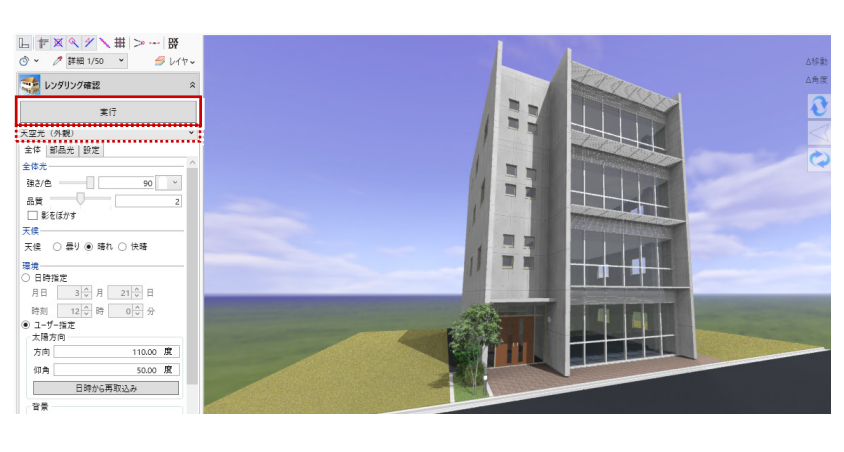

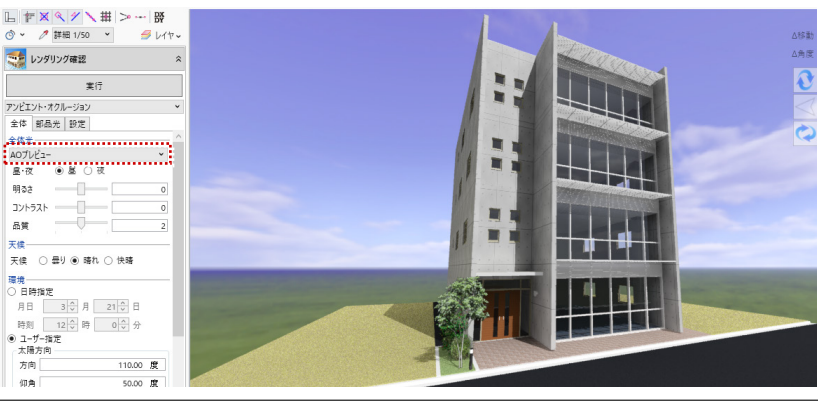

# -4 ■ 素材を極める

## 素材を変更する

3D ビューでは、各オブジェクトの「Color3D」 に設定されている素材が表示されます。 ここでは、建物後方の舗装の素材を変更してみ ましょう。

- ●2 建物後方の舗装の領域を選択します。
- **6** 「Color・描画」タブの「Color3D」をクリ ックして、変更する素材を選びます。 「テクスチャ」-「3D カタログ」 「用途」:装飾パーツ・素材 > テクスチャ 「シリーズ」:コンクリート ■ 3 Dカタログマテリアルの追加 用途 | 装飾/(-ツ·素材 > テクス 「品名」:コンクリート A メーカー (すべて) シリーズ コンクリ

打ち放しE

打ち放しD

W コンクリートA

4 「適用」をクリックすると、 素材が変更されます。

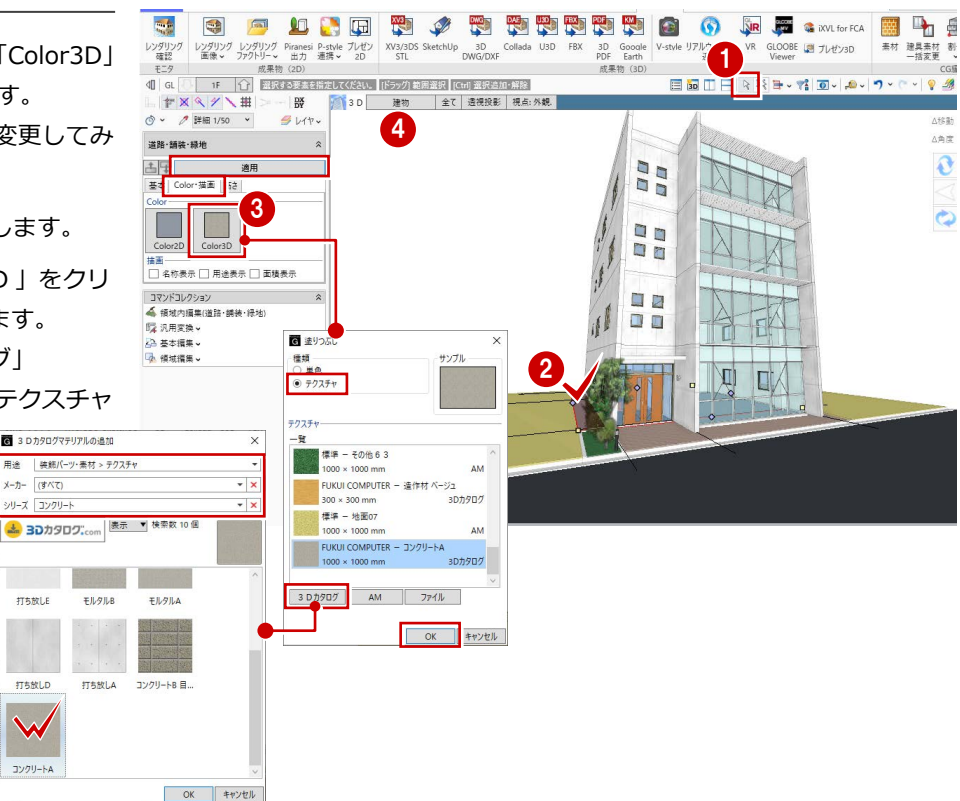

#### **素材の一括変更**

仕上や屋根、柱などには、「素材」コマンドでまとめ て変更することもできます。

「素材」コマンドの対象は以下のとおりです。 金属・防水系屋根(陸・傾斜、錐形、ドーム、曲面)、 床スラブ、段差スラブ、キャンティスラブ、床仕上、 内壁仕上、外壁仕上、内部天井仕上、外部天井仕上

素材を一括変更できる条件は、同じオブジェクトで、 「Color3D」に同じ素材が設定されている場合です。

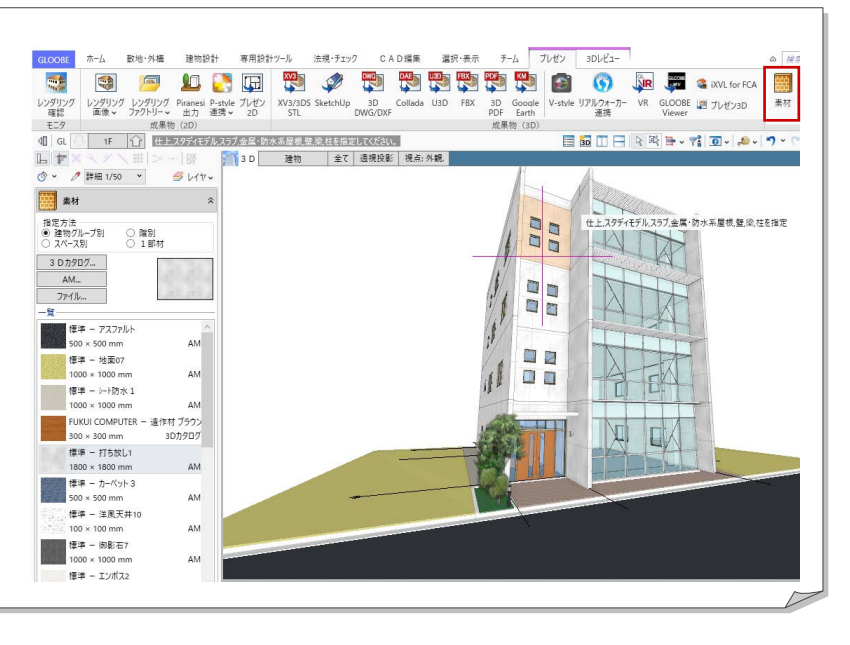

 $\frac{1}{\sqrt{2}}$ 

建具素材<br>一括変更

 $9 - 48$ 

ARE

€

E

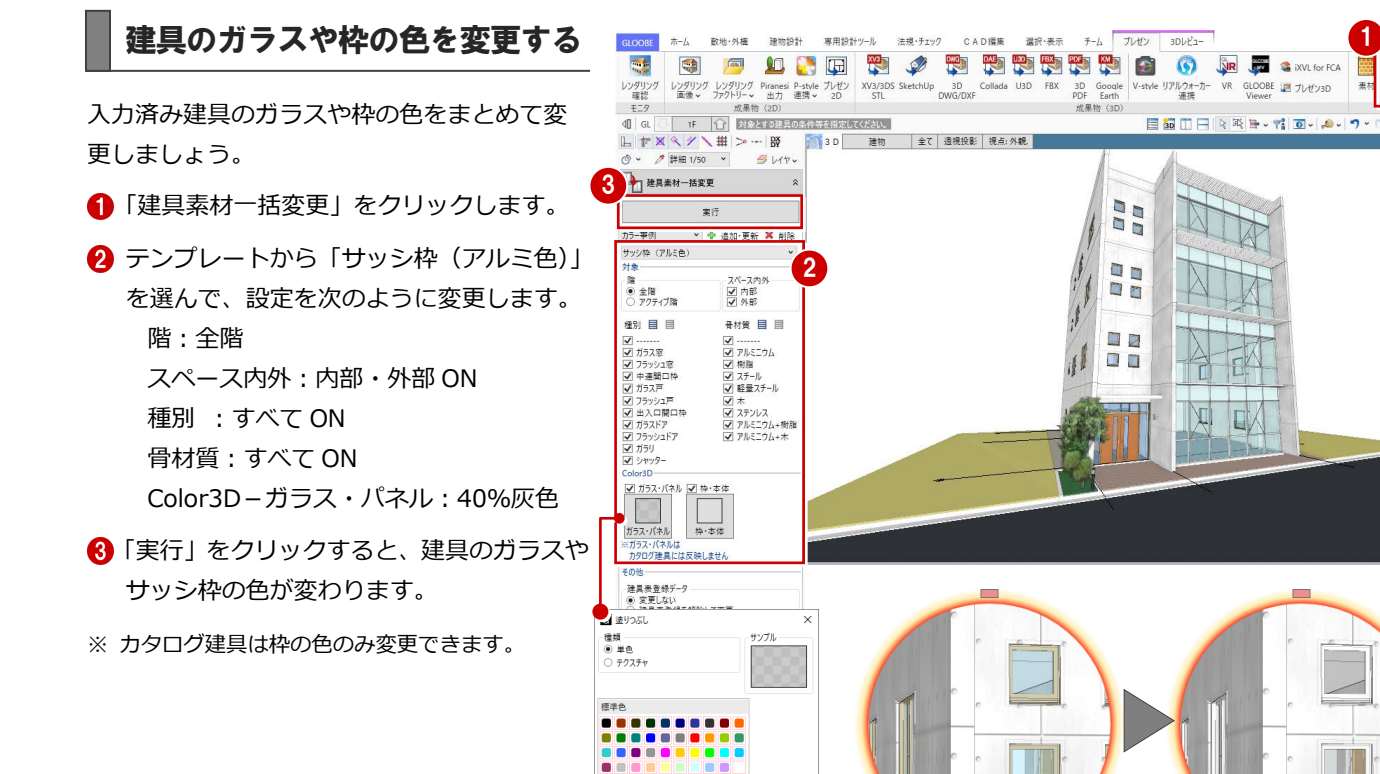

透過·標準色 Espera その他 塗りつぶしなし 任意の色

コレクション

 $\overline{\alpha}$ ■ キャンセル

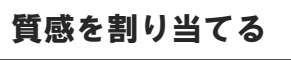

- カーテンウォールと建具のガラス面の質感を 変更してみましょう。
- 質感とは、反射率、反射色、透過率、鏡面度、 凹凸感などの情報で、レンタリンクした際に確<sub>(3</sub> 認できます。
- **「AM 質感マスタ」をクリックします。**
- 2 指定方法を選びます。ここでは、「建物グル ープ別」に変更します。
- 一覧から AM 質感マスタを選びます。 ここでは、「ガラス」の「ガラス」にある「UV ガラス」を選びます。

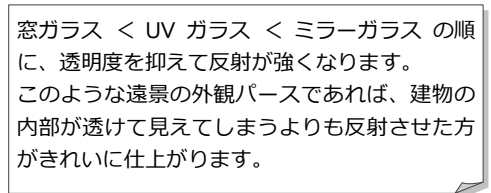

**4 変更するオブジェクトとして、2階の FIX** 窓をクリックします。 指定方法で「建物グループ別」を選んでい るため、すべての建具のガラス面にまとめ て設定できます。

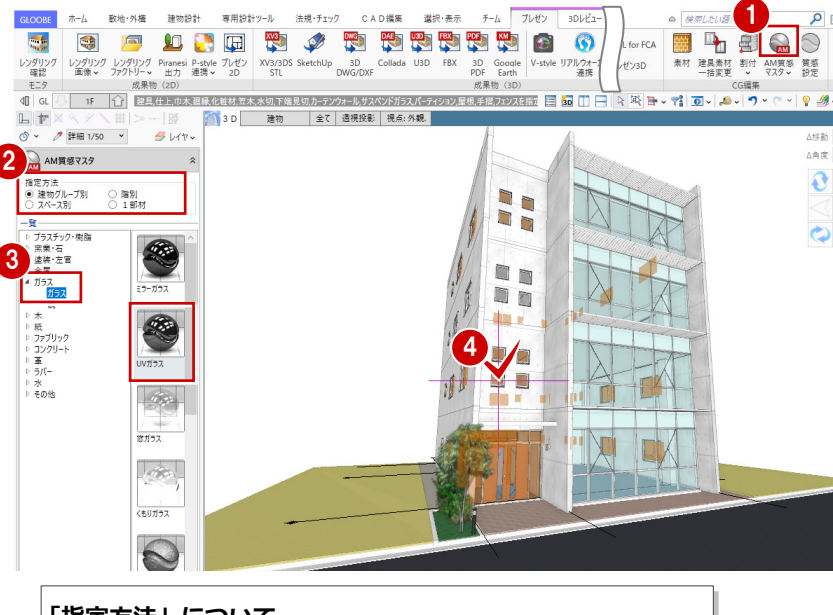

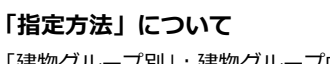

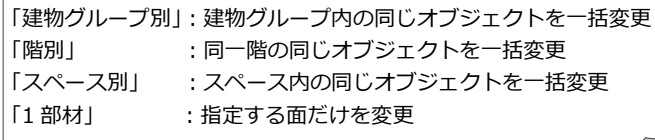

カーテンウォールには、更に反射が強い「ミラ ーガラス」を設定します。

カーテンウォールは一部、Color3D を変更して いるため、ガラス面となる部分を階ごとにクリ ックします。建具区画を設定している部分は、 個別にクリックします。

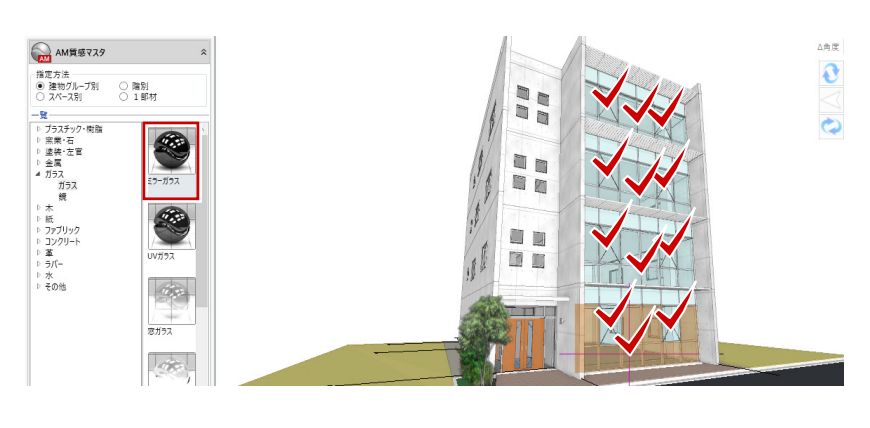

「コンクリート」の「コンクリート」にある「コ ンクリート打放し仕上げ」を選んで、外壁仕上 にも質感を設定しましょう。

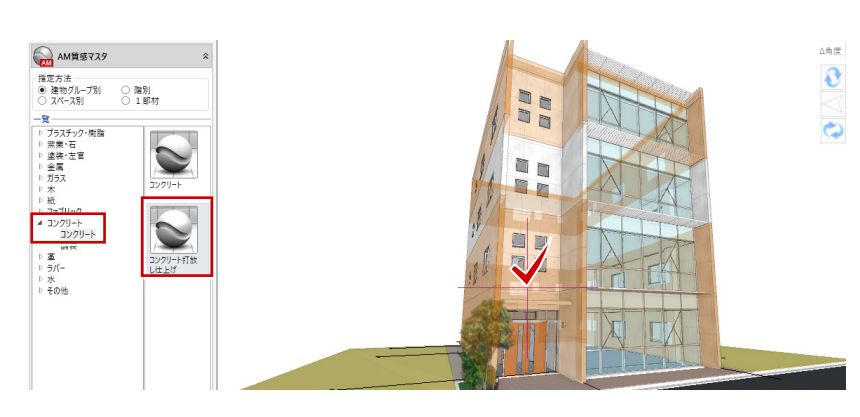

# イメージを確認する

「レンダリング確認」の「実行」をクリックし て、イメージを確認しましょう。 ガラス面に雲などが映り込み、よりリアルなパ ースになりました。

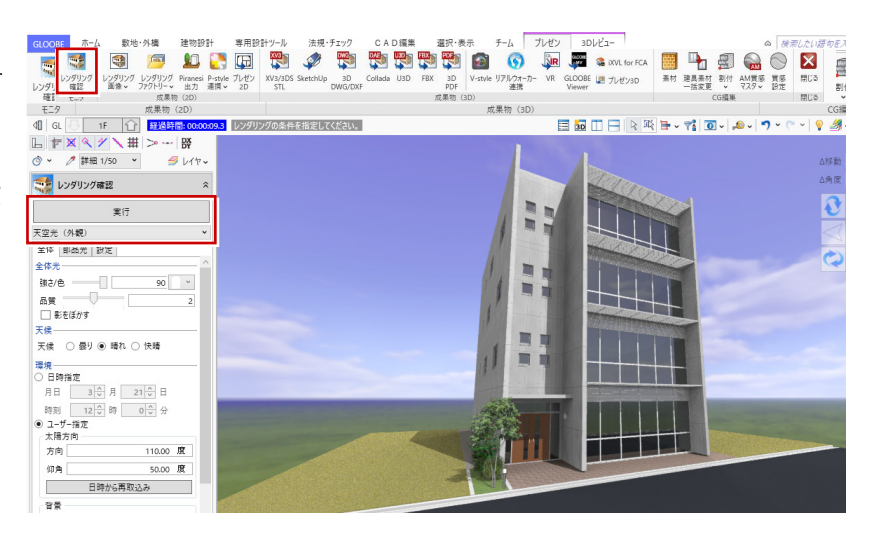

# 1-5 パース画像を作成する

# レンズフレアをつける

最後に、太陽の反射光を入れて、外観パースを 仕上げましょう。

- 「設定」タブをクリックして、「レンズフレ ア」を ON にします。
- 2 タイプが9種類ありますが、ここでは、上 から 4 番目の表現を選びます。
- 8 レンズフレアの太陽光の位置は、マウスで 指定することにします。
- 「実行」をクリックします。
- 6 レンズフレアの位置を指定する状態になる ので、ここでは、最上階のメンテナンスデ ッキの角付近をクリックします。

レンダリング結果に、太陽の反射光が付加さ れ、より印象的なパースになりました。

※ メンテナンスデッキのモアレが気になる場合は、 「モアレ解消」を ON にして、レベルを指定して ください。

ただし、レンダリング処理に時間がかかります。

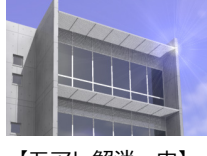

【モアレ解消:中】

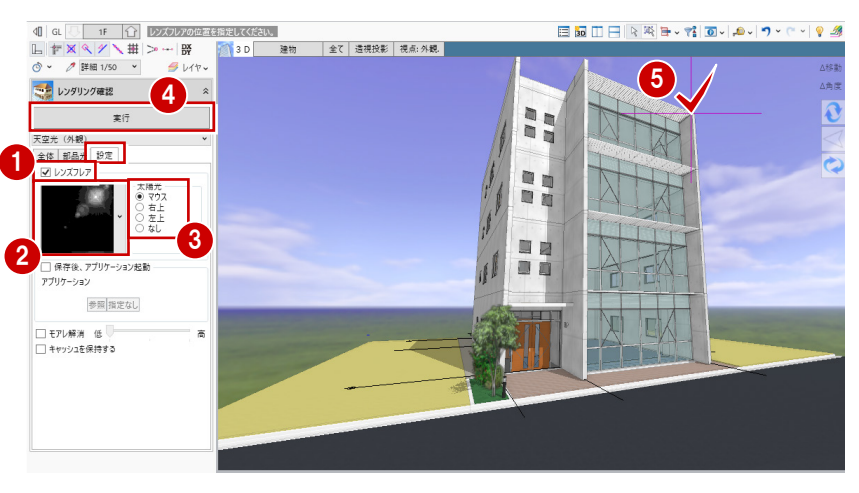

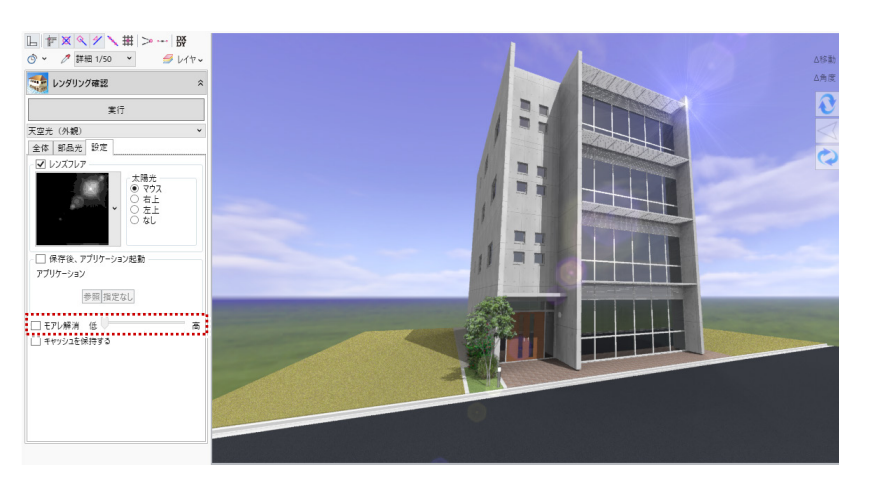

## 成果物を作成する

最終成果物のパースを作成して、画像ファイル に保存しましょう。

- 1 「レンダリング画像」をクリックします。
- 2 設定は「レンダリング確認」と共通です。 ここでは、「全体」タブの品質を「3」に変 更します。
- 6 「成果物作成」をクリックします。
- 4 レンズフレアの位置を指定すると、「成果物 作成」ダイアログが開きます。
- 6 イメージサイズを指定します。ここでは、 「画面モニタサイズ×2.0」を選びます。
- ※ 作成する画像の大きさが下に表示されますので、 サイズを選択するときの参考にしてください。
- ※ イメージサイズを縦横のピクセルで指定する場合 は、現在の 3D ビューの表示サイズと異なるため、 両サイドや上下が途切れることがあります。 画面モニタサイズを基準にする場合は、現在の3D ビューの表示そのままになります。
- 「レンダリング実行」をクリックします。
- レンダリングが終了すると「イメージ保存」 が有効になります。 「イメージ保存」をクリックします。
- 6 ファイル形式 (ここでは「JPEG」) を選び、 保存先とファイル名を指定します。 ここでは、保存先はそのまま、ファイル名 に「外観パース」と入力して、「保存」をク リックします。
- ◎ 保存が完了したら、「成果物作成」 ダイアロ グを「閉じる」で終了します。

「プレゼン」タブも「閉じる」で終了します。

※「成果物作成」ダイアログでは、画像の印刷はでき ません。Windows フォトギャラリー等で画像を 開くか、別アプリケーションに貼り付けるなどし て印刷を行ってください。

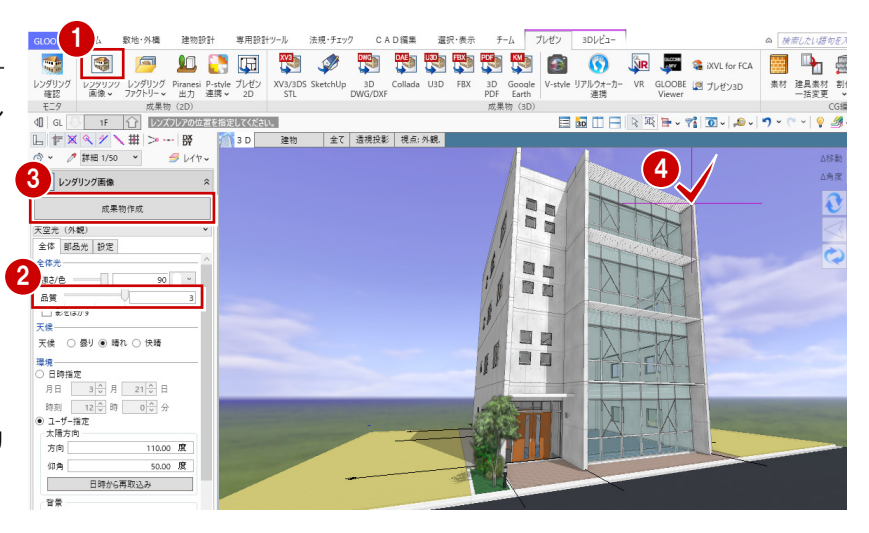

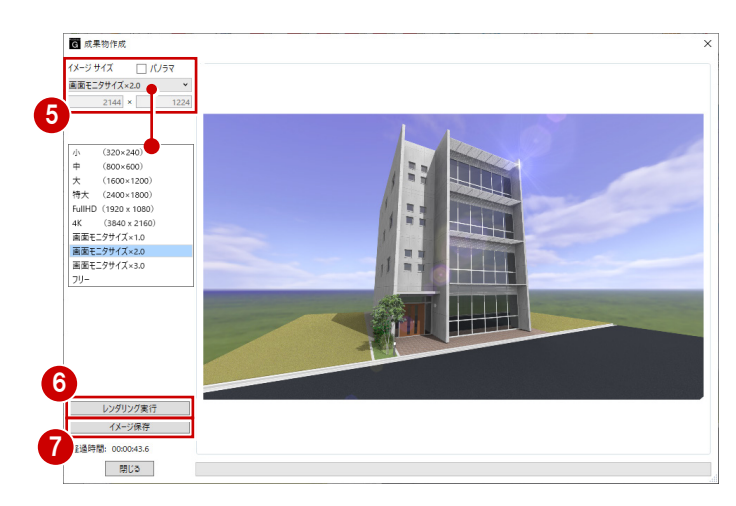

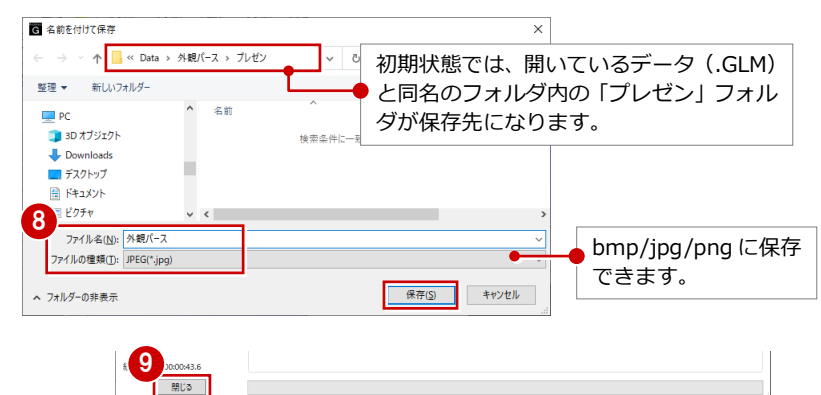

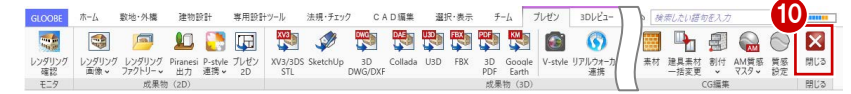

作成する画像の大きさは、印刷サイズに合わせて選びます。きれいな印刷結果を 得るためには、イメージサイズを大きくする必要がありますが、大きければ大き いほど処理に時間がかかり、データ容量も大きくなります。

印刷物の一般的な解像度が 300~350dpi くらいと考えるのであれば、

- ・A4 サイズでは 4000×2800 ピクセル ・B5 サイズで 3500×2400 ピクセル
- くらいが必要なサイズになります。

# 1-6 画像をレイアウトする

### 図面に画像を配置する

保存した画像ファイルを図面にレイアウトし ましょう。

ここでは、画像の配置位置をドラッグしてサイ ズを自動調整する方法で配置します。

「ホーム」タブをクリックして、「図面作成」 を選びます。 「図面」タブが開きます。

「一般図」メニューから「イメージ」を選び ます。

6 ファイルの場所 (ここでは「プレゼン」フ ォルダ)を指定します。

初期状態では、管理フォルダ(モデルデータと 同名のフォルダ)が開きます。

- 4 配置する画像ファイル (ここでは「外観パ ース.jpg」)をダブルクリックします。
- 6 画像を配置する位置をドラッグします。 配置するサイズになったところでマウスボ タンを離すと、画像が配置されます。

 $\mathbf{0}$ CAD編集 (インセンティング) ( The Second Screen Screen Screen Screen Screen Screen Screen Screen Screen Screen Screen Screen Screen Screen Screen Screen Screen Screen Screen Screen Screen Screen Screen Screen Screen Screen Screen Screen (C) [ ] C D 日 N D R TONG E TO GOOD FIG. TO COLLEGE DRIVE TO THE TO THE TO THE TOWN TO THE COLOR COLLEGE TO COLLEGE TO THE COLOR  $\frac{1}{40}$ モデルリンク 精算 構造 FM 図面 プロジェクト 2  $\frac{1}{2}$  $\tau$  -  $\uparrow$ 図面  $\begin{array}{c} \hline \end{array}$ **上線 电型 上日**<br>图画エクス 用紙 用紙枠<br>ブローラー マーマー  $\mathbb{R} \times \mathbb{R} \rightarrow \mathbb{R}$ **41 FEED EXECUTORS IN** E  $\boxed{\mathbb{Z}}$ 團 目  $\frac{1}{b^2}$ 全体投影<br>配置图 -<br>平面図 1/200 | 東カラー立面図 1/200 | 西カラー立面図 1/200 | 南カラー立面図 1/200 | 北カラー立面図 1/2 2 盟 1<sup>2</sup> i.a  $\mathbf{m}$  |  $\mathbf{m}$ ■■ T<sub>5</sub> ここに配置 天井伏区<br>仕上表 します  $5 - 200$ 國 **Table** ■ イメージファイルを開 0 も の ルゼンの検索 プレゼ 整理 → 新しいフォルタ  $E - I$ 4  $\Box$  PC

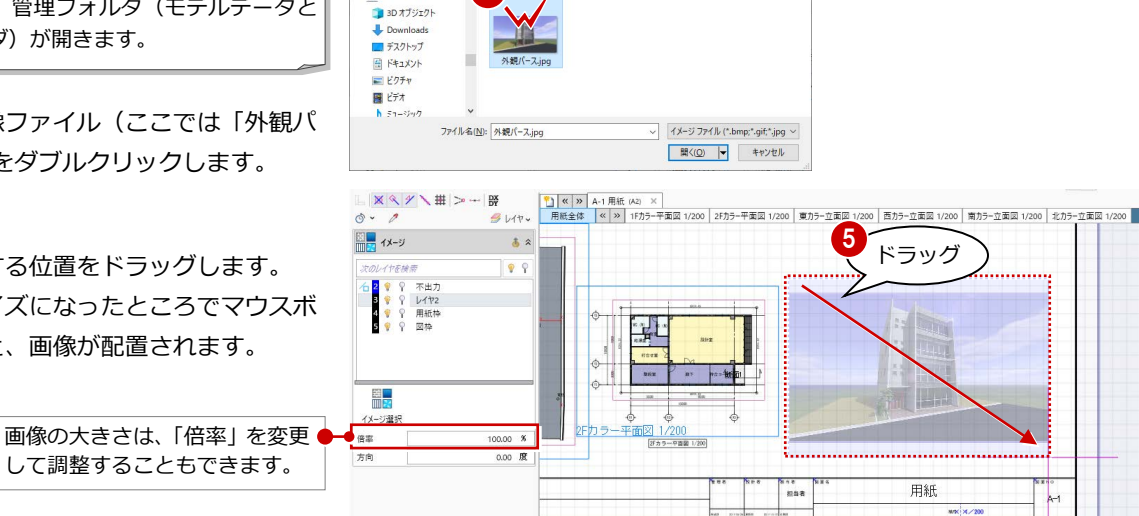

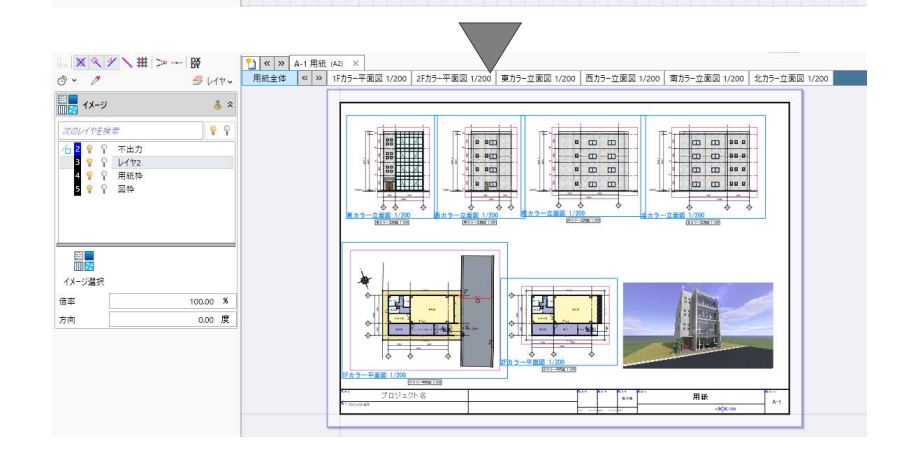

## 図面を更新する

平面図が、外構などを追加する前の状態になっ ているので、図面を更新しましょう。また、断 面線や汎用データを非表示にしてみましょう。

- ●「図面再作成」をクリックします。
- 再作成する図面 (ここでは「1 階平面図」) をクリックします。
- 8「対象要素」をクリックします。
- 「その他」にある「断面線」と「汎用 2D」 のチェックをはずして、「OK」をクリック します。
- 「図面再作成」ダイアログの「OK」をクリ ックします。 図面が更新されます。
- 6~9 同様の操作で、2階平面図も断面線を 非表示にして再作成します。

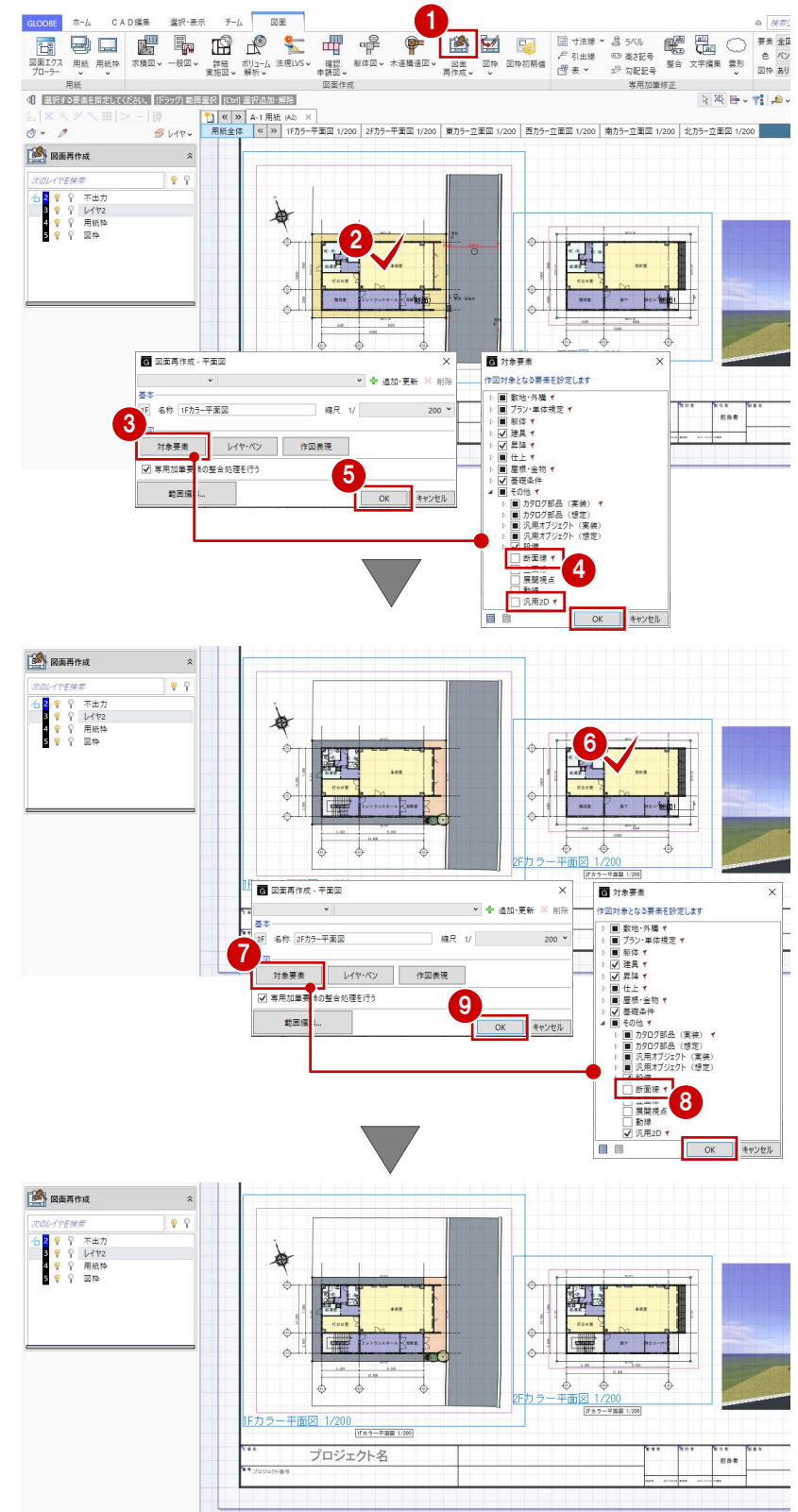

# データを保存する

「保存」をクリックして、データを上書き保存 します。

以上で、外観パース作成は終了です。

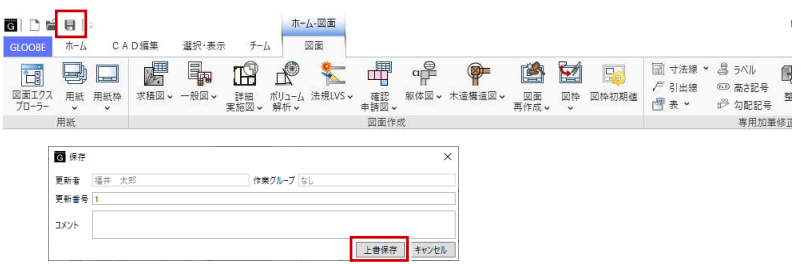

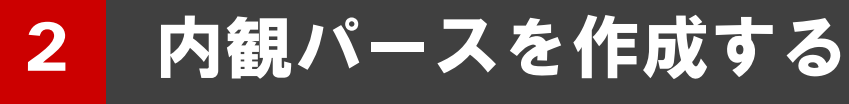

高品質のパース作成に必要な要素となる

- ・モデルデータの作り込み
- ・カメラアングル
- ・光源
- ・素材感

の4つのポイントを押さえながら、内観パースを作成 しましょう。

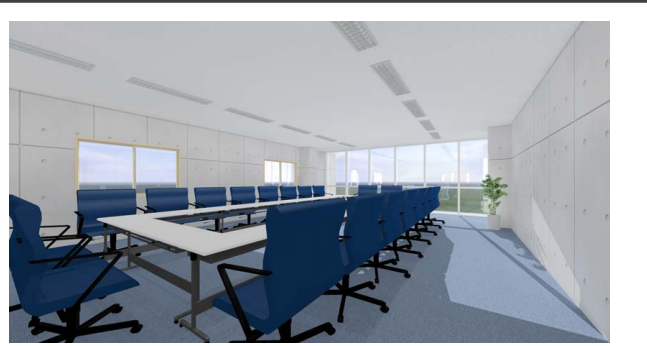

# 2-1 モデルデータを作り込む

内観パースも、外観パースと同様、"作成するポイント"を押さえることによって、短時間で高品質なパースを作成することが できます。

内観パースを作成するにあたって、重要な 4 大 要素は次の通りです。 1.モデルデータの作り込み 2.カメラアングル 3.光源 4.素材感 この4つのポイントを意識しながらパースを作 成しましょう。

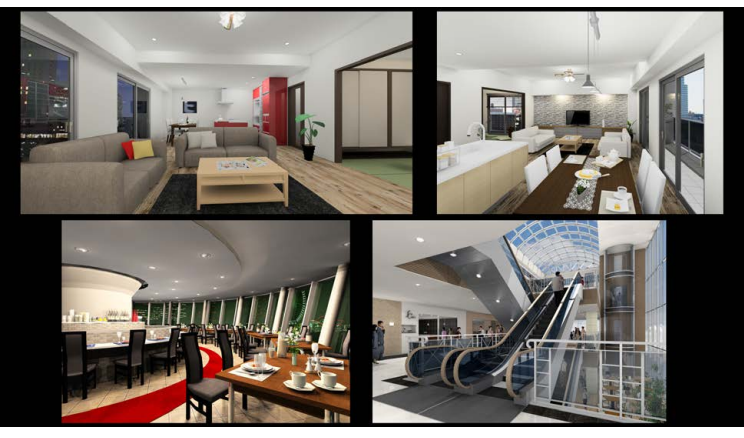

# データを準備する

ここでは、「0\_プレゼン編.GLM」を使用します。

4 階を表示して、平面ビューツールバーの「視 点の変更」をクリックします。

会議室で視点位置と注視方向を指定します。

※ ここでは、視点高、仰角、視野角は、初期値のま までかまいません。

会議室には、テーブルや椅子、観葉植物などが 入力してあります。

何もない部屋では、完成イメージがわきませ ん。内観パースを作成する上で、家具などのイ ンテリアは、パースのクオリティに大きく影響 しますので、必ず入力しましょう。

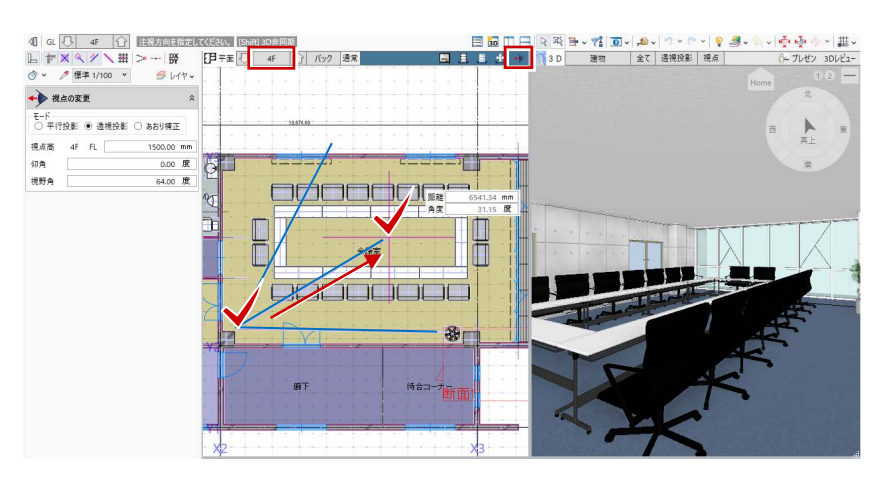

照明部品を入力する 内観パースでは、太陽光などの光源のほかに、 照明部品による光源も重要になります。 天井に照明器具を入力しましょう。  $#66$ 「建物設計」タブをクリックして、「天井面」 仰角 視野角 グループの「カタログ部品」を選びます。 2 ここでは、次の照明器具を選択します。 「3D カタログ」 「照明器具」-「室内照明」 「シリーズ」:シーリングライト 「品名」:ベースライト\_長方形 B 8 ここでは、一列に6個の照明をまとめて配 置してみましょう。 入力モードを「ピッチ」に変更します。 4 次のように設定を変更します。 「タイプ」:分割数 高さオフセッ 「分割数」:5  $\left[\frac{1}{2}\right]$ 「始点に配置」「終点に配置」:ON 4 6 テーブルなどの配置がわかりやすいよう 分割数 に、平面ビューを「通常表示」に切り替え 終点逃 ます。 プロパティ まとめて配置する区間の始点、終点として、 任意の点をクリックします。 もう一列、照明を入力しますが、ここでは、入

力した照明器具を平行に複写しましょう。

- ■「フィルタ」をクリックします。
- 「共通」にある「カタログ部品」の「天井」 にチェックを付けて「OK」をクリックする と、6 個の照明のみが選択された状態にな ります。
- 「CAD 編集」タブをクリックして「複写」 を選びます。
- 複写の基準点として照明器具の角をクリッ クします。
- 1 スペースキーを押してドラフタを有効にし ます。
- 12 複写先をクリックします。

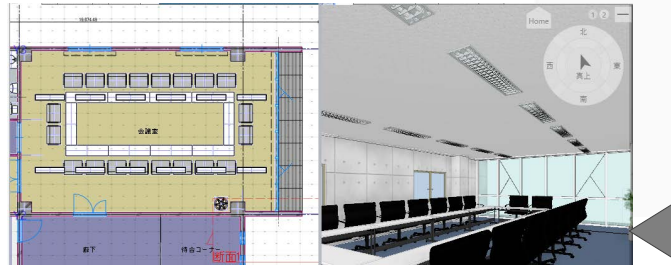

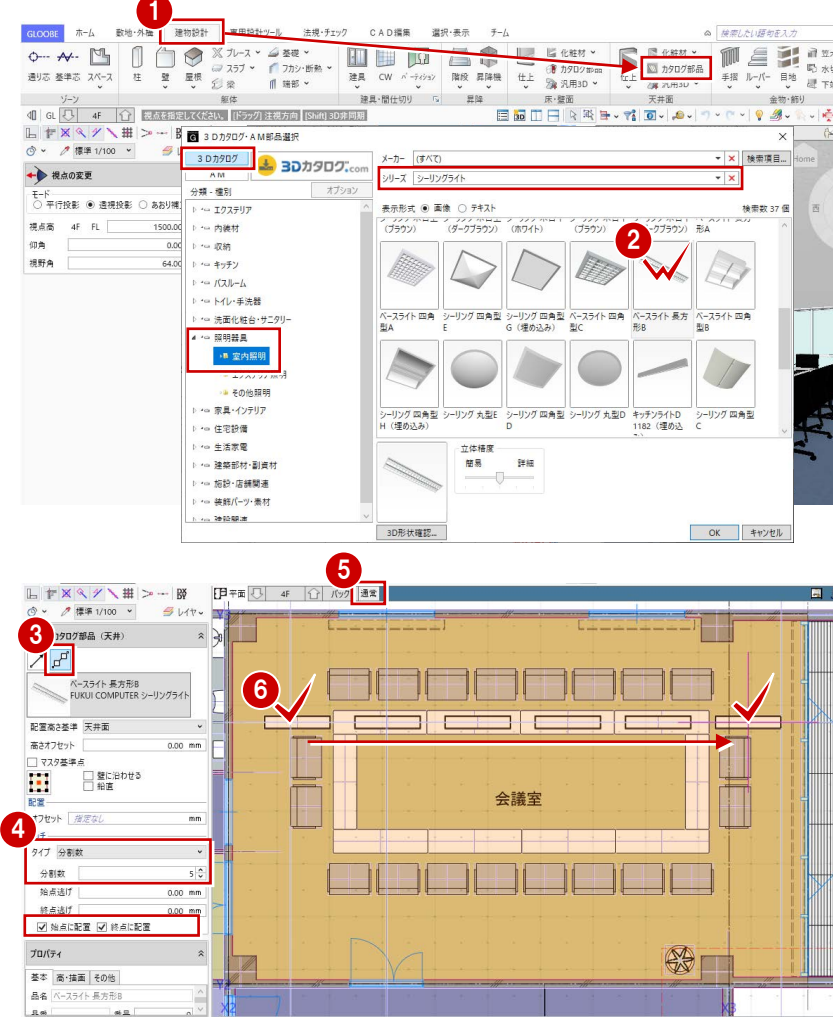

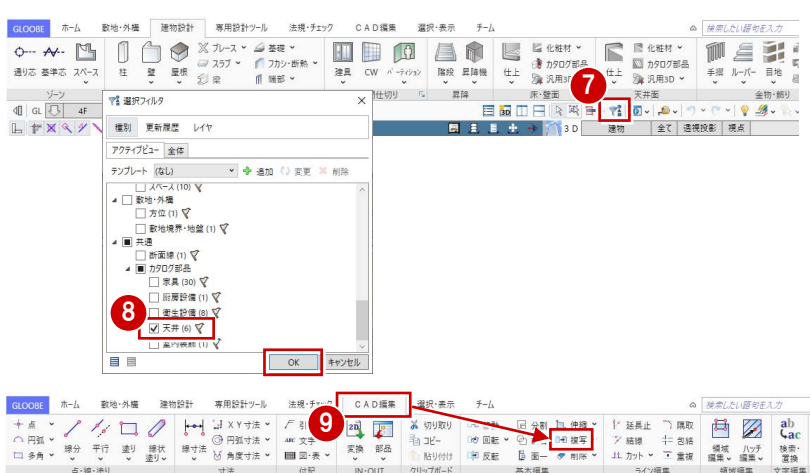

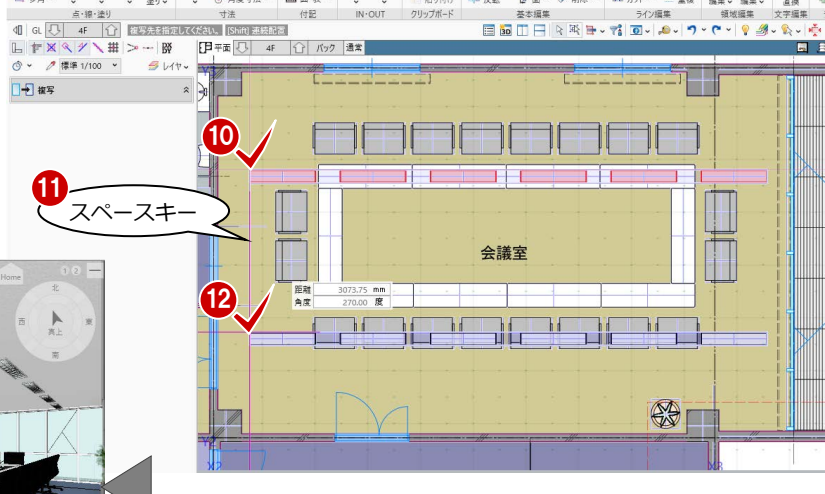

# 不要なデータを非表示にする

データが多いほど、動作やレンダリング処理にかかる時間が長く なるため、今回の内観パースに不要なオブジェクトは表示パレッ トの 3D 表示を「×」にしましょう。

ここでは、カタログ部品は「厨房設備」「衛生設備」「エクステリ ア」、そのほか外構や階段、パーティションなどを非表示にしま す。

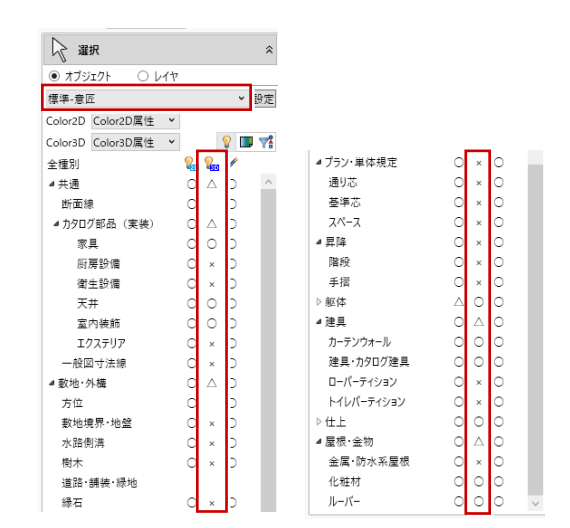

複数階にわたる内観パースでない場合は、3D ビューの表示エリアを「アクティブ階」にする と、対象の階のみの表示になるため、処理を高 速化できます。

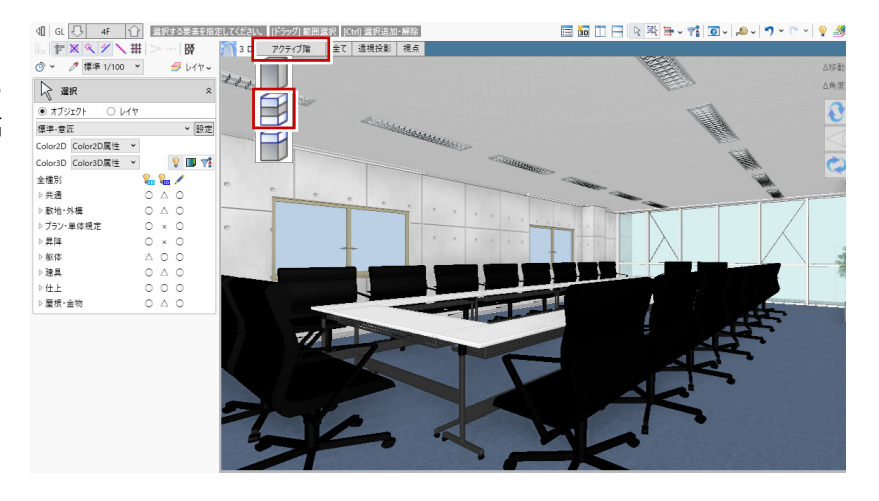

### 詳細表現に切り替える

パースを作成するときは、縮尺を「詳細 1/50」に変更しましょう。 縮尺を「標準」から「詳細」にすると、建具枠や意匠目地などのデ ィテールが 3D ビューでも詳細に表示されるようになります。

※ 建具枠の納まりディテールは、「専用設計ツール」タブの「建具枠割付」 で、登録されている枠テンプレートを建具に割り当てることができます。 ⇒ 詳しくは、プラン作成編の教材を参照

これでモデルデータができあがりました。

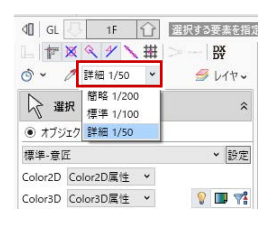

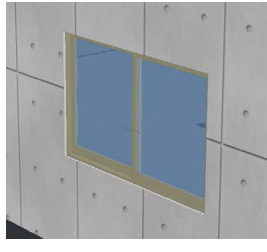

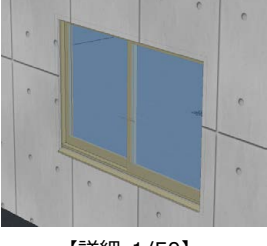

【標準 1/100】 【詳細 1/50】

# 2-2 カメラアングルを極める

内観パースの場合、「縦のライン」をまっすぐ にすると、構図が引き締まり、よりきれいに見 えます。 カメラアングルのポイントは、縦のラインを垂 直にすることを意識しましょう。

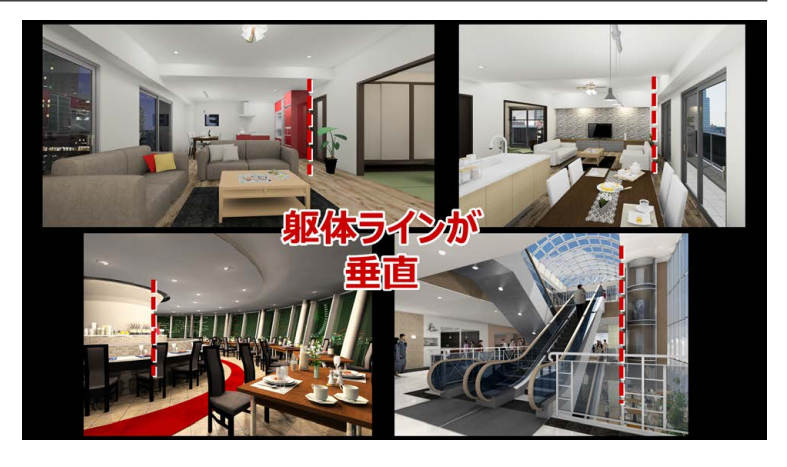

### 視点を設定する

平面ビューツールバーの「視点の変更」をクリ ックして、会議室の視点を再設定しましょう。 ここでは、「視点高」を人の目線より少し低め の 1200 ㎜、「仰角」を 0 度、「視野角」を 70 度に設定します。

「仰角」を 0 度にすると、縦のラインが垂直に なります。

ここで、投影方法を「2 点透視」に切り替えて おくと、マウスドラッグでアングルを回転して も、水平方向のみとなり、「仰角」が 0 度のま ま固定されます。

3D ビューコントローラのモード②でも、「上回 転」「下回転」が無効になります。

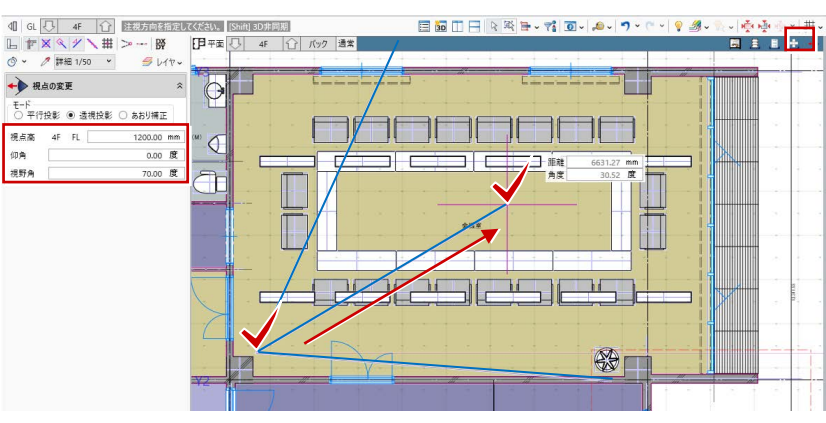

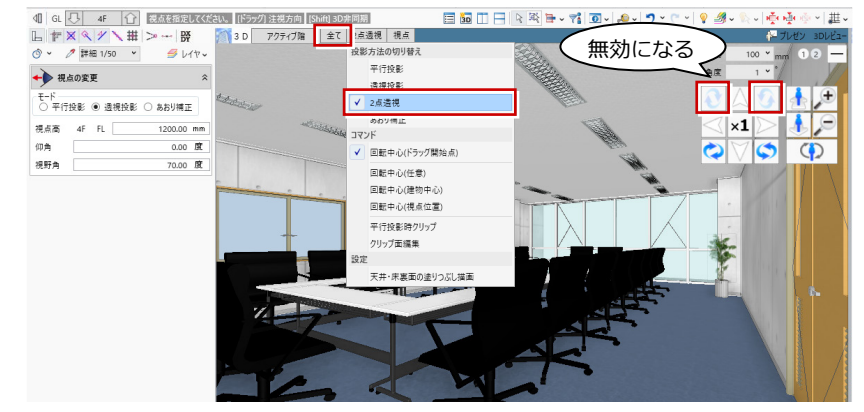

# 視点を登録する

3D ビューツールバーの「視点の切り替え」か ら「現在の視点を登録」を選んで、ユーザーカ メラに登録しておきましょう。 ここでは、カメラの名称に「内観」と入力して 「OK」をクリックします。

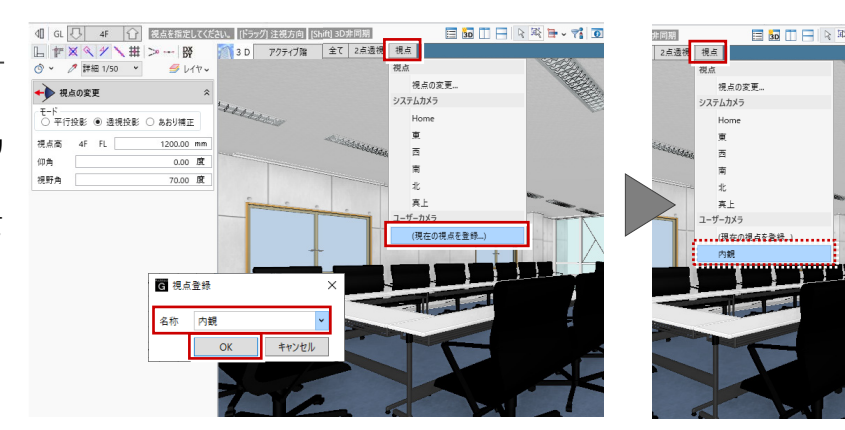

# データを保存する

GLOOBE ボタンをクリックして「名前を付けて保存」を選びます。 ここでは、ファイル名を「内観パース」に変更して保存します。

# 2-3 光源を極める

内観パースの場合、「外から入ってくる光」や「窓から差し込む光」が光源のポイントになります。 また、「昼間でも照明を付ける」ということを覚えておきましょう。

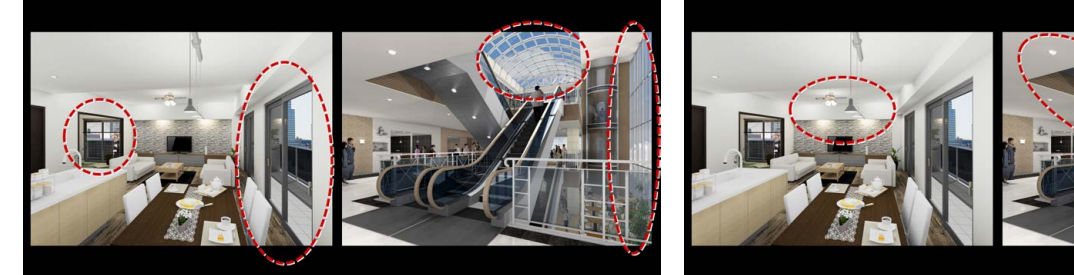

【光源のポイント①:窓から差し込む光】 それは イントン 【光源のポイント②:照明の点灯】

今回の会議室のパースでは、カーテンウォールから光が 差し込むように、太陽の方向を調整しましょう。 平面ビューの下を0度としたとき、カーテンウォールは、 会議室の中心から右方向に 90 度の位置にあります。 少し斜めに光が差すように、太陽の方向は 100 度に設定 します。また、部屋の奥まで光が差し込むように、仰角 は 20 度とします。

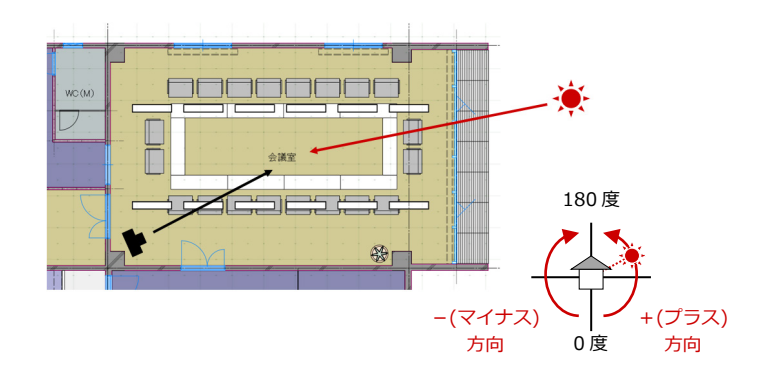

### 太陽方向を疑似修正する

- 「ホーム」タブをクリックして、「プレゼン データ作成」を選びます。 CG パース作成の専用画面が開きます。
- ※ 3D ビューツールバーの「プレゼン」をクリック してもかまいません。
- 2 「レンダリング確認」をクリックします。

- 「環境」を「ユーザー指定」に変更して、 太陽の方向を次のように設定します。 「方向」:100 度、「仰角」:20 度
- ■「背景」をクリックして、「パノラマ (システム)」の「晴れ 1」を選びます。

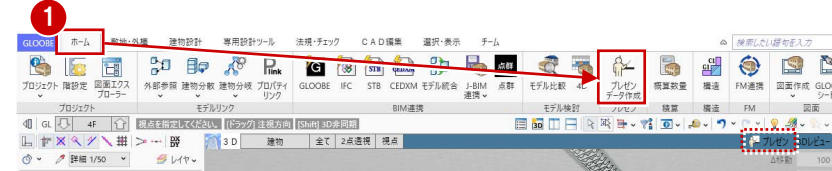

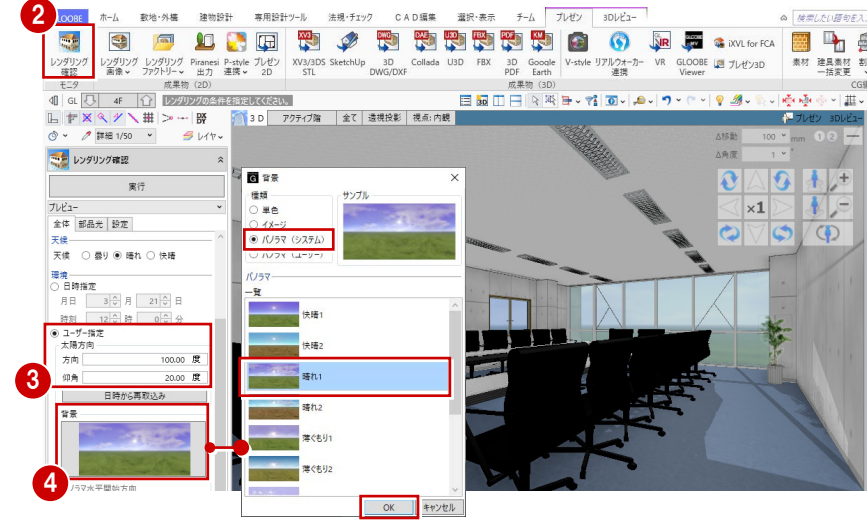

#### 2 内観パースを作成する

ここでは、「窓から差し込む光」のイメージを 確認するのが目的なので、レンダリング時間を 短縮するため、部品光源をすべて OFF にして、 処理の早い「プレビュー」の設定を使用しまし ょう。

- 「部品光」タブをクリックし、「全オフ」を クリックして照明をすべて OFF にします。
- 6「全体」タブをクリックして、「太陽光」を 「100」に変更します。

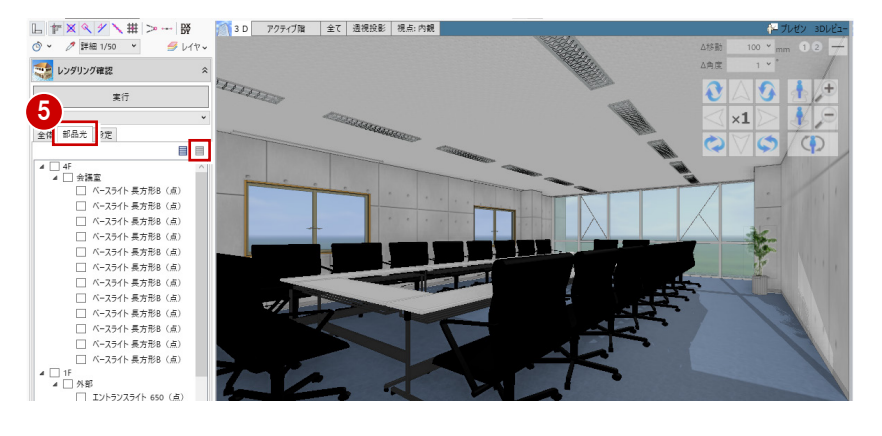

●全体光の種類が「プレビュー」であること を確認して、「実行」をクリックします。 カーテンウォールから光が差し込み、観葉 植物の影も落ちています。

このように、太陽の仰角を少し下げて、椅子や 観葉植物などの部品に光が当たると、よりきれ いに見えます。イメージが整うまで、太陽の方 向や仰角の調整と、「プレビュー」での確認を 繰り返しましょう。

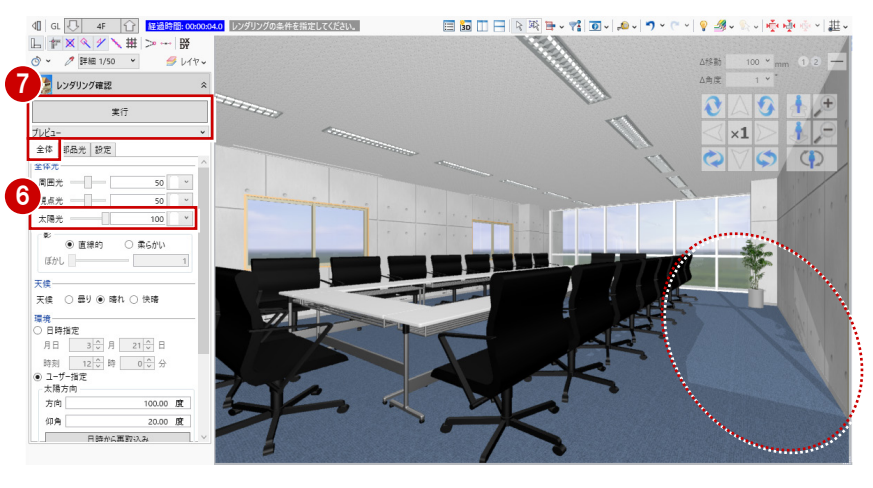

# 部品光を設定する

太陽方向が定まったら、室内の照明について設 定しましょう。

- **1 3D ビューがレンダリングを行った状態に** なっているときは、ビューをクリックして 元の状態に戻します。
- ●「部品光」タブをクリックして、4階会議室 の光源をすべて ON にします。
- 8 光源を選択して「設定」をクリックすると、 「点光源設定」ダイアログが開いて、明る さや色などの設定を行うことができます。
- 4 選択している光源が、どの照明器具かわか らないときは、「位置確認」をクリックする と、赤く表示されます。
- ここでは、光源の明るさをまとめて変更し ましょう。 Shiftキーを押しながら4階会議室の光源を すべて選択し、「設定」をクリックします。
- **6 明るさを「70」に変更して、「OK」をクリ** ックします。

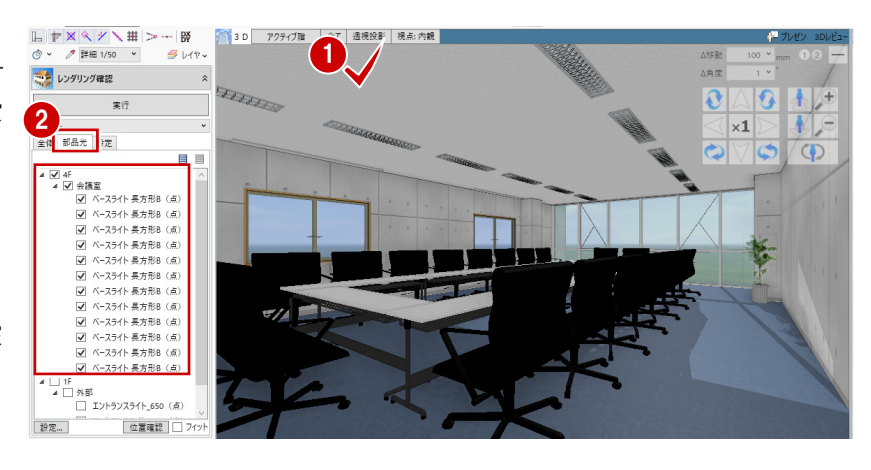

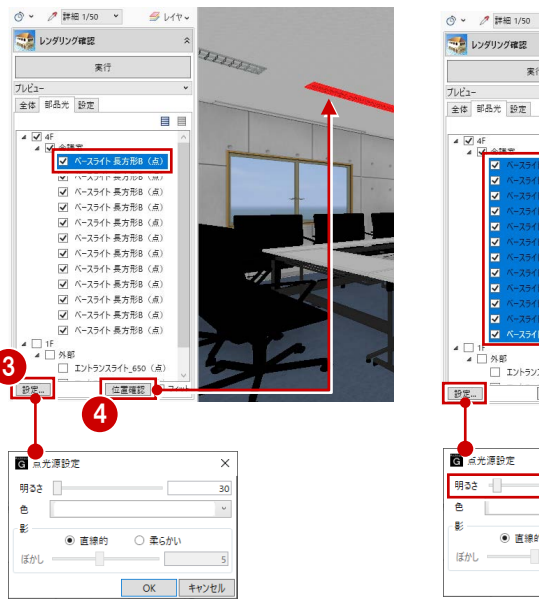

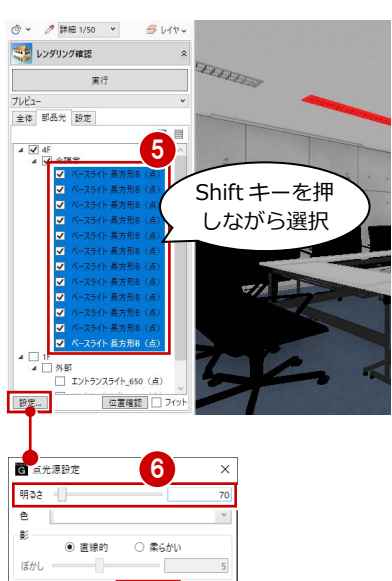

OK キャンセル

## 全体光の種類を選ぶ

内観の CG パースを作成するときは「アンビエ ント・オクル―ジョン」を使います。明るさや 品質、天候などは、このままの設定としておき ます。

「実行」をクリックして、イメージを確認しま しょう。太陽光や部品光によって、明るく開放 的な印象になりました。

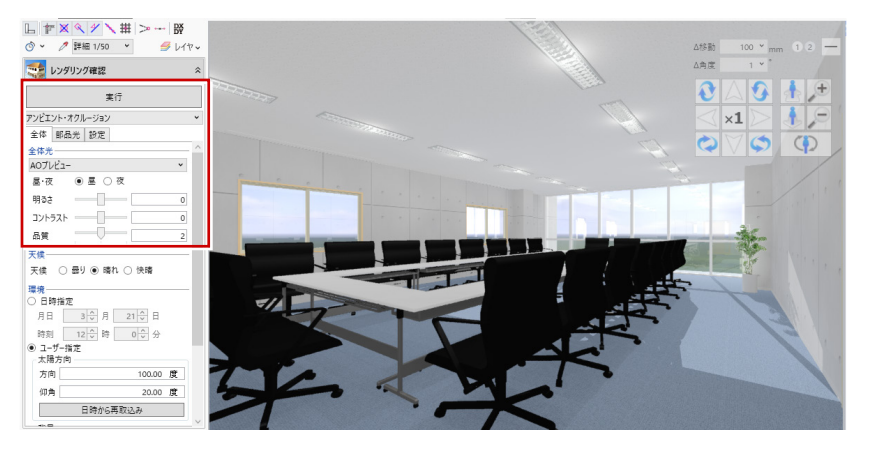

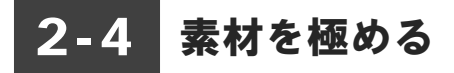

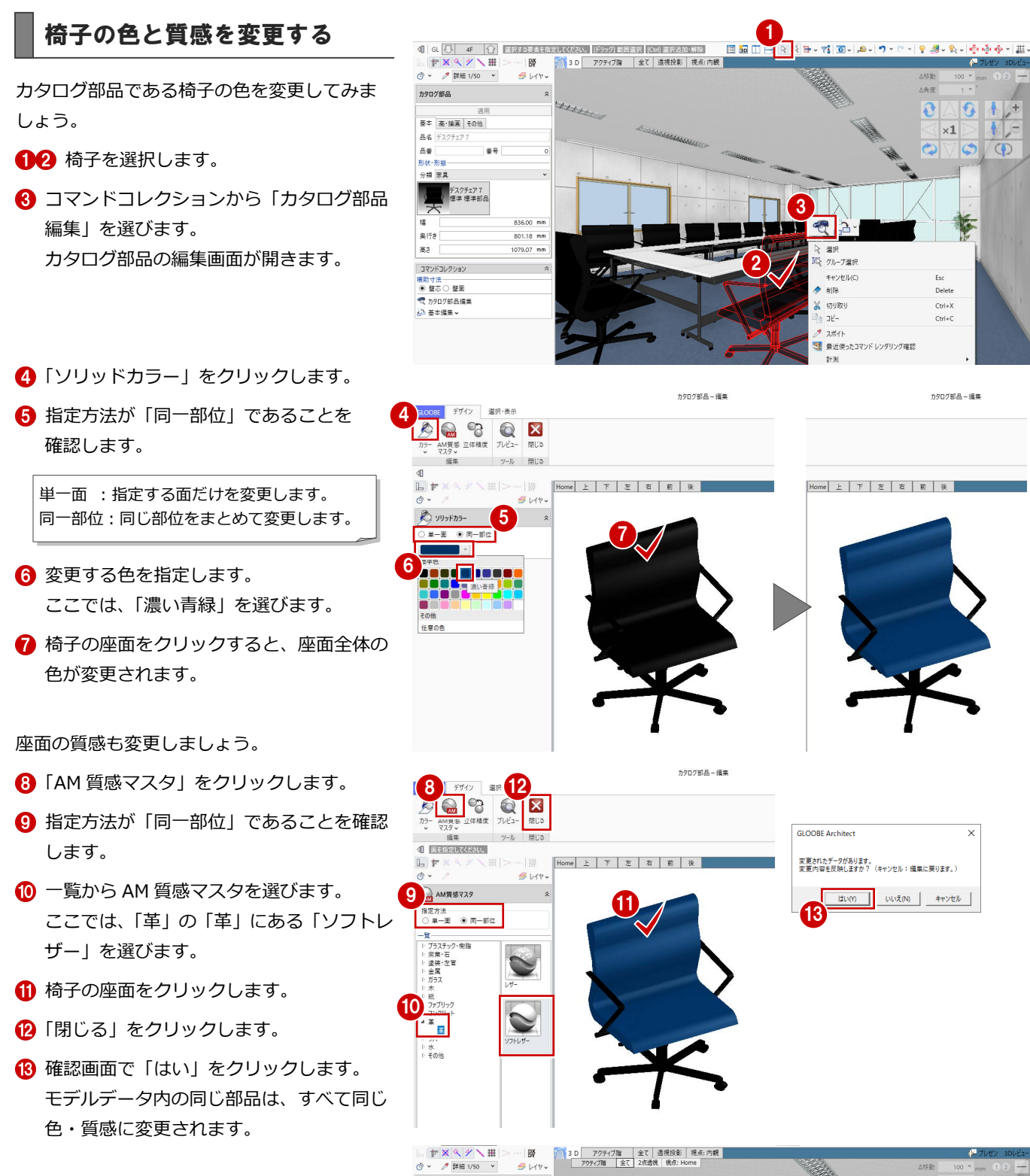

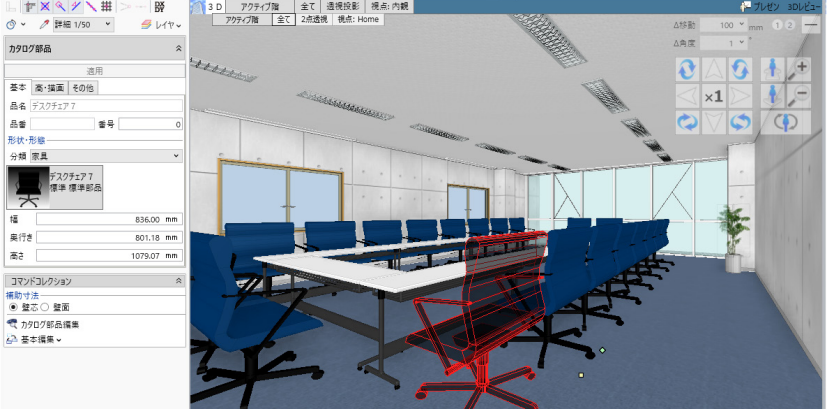

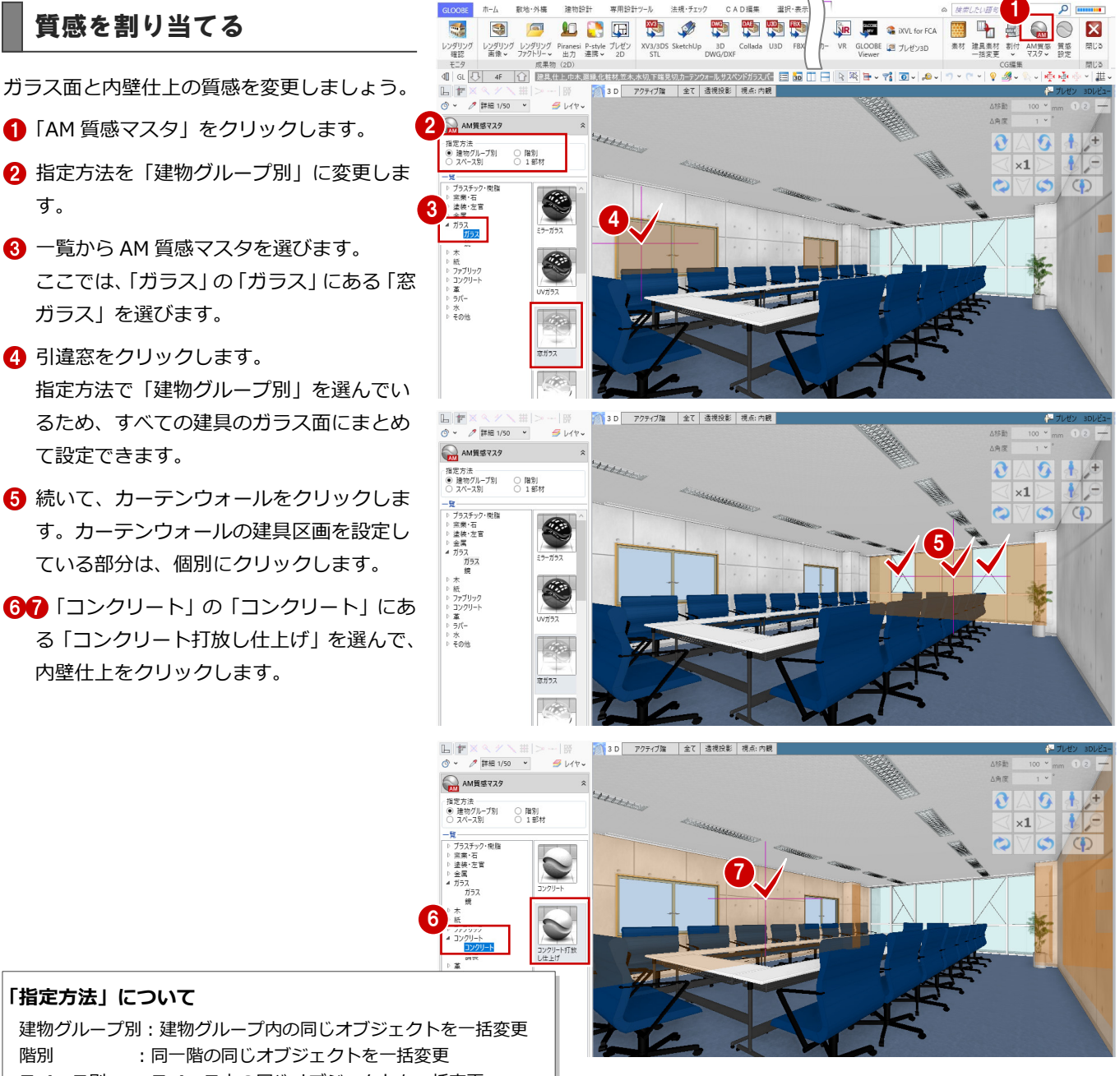

### **「指定方法」について**

質感を割り当てる

ガラス」を選びます。

て設定できます。

す。

建物グループ別:建物グループ内の同じオブジェクトを一括変更 階別 :同一階の同じオブジェクトを一括変更 スペース別 :スペース内の同じオブジェクトを一括変更 1部材 :指定する面だけを変更

# イメージを確認する

「レンダリング確認」の「実行」をクリックし て、イメージを確認しましょう。 椅子に光沢感が出て、ガラス面の透明度が上が りました。また、内壁仕上のコンクリート打放 しの素材感も、よりリアルになりました。

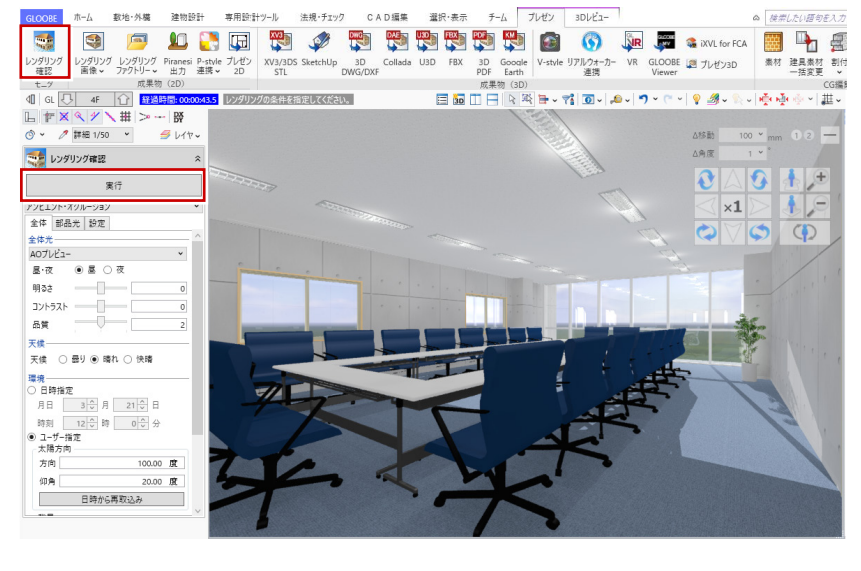

# 2-5 パース画像を作成する

### 成果物を作成する

最終成果物のパースを作成して、画像ファイル に保存しましょう。

- ■「レンダリング画像」をクリックします。
- 2 「成果物作成」をクリックします。
- 6 イメージサイズを指定します。ここでは、 「画面モニタサイズ×2.0」を選びます。

4 「レンダリング実行」をクリックします。 ※ レンダリングには少々お時間がかかります。

- レンダリングが終了したら、「イメージ保 存」をクリックします。
- 6 ファイル形式 (ここでは「JPEG」) を選び、 保存先とファイル名を指定します。 ここでは、保存先はそのまま、ファイル名 に「内観パース」と入力して、「保存」をク リックします。
- 保存が完了したら、「成果物作成」 ダイアロ グを「閉じる」で終了します。
- 「プレゼン」タブも「閉じる」で終了します。

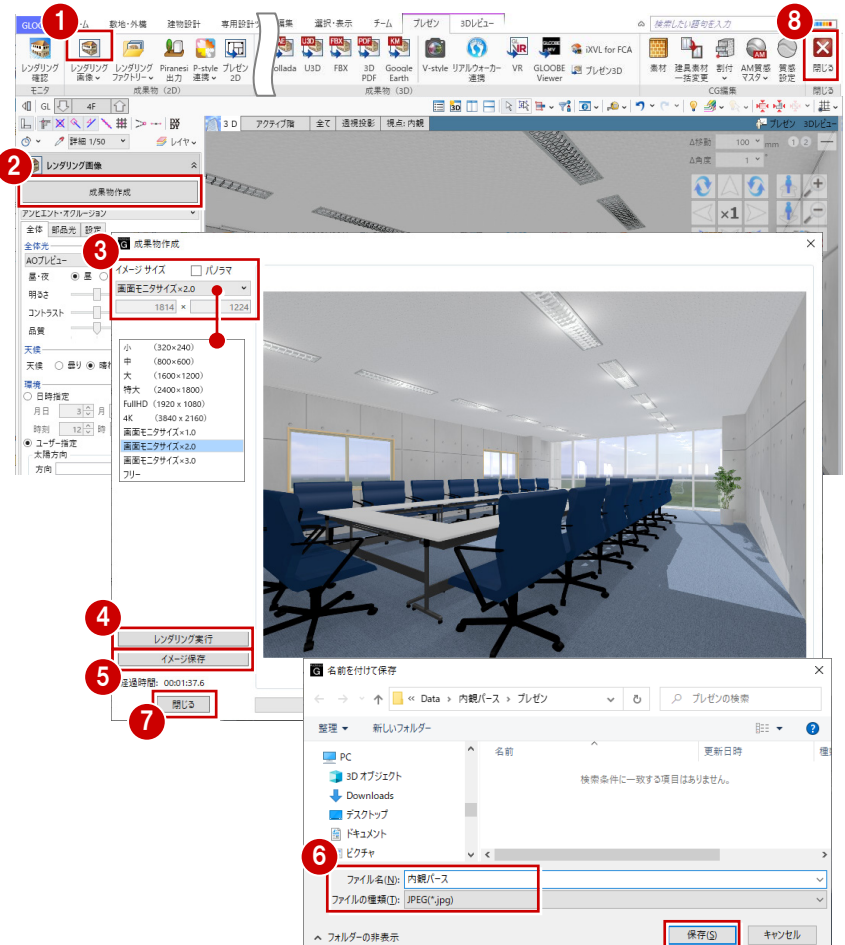

#### **アンビエント・オクル―ジョンの設定について**

全体光の設定にある「AO プレビュー」「AO 標準」「AO 精細」は、レンダリング対象となるモデルの大きさを 選択します。

このモデルの大きさとは、モデル全体の大きさではな く、レンダリング範囲内に入っているモデルの大きさ のことを指します。

「AO プレビュー」「AO 標準」「AO 精細」の順に、計 算するポイントが細かくなります。

また、品質は、高いほどきめ細かい影を表現できます。 どちらもレンダリングの処理時間に大きく関係しま すので、モデルの大きさと目的に応じた精度・品質を 選択してください。

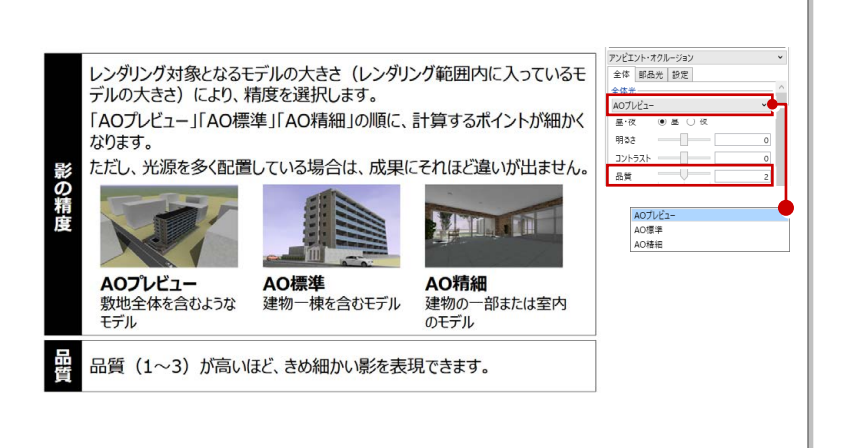

内観パースの場合、モデルの大きさとしては「AO 精細」が適していますが、光源を多く配置している場合は、「AO プレビュー」でも十分 な成果が得られます。影の精度を上げると、処理時間は非常に長くなるものの、成果にはそれほど差が出ないことがあります。 「AO プレビュー」を使用して、問題がある場合にのみ、影の精度を上げるようにしてください。

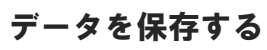

「保存」をクリックして、データを上書き保存 します。

以上で、内観パース作成は終了です。

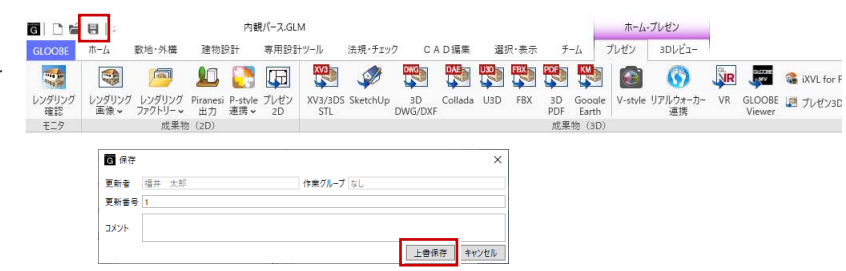

# 3 パースにレタッチ表現を加える

「P-style for GLOOBE」は、GLOOBE で作成したパース や図面に対して、樹木や人物などの添景パーツを配置し たり、ワンタッチで手描き風や夜景などへの変換を行う オプションプログラムです。

P-style に連携して、添景の配置や画像の加工を行って みましょう。

# 3-1 P-style に連携する

P-style の基本的な流れは、右図の通りです。 ここでは、P-style への連携について解説しま す。

※ パースの作成については、1 章をご覧ください。 モデルデータの作り込み、カメラアングル、光源、 素材感の設定までを行います。

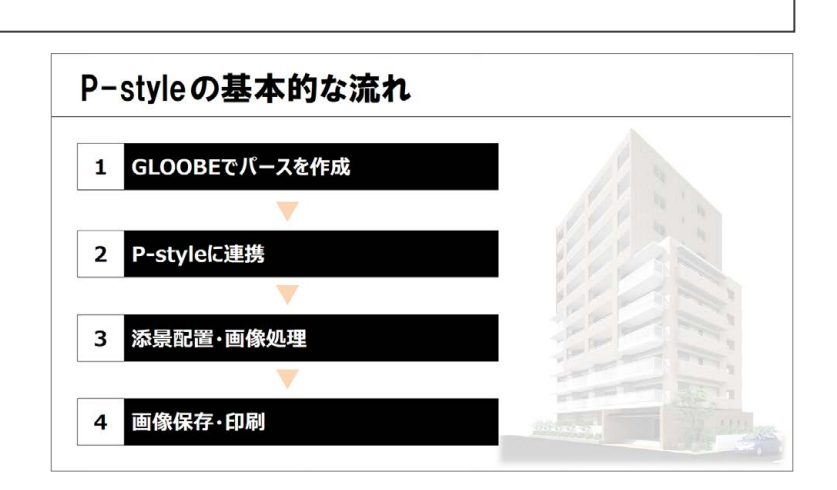

 $\begin{array}{c}\n\mathbf{Q} \\
\mathbf{W} \\
\mathbf{W} \\
\mathbf{W} \\
\mathbf{W} \\
\mathbf{W} \\
\mathbf{W} \\
\mathbf{W} \\
\mathbf{W} \\
\mathbf{W} \\
\mathbf{W} \\
\mathbf{W} \\
\mathbf{W} \\
\mathbf{W} \\
\mathbf{W} \\
\mathbf{W} \\
\mathbf{W} \\
\mathbf{W} \\
\mathbf{W} \\
\mathbf{W} \\
\mathbf{W} \\
\mathbf{W} \\
\mathbf{W} \\
\mathbf{W} \\
\mathbf{W} \\
\mathbf{W} \\
\mathbf{W} \\
\mathbf{W} \\
\mathbf{W} \\
\mathbf{W} \\
\math$ 

作

**The Second** 

 $\bullet$   $\bullet$  1

# データを準備する

ここでは、「1 プレゼン編 外観パース完 成.GLM」を開きます。

「ホーム」タブの「プレゼンデータ作成」をク リックします。

※ 1 章で作成した外観パースのデータを開いてもか まいません。

「ホーム」タブの「プレゼンデータ作成」をク リックします。

3D ビューを最大化して、パースを確認しまし ょう。

表示テンプレートは「標準-意匠」を選んで、 不要なオブジェクトは表示パレットの 3D 表示 を「×」にします(ここでは、カタログ部品は 「エクステリア」のみ ON、「スペース」「階段」 「手摺」を非表示)。

縮尺が「詳細 1/50」になっていることも確認 しましょう。

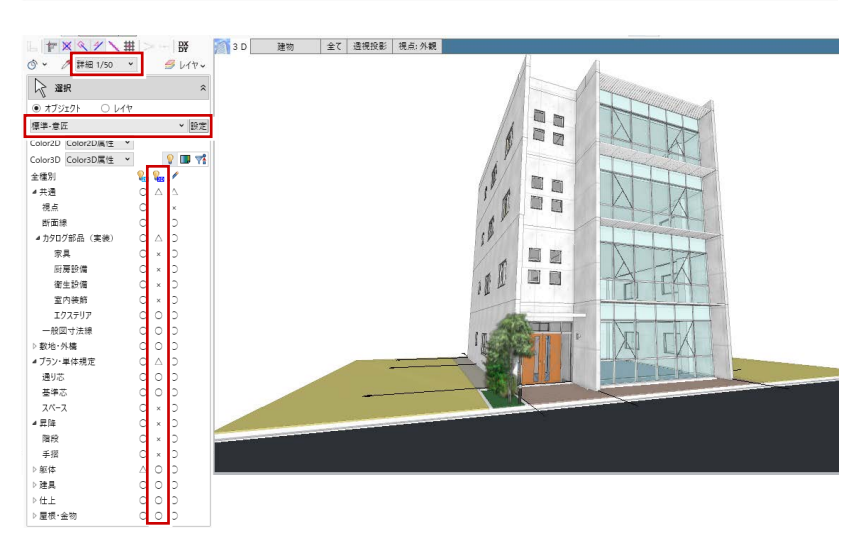

法規・チェック 

 $+ 76.027$ 

# P-style に連携する

- **1 「プレゼン」タブの「P-style 連携 (3D)」** をクリックします。
- P-style連携 (3D) ※ P-style 連携には、パース、平面、 立面のモードがあります。

P-style連携 (平面) P-style連携 (立面)

- 2 設定は「レンダリング確認」と共通です。 ここでは、全体光の種類を「天空光 (外観)」 にして、「設定」タブの「レンズフレア」を OFF にします。
- 8「成果物作成」をクリックします。
- 4 イメージサイズを指定します。ここでは、 「画面モニタサイズ×2.0」を選びます。 ⇒ 詳しくは、P.14 参照
- 6 設定を確認します。ここでは、次のように 設定します。 樹木等を連携シンボルにする:ON 窓ガラスのマテリアル名を同一にする: OFF
- **6** 「P-style 連携」をクリックすると、レンダ リングが開始します。
- レンダリングが終了し、確認画面で「OK」 をクリックすると、P-style が起動します。

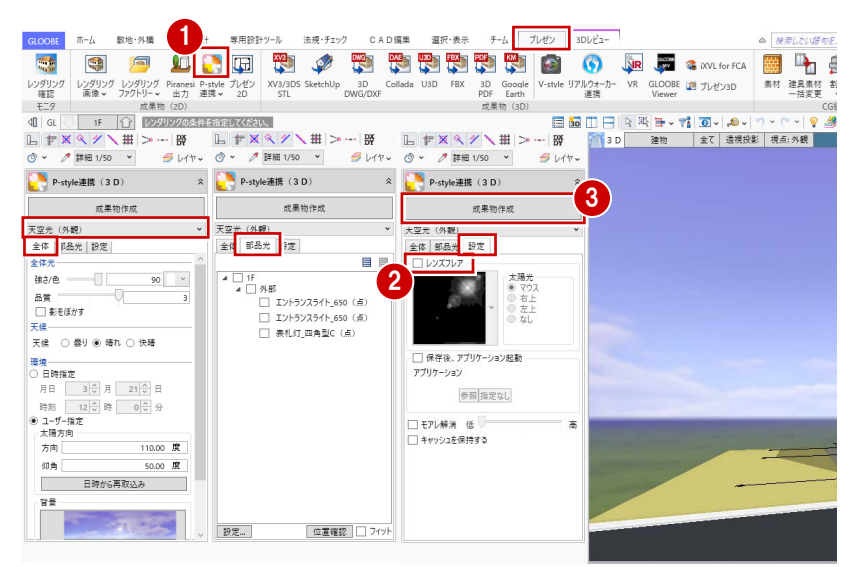

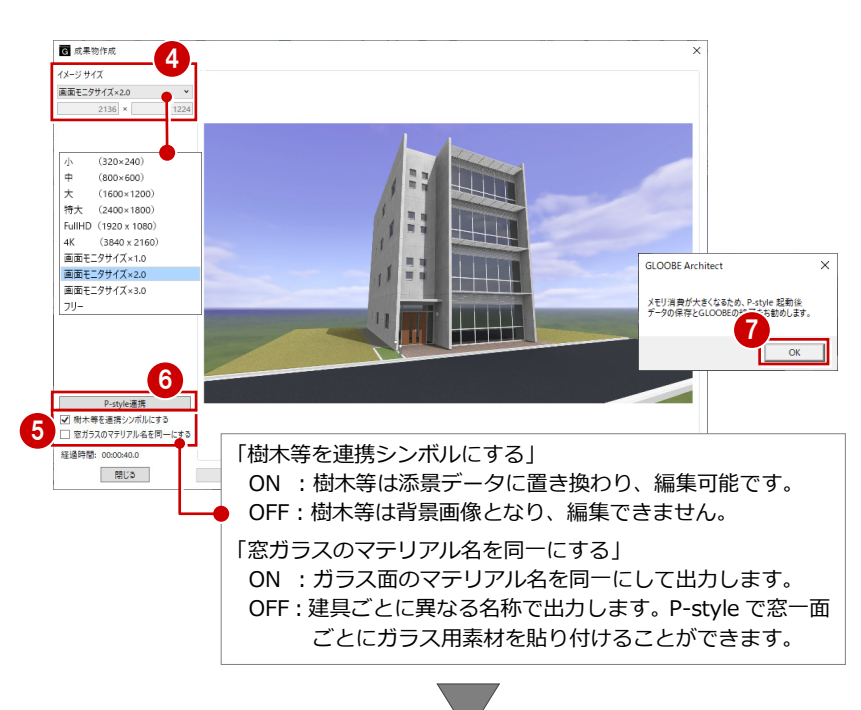

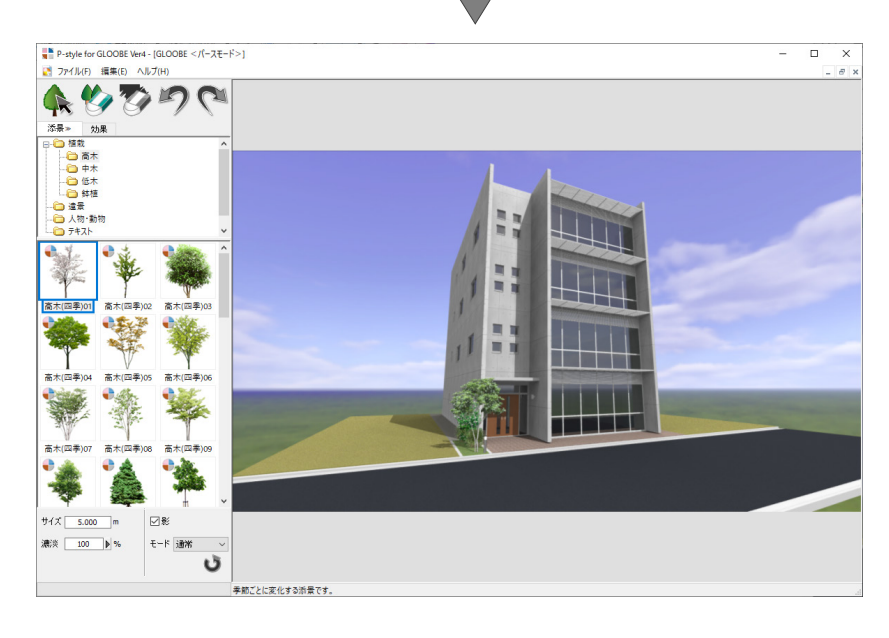

28

### 画面まわりの機能

P-style の各部の名称や機能について確認しておきましょう。

P-style には、添景パーツの配置を行う「添景」タブと、手描き風などへの変換を行う「効果」タブがあります。 「添景」タブには、添景がフォルダごとに収録されています。 「効果」タブには、季節、レタッチのワンクリックスタイルがフォルダごとに収録されています。

「プルダウンメニュー」には、必要な 機能が目的別にまとめられています。 「ツールバー」には、よく使うコマン ドをアイコンで表示しています。 「設定パネル」は、選択した添景やス タイルに応じて内容が変わります。 「メッセージバー」には、選択した添 景やスタイルの説明が表示されます。

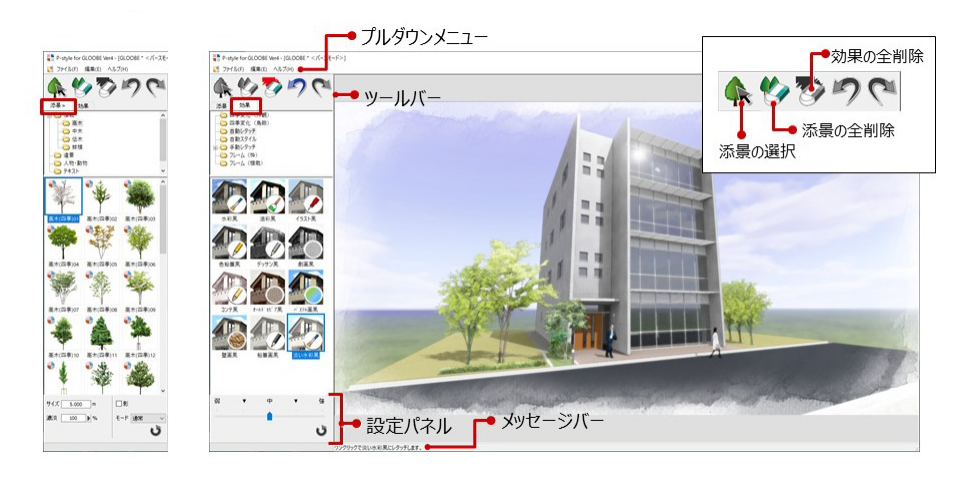

画面の拡大・縮小は、マウスの両ボタンドラッグやマウスホイールによる画面操作が 使用できます。 また、「+」キーで拡大、「-」キーで縮小になります。

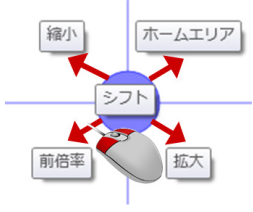

#### **P-style のモードについて**

- パースモード/平面モード/立面モード GLOOBE の「P-style 連携(3D)」で連携した場合は、パースモードとして起動します。 GLOOBE の「P-style 連携(平面)」で連携した場合は平面モード、「P-style 連携(立面)」で連携した場合は立面モードになります。 モードによって、それぞれ使用できる添景や効果が異なります。
- 2D レタッチモード 写真や画像などの 2D データを開いた場合は、2D レタッチモードとして 起動します。 写真や画像に対してレタッチ効果をかけることができます。

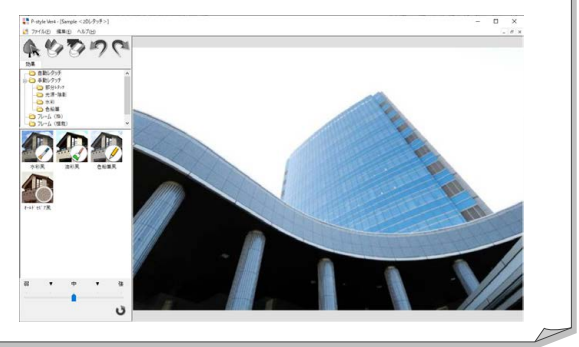

# 3-2 添景を配置する

樹木や人物などの添景を配置しましょう。

P-style では、入力位置によって自動的に添景の大き さが調整され、遮るものがあってもその位置にうまく 配置できるようになっているため、簡単に添景を配置 できます。

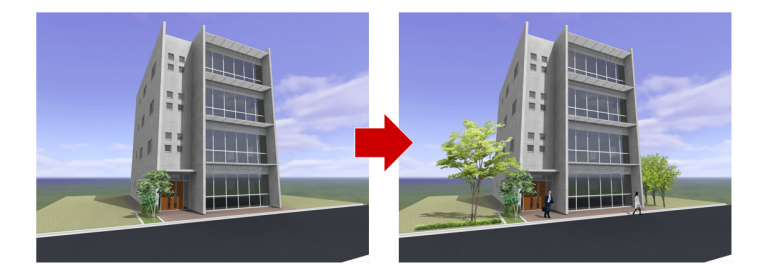

# 添景を配置する

- 「添景」タブのツリーから「植栽」の「高木」 を選びます。
- 一覧から「高木 (四季) 09」を選びます。
- **6 「影」を ON にします。**
- 4 配置する位置をクリックします。 添景が配置され、影も描画されます。
- ※ 影は、GLOOBE で設定した太陽の方向を考慮して 描画されます。「影」が OFF のときは、影を描画 しません。

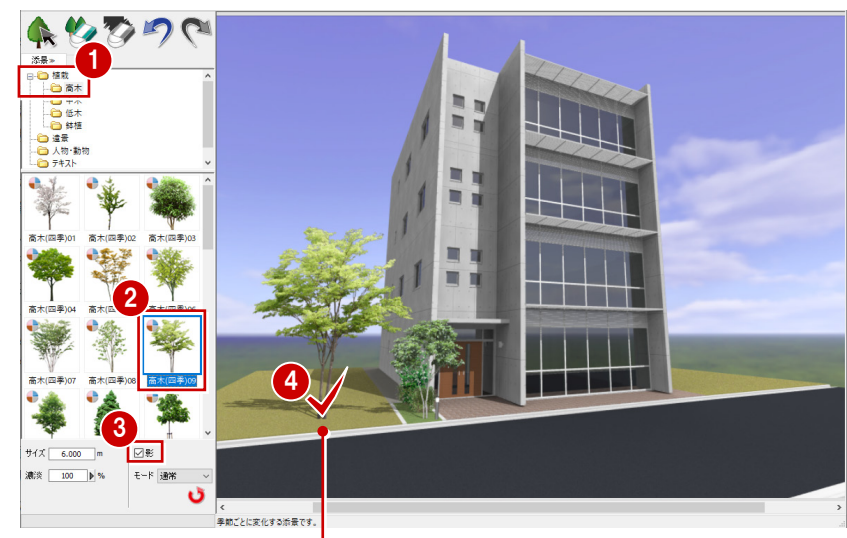

● マウスの位置によって自動的に 添景の大きさが調整されます。

#### **四季変化する添景**

一覧で ■ のマークがついている添景は、「効果」タブ の四季変化を行った場合、季節ごとに変化します。

### **「再適用」について**

「再適用」は、前回の処理を元に戻して、現在の 処理を実行するものです。 添景を配置した直後に、一覧から他の添景を選んで 「再適用」をクリックすると、添景を入れ替えること ができます。

また、添景には 4 つのモードが あります。モードを切り替えて 「再適用」をクリックすると、作 成するパースのイメージによっ て、添景を白抜きにして使用す ることも可能です。 図影

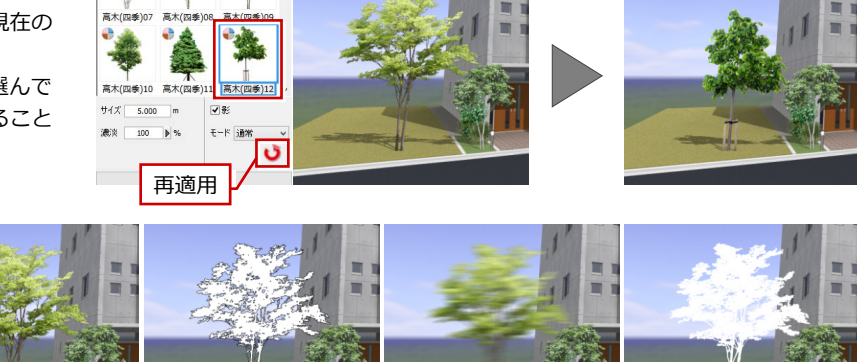

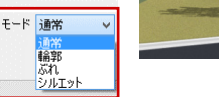

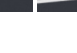

【通常】 【輪郭】 【ぶれ】 【シルエット】

名称に「連続」とついている添景は、複数の添 景を一度に配置することができます。

- 一覧から「(四季)連続」を選びます。
- 6 配置する位置でマウスのボタンを押し、そ のままドラッグして離すと、2 点間に連続 して添景が配置されます。

同様にして、他の添景も配置しましょう。

- ツリーから「植栽」の「低木」をクリック して、一覧から「下草 01」を選び、先ほど 配置した樹木の足元に入力します。
- 6 ツリーから「人物・動物」をクリックして、 一覧から「男性 01」を選び、エントランス 前に配置します。
- 一覧から「女性 02」を選び、カーテンウォ ール前の道路に配置します。

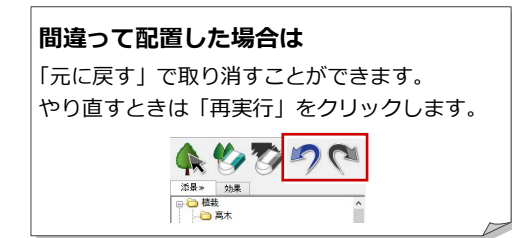

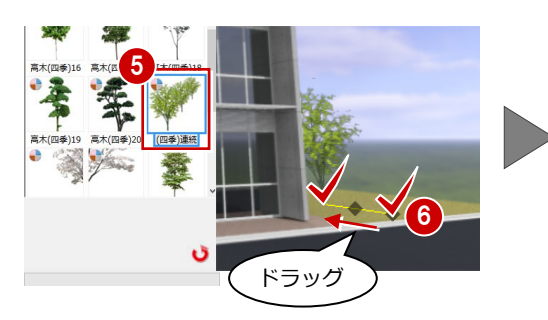

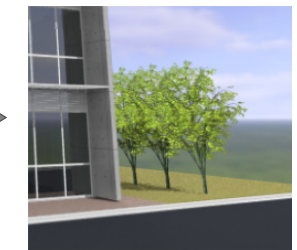

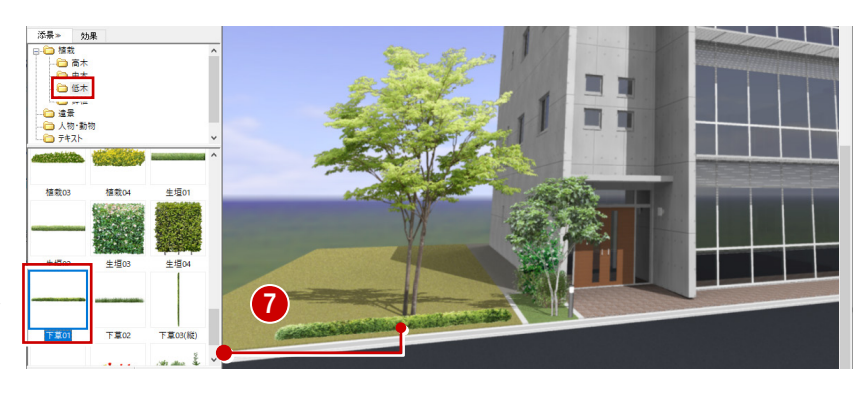

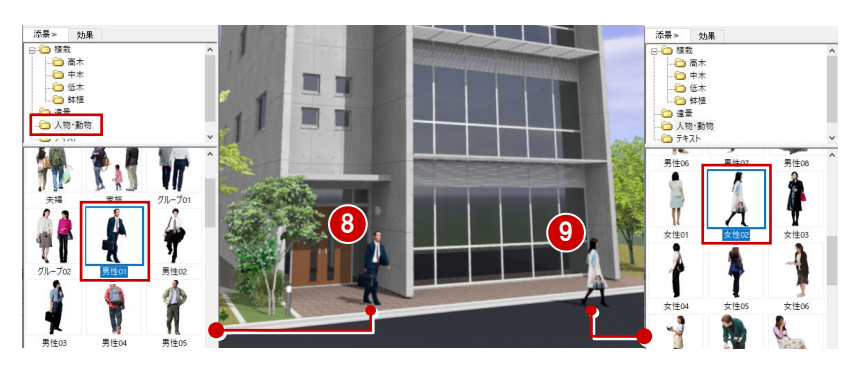

## 添景を編集する

ツールバーの「添景を選択」をクリックして、 配置済みの添景上にマウスを移動すると、添景 を選択する状態になります。 クリックすると「添景の編集」になり、カーソ ルが赤い矢印の状態でドラッグすると移動、カ ーソルが黒い両矢印の状態でハンドルをドラ ッグするとサイズの調整ができます。

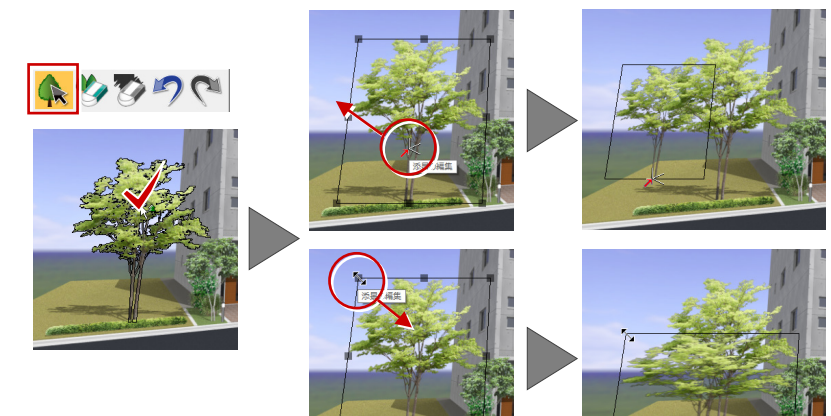

また、「添景を選択」をクリックして、配置済みの添景上で右クリック すると、モードの変更や影の ON/OFF、反転、削除などを行うことが できます。一覧で別の添景を選んで、入れ替えることも可能です。

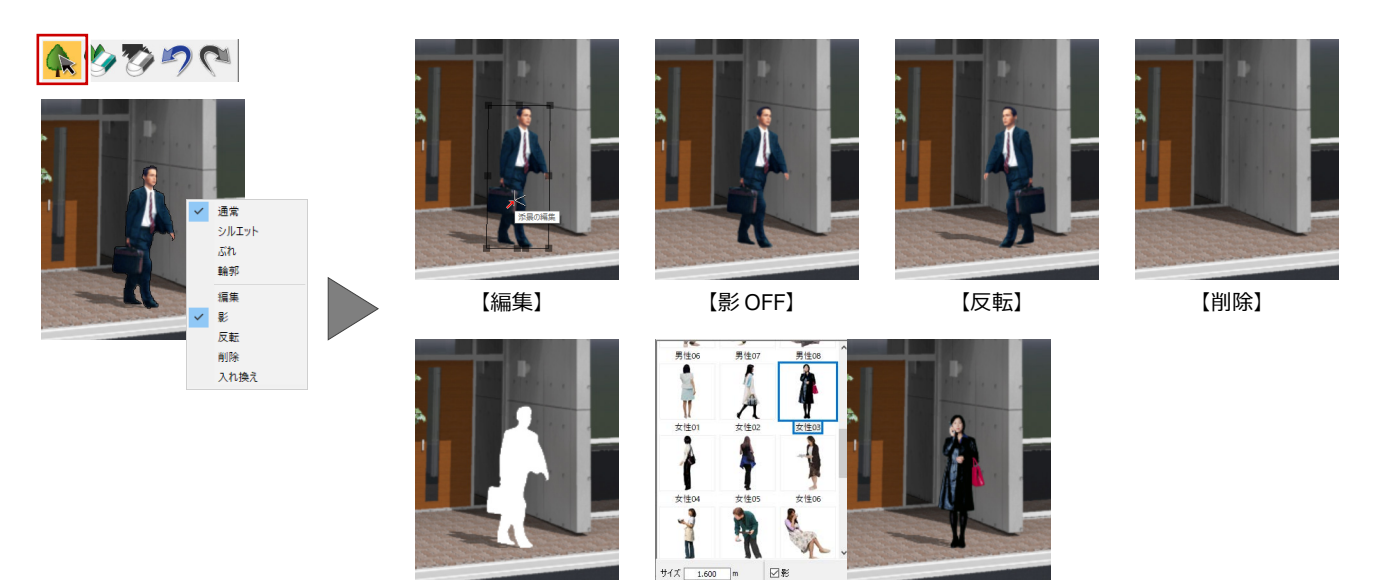

【モードの変更 (シルエット)】

【入れ換え】

# 3-3 画像を加工する

画像に陰影をつけたり、手描き風に変換してみましょ う。P-style では、ワンクリックでさまざまな情景に 加工することができます。

1

● 達景<br>● 人物・動物

另性06 另性07 另性0

わりい

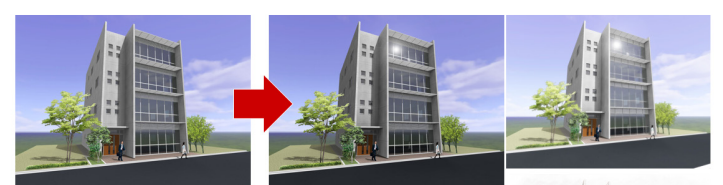

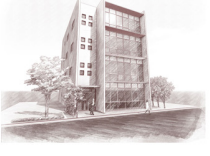

わりい

 $\sum_{i=1}^{n}$ 例

(外観)

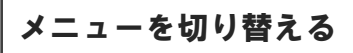

- ●「効果」タブをクリックします。
- 2 確認画面で「はい」をクリックします。

## 光源・陰影の効果をつける

### **全体的にコントラストを上げる**

- ツリーから「手動レタッチ」の「光源・陰 影」をクリックします。
- 一覧から「深みアップ」を選びます。
- ここでは、「濃淡」を 50%に変更します。
- **4 「ロック」が OFF であることを確認します。**
- 6 画像上をクリックすると、全体的に効果が かかります。
- ※ このように、まずは「鮮やかさ」「明るさ」「深み」 のアップ・ダウンで、全体の明るさなどを調整し てからスタートするのがお勧めです。

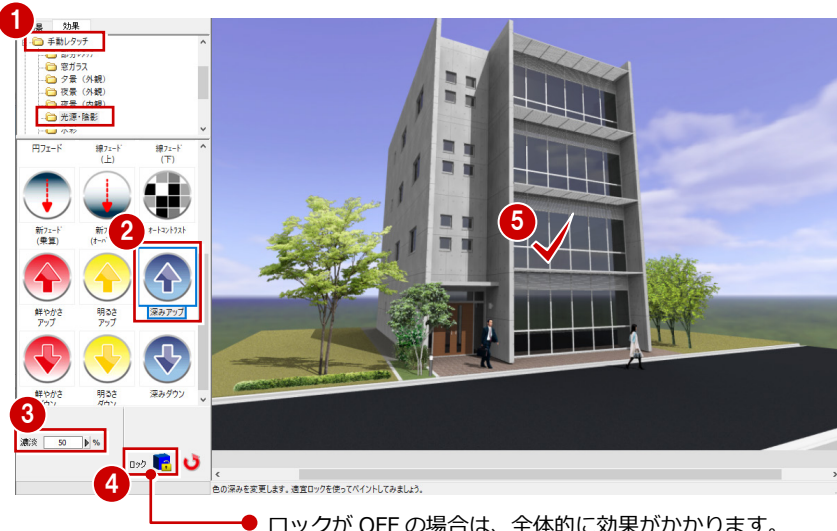

2

the common comment

エニド変革の産話 添景の編集を終了しますか?<br>□このメッセージを表示しない

● ロックが OFF の場合は、全体的に効果がかかります。

向かって左側の壁面を少し暗くしてみましょう。

### **一部の壁面を少し暗くする**

- 一覧から「明るさダウン」を選びます。
- **2**「ロック」を ON にします。
- 6 向かって左側の壁面をクリックすると、その 面のみが暗くなります。 1

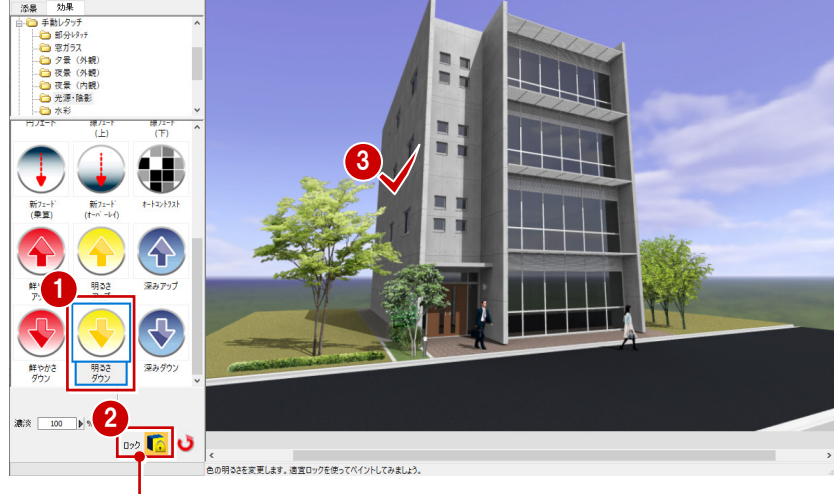

● ロックが ON の場合は、一定の方向を向いている特定の面 のみが対象になります。

庇の上の壁面の陰影を少し強めてみましょう。

#### **一部の壁面の濃淡を強める**

● 一覧から「線フェード(下)」を選びます。

1

添<del>景 効果</del><br>3 <del>ロ</del> 手動レタッチ

- 2 「濃淡」を 50%に変更します。
- 8 庇の上の壁面をクリックすると、枠内の陰 影が強くなります。

効果をかける範囲の枠の大きさは、設定パネル の「サイズ」を変更することで調整できます。 また、 キーボードの トー キーで拡大縮小、 そって「転を行うことができます。

カーテンウォールにレンズフレアを表現しま しょう。

### **レンズフレアをつける**

- 一覧から「レンズフレア 2」を選びます。
- 2 カーテンウォールの上部をクリックしま す。

カーテンウォールの反射をもう少し強めまし ょう。

### **反射を強める**

- ツリーから「手動レタッチ」の「部分レタ ッチ」をクリックします。
- 2 一覧から「反射(床面)」を選びます。
- 6 カーテンウォールをクリックします。 反射が強まって人物が写りこみました。
- 46 もっと反射率を上げたいときは、スライ ダーを「強」にして「再適用」をクリック します。

このように、簡単な操作で、パース画像をより 印象的に加工することができます。

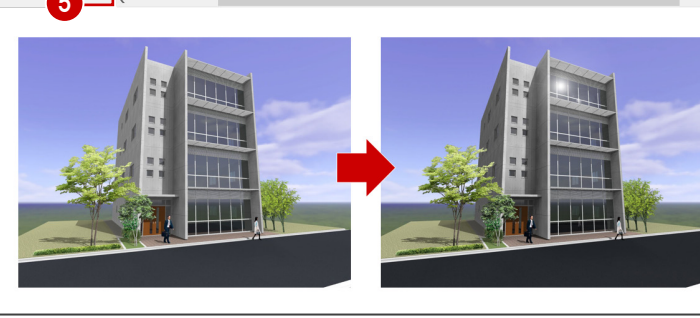

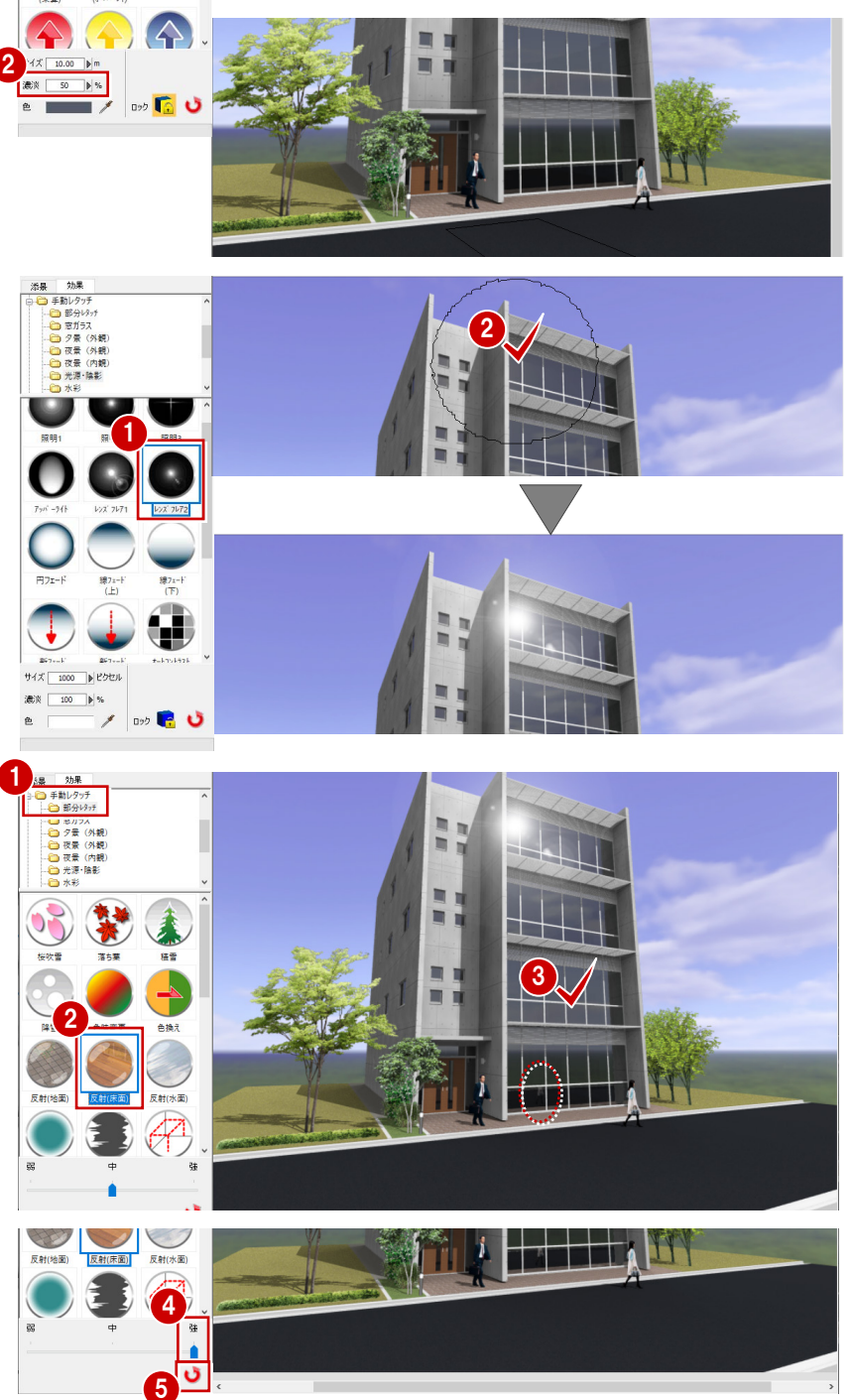

3

● 画面上にマウスを移動すると、面の 向きを自動判断して、効果をかける

範囲の枠が表示されます。

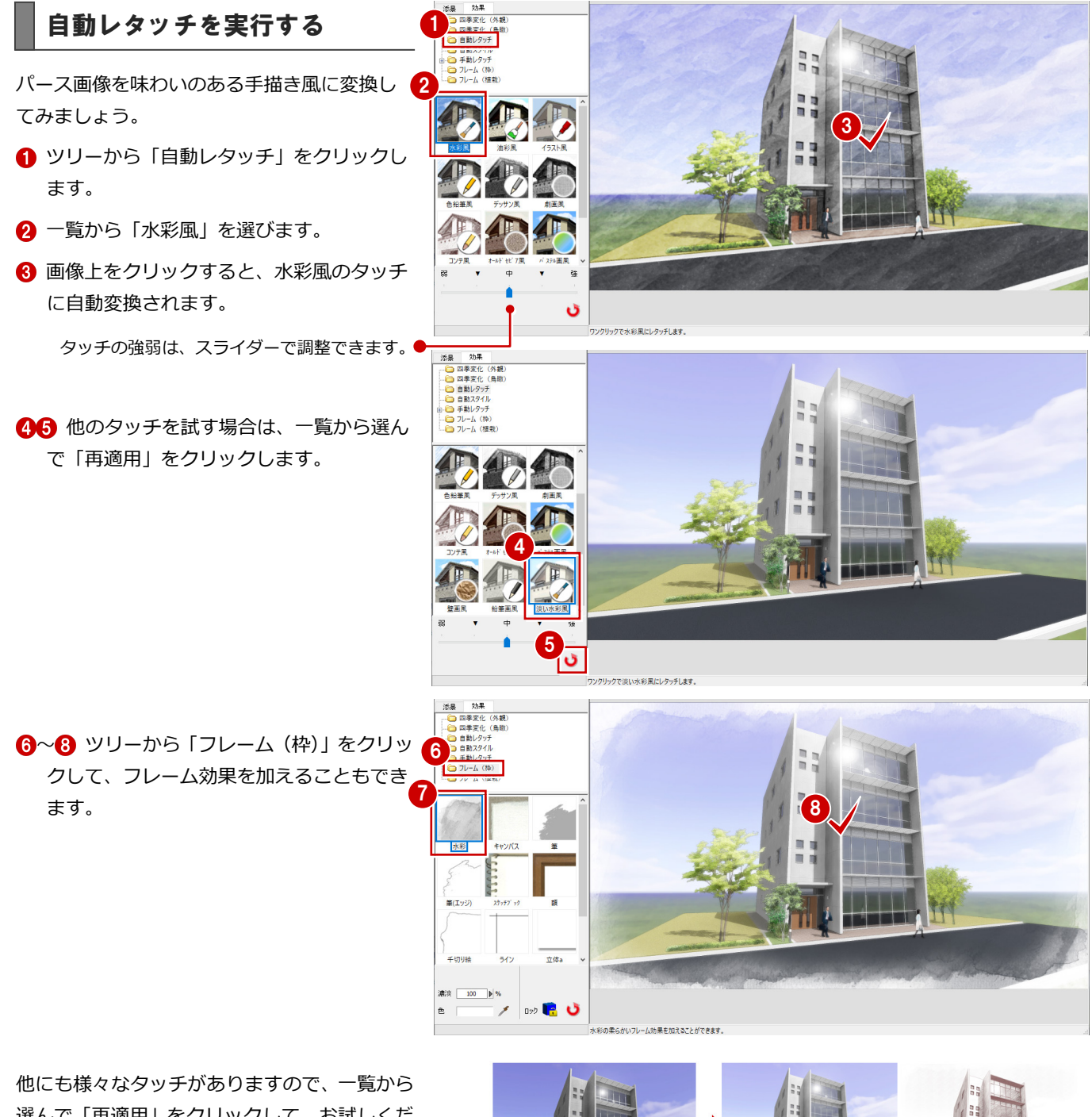

選んで「再適用」をクリックして、お試しくだ さい。

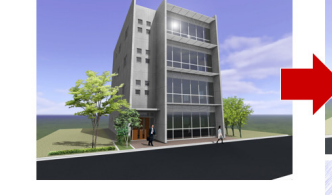

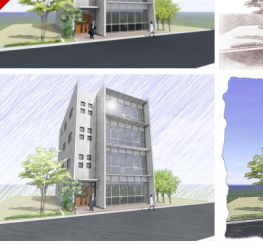

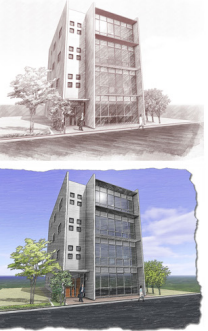

### **画像を加工後、添景を編集したい場合は**

画像処理を行った後でも、タブを切り替えて添景の編集を行うことができます。 「効果」タブに戻ると、「添景」タブに移る直前までの効果が自動適用されます。

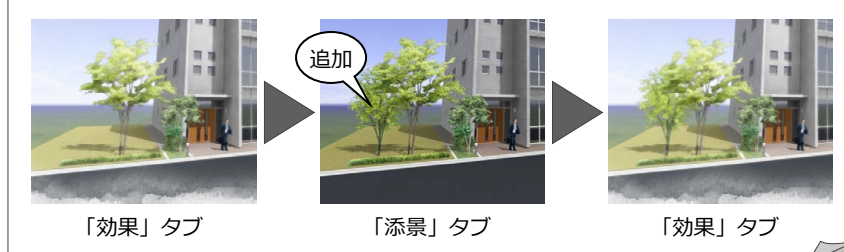

# -4 画像を保存・印刷する

P-style データと、作成した画像を保存し、画像を印刷しましょう。

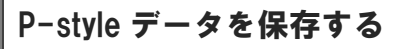

- 「ファイル」メニューから「上書き保存」また は「名前を付けて保存」を選びます。
- ※ P-style のプログラムを終了する際、自動保存は されませんので、必ずご自身で保存を行ってくだ さい。

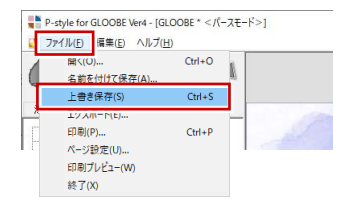

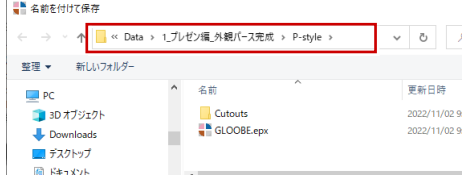

上書き保存した場合は、GLOOBE のモデルデー タと同じ場所に同じ名称のフォルダを作成し、 その中の「P-style」フォルダに保存されます。

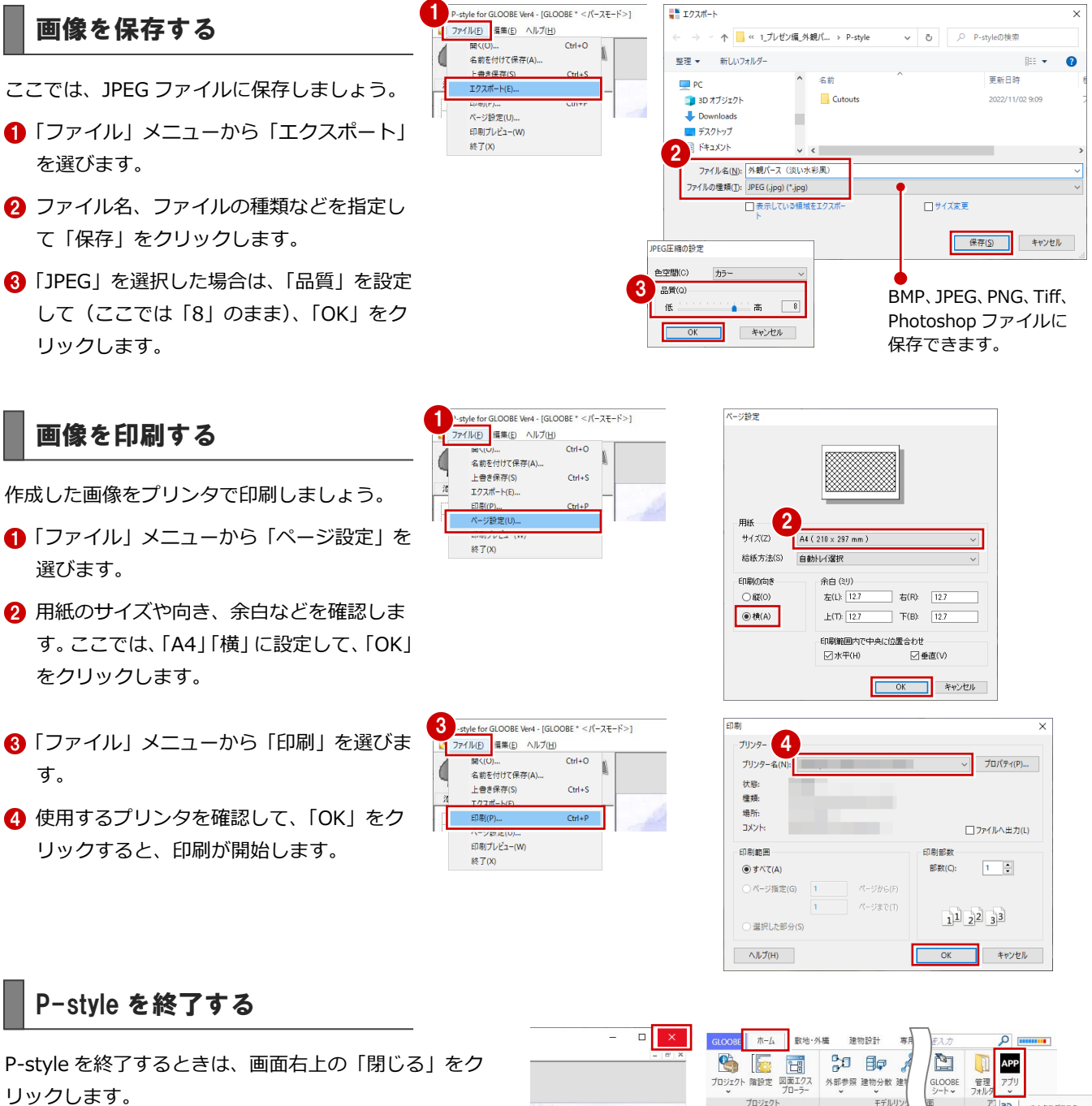

保存した P-style のデータを、次回開いて編集するとき は、GLOOBE の「ホーム」タブにある「アプリ」メニュ ーから「P-style 起動」をクリックして開きます。

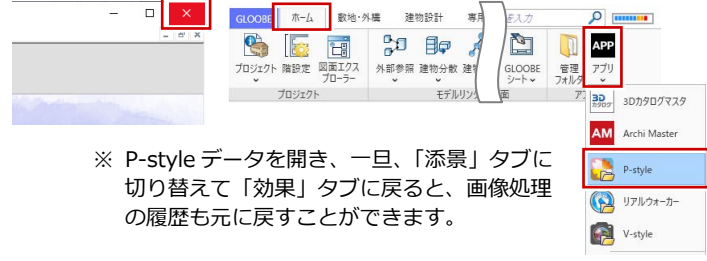

# 4 ウォークスルーで確認する

「ARCHITREND リアルウォーカー」は、GLOOBE のモデ ルデータをダイレクトに出力して、高品質なウォークスル ーや様々なシミュレーションを行うオプションプログラム です。

リアルウォーカーに連携して、ウォークスルーや様々な シミュレーションを行ってみましょう。

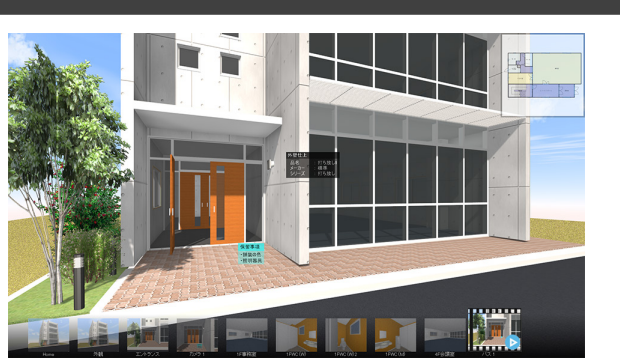

# 4-1 リアルウォーカーに連携する

リアルウォーカーの基本的な流れは、右図の通 りです。

ここでは、リアルウォーカーへの連携について 解説します。

※ パースの作成については、1 章をご覧ください。 モデルデータの作り込み、カメラアングル、光源、 素材感の設定までを行います。

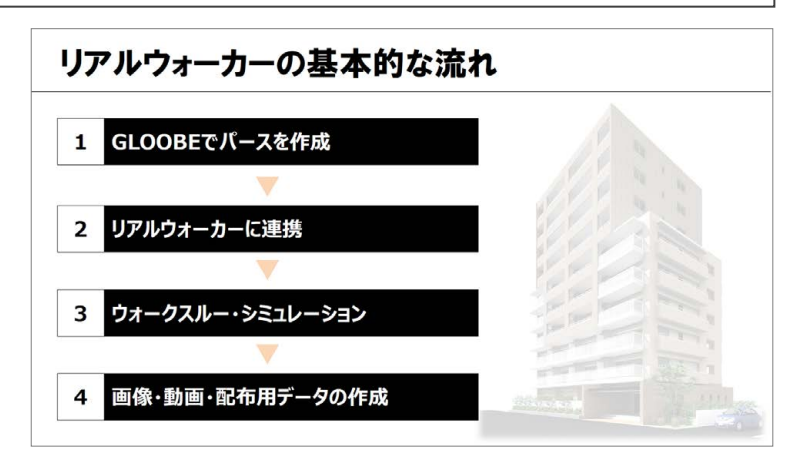

# データを準備する

ここでは、「1 プレゼン編 外観パース完 成.GLM」を使用します。 「ホーム」タブの「プレゼンデータ作成」をク リックします。3D ビューを最大化して、パー スを確認しましょう。

動作を軽くするため、不要なデータは表示パレ ットの 3D 表示を「×」にしておきましょう。 3D ビューに表示されている立体データのみが リアルウォーカーに連携します。

縮尺が「詳細 1/50」になっていることも確認 しましょう。

GLOOBE で登録したユーザーカメラはリアル ウォーカーに連携します。リアルウォーカーで 視点の移動がしやすいように、確認したい部屋 にはユーザーカメラを登録しておきましょう。

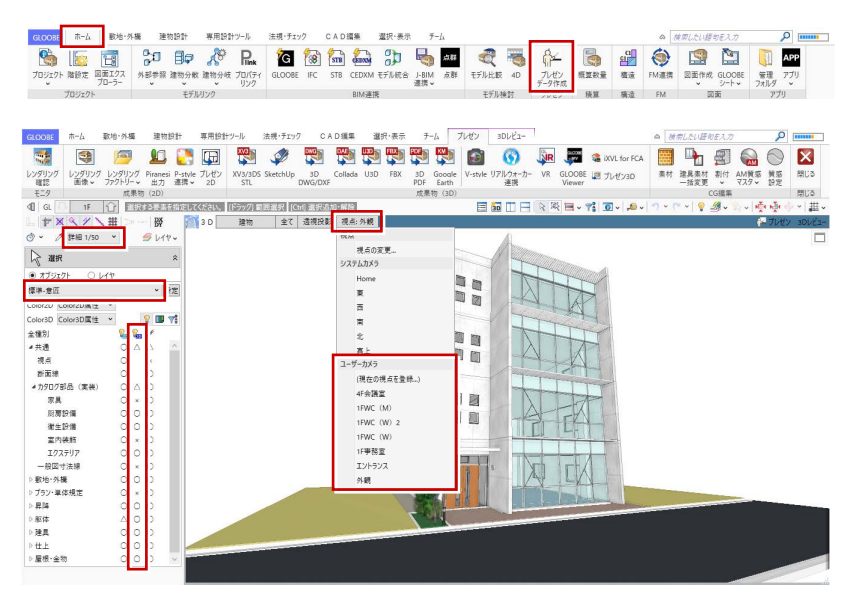

リアルウォーカーに連携する

- 「プレゼン」タブの「リアルウォーカー連携」 をクリックします。
- **2** リアルウォーカーで照明 ON/OFF の切り替 えを行う光源は、「部品光」タブの一覧でチ ェックを付けます(ここではすべて ON)。
- ※ 外構や天井の照明器具など、光源情報を持ったカ タログ部品を配置していると、リアルウォーカー で照明 ON/OFF のシミュレーションができます。
- ※ 部品光の連携は、点光源・スポット光源が対象で、 面光源・線光源は連携しません。
- 6 光源を選択して「設定」をクリックし、各 光源の「明るさ」を確認します。
- ※ 設定は「レンダリング確認」と共通ですが、リ アルウォーカーには「明るさ」のみ連動します。
- 「背景」タブでは、リアルウォーカーで表示 する背景を設定します。 ここでは、リアルウォーカーで規定の背景 を使用するため「なし」にしておきます。
- **6** GLOOBE と同じマシンにリアルウォーカー がインストールされている場合は、「実行」 をクリックします。
- リアルウォーカーが起動したら、「ファイ ル」メニューから「名前を付けて保存」を 選びます。
- 保存先とファイル名を指定します。 ここでは、保存先はそのまま、ファイル名 に「プラン A」と入力して、「保存」をクリ ックします。

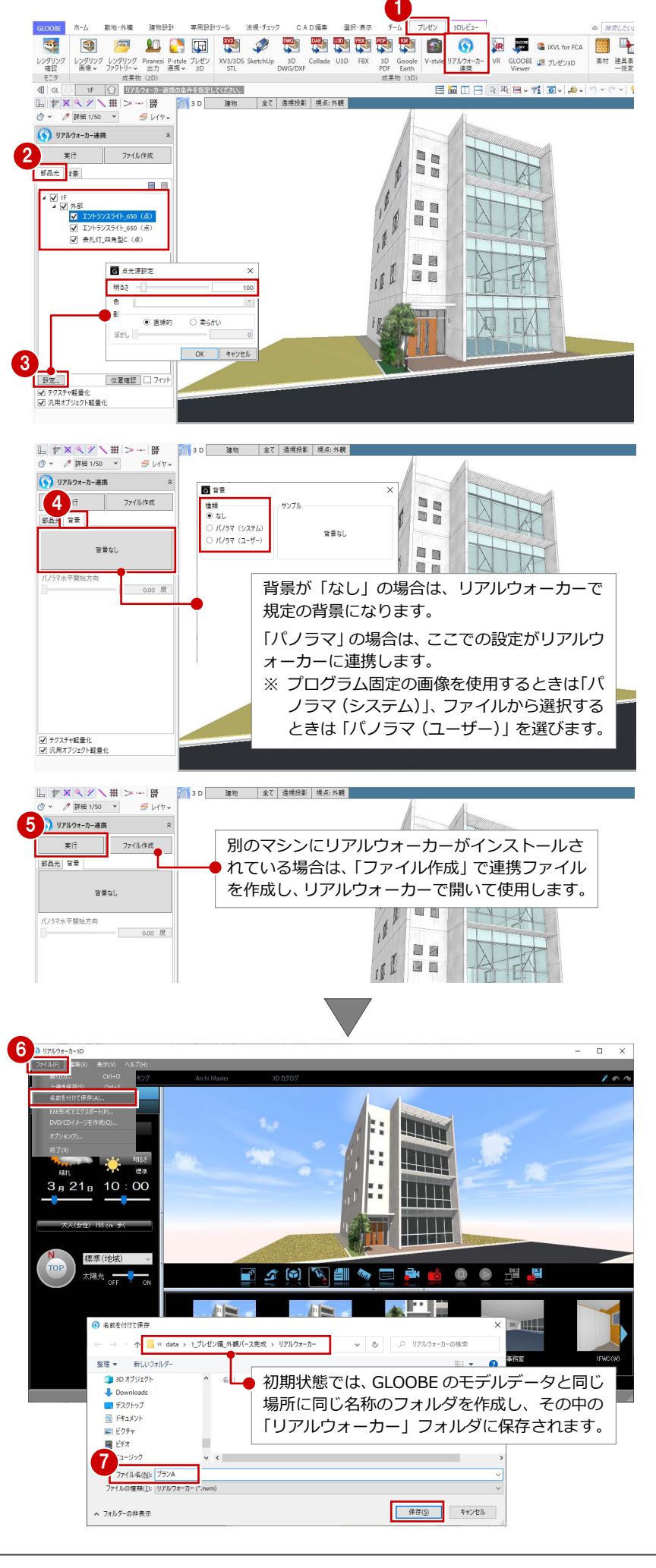

### 画面まわりの機能

リアルウォーカーの各部の名称や機能について確認しておきましょう。

「プルダウンメニュー」には、必要な機能が 目的別にまとめられています。

「タブ」を切り替えると、それぞれで必要な 条件や設定などが「パネル」に表示されます。

「ビュー」は、ウォークスルーを操作するた めのウィンドウです。

「コマンドバー」には、ビュー操作に必要な コマンドがまとめられています。

「カメラパネル」は、サムネイルをクリック してカメラやパスを切り替えます。

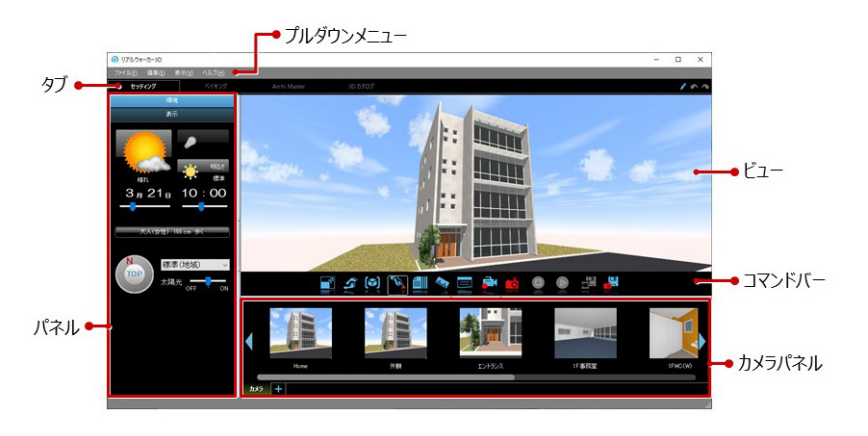

リアルウォーカーには「ウィンドウモード」と「フルスクリーンモード」があり、コマンドバーのアイコンで切り替えます。 「フルスクリーンモード」では、マウスをウィンドウ上中央に移動すると、コマンドバーが表示されます。下側に移動すると、 カメラパネルが表示されます。

モードの切り替えは、コマンドバーのほか、F4 キーでも可能です。

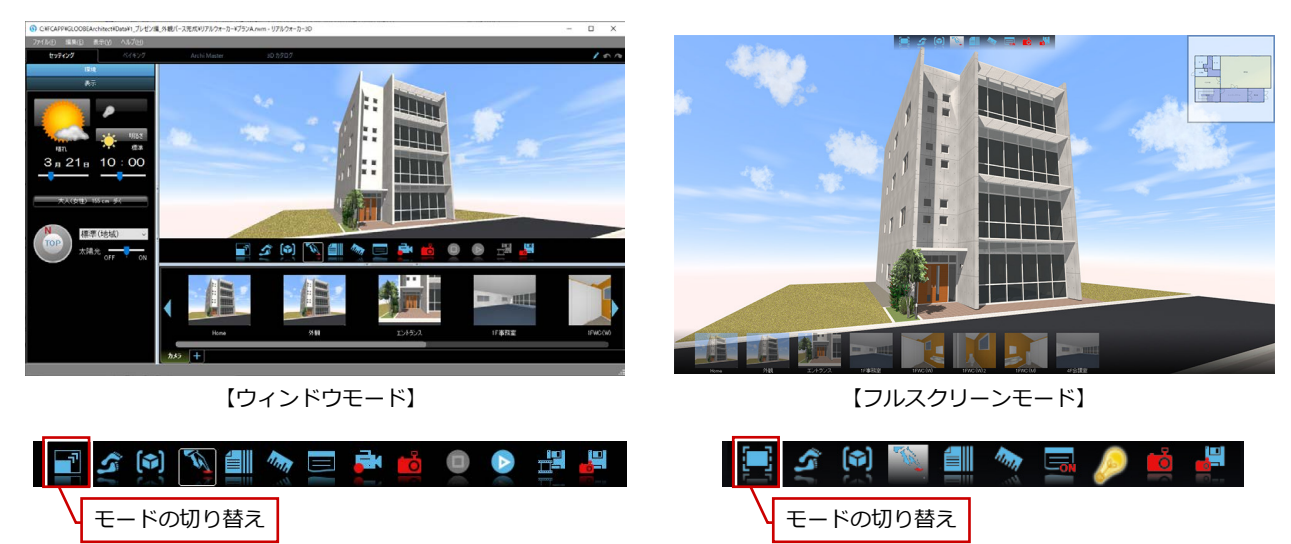

# 4-2 ウォークスルーを操作する

1

TIVE 編集(E)

 $3_B 21_B 10:00$ 

### 設定を確認する

ウォークスルーに必要な設定を確認しましょう。

- 「ファイル」メニューから「オプション」を 選びます。
- 2「コントローラー」タブをクリックします。 ジョイパッドやゲームパッドなどのコントローラーを使用す る場合は、「アダプタ」でお使いの機種を選択します。 ここでは、マウスを使用するため、「なし」にしておきます。 ※ コントローラーの使用は、フルスクリーン時のみ有効です。
- 「プレーヤー」タブをクリックして、ウォークスルーを行うプ レーヤーの視点の高さや歩くスピードなどを設定します。 ここでは、確認のみとします。
- 「OK」をクリックして、「オプション」ダイアログを閉じます。

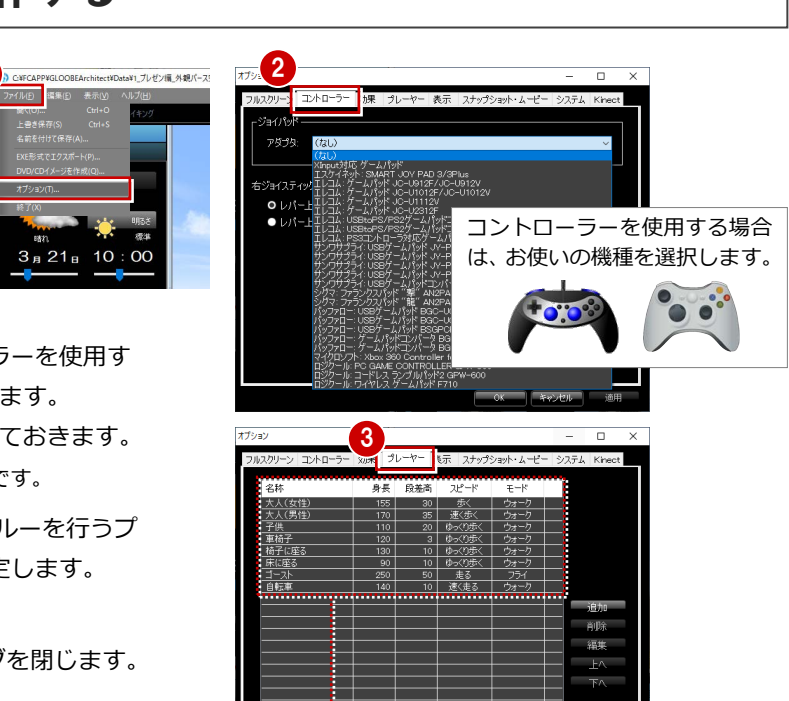

4

# ウォークスルーを操作する

- 使用するプレーヤーを選択します。 ※「オプション」ダイアログの「プレーヤー」タブで 設定した内容が連動します。
- ※「ユーザー」をクリックすると、任意のプレーヤー を設定して使用できます。
- 2 現在の位置がわかりやすいように、平面デ ータをマップ表示しておきましょう。 「表示」メニューから「マップを表示」を選 びます。
- ※ マップ表示は F2 キーでも切り替えできます。
- カメラパネルの「エントランス」をダブル クリックして視点を切り替えてみましょ う。
- ※ カメラパネルには、連携したときの GLOOBE の ビューの視点と、ユーザーカメラがサムネイルで 表示されています。

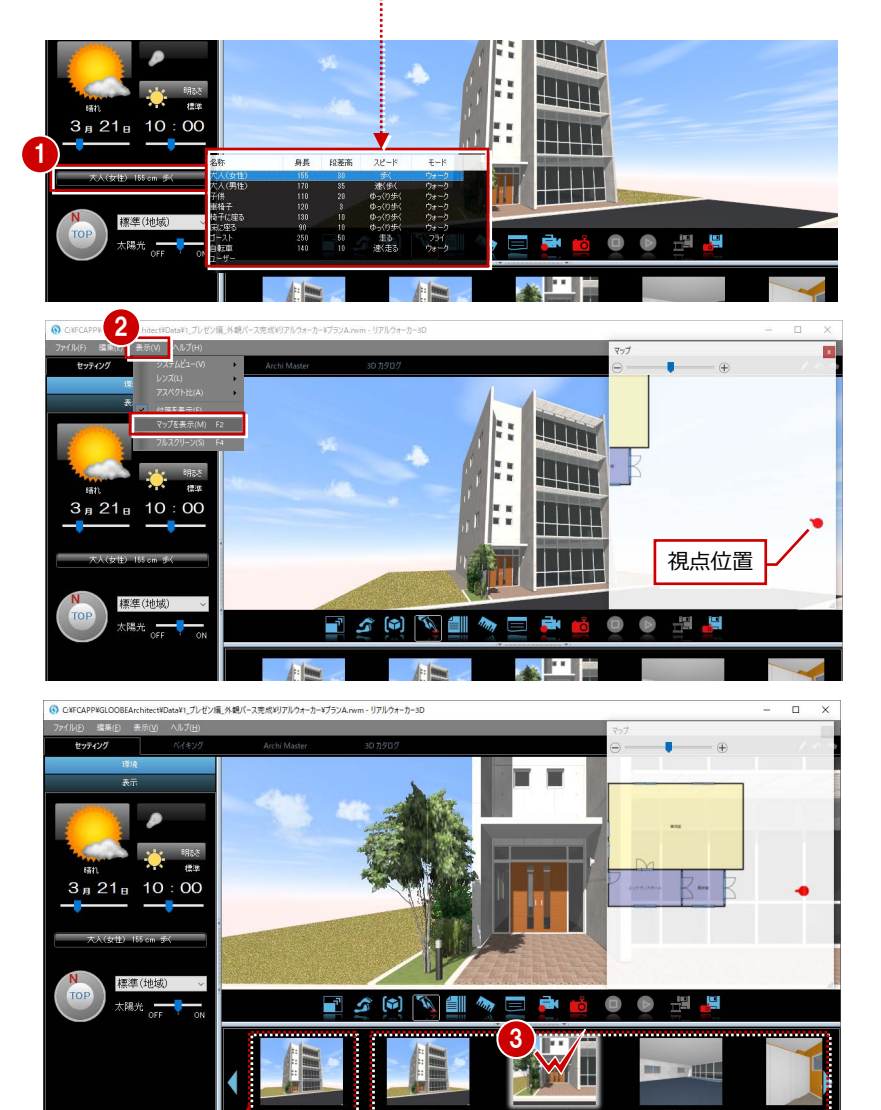

ユーザーカメラ

Home :<br>連携時の視点

 $\frac{1}{2}$  +

マウスでウォークスルーを操作してみましょう。

※ ウォークスルーはキーボードでも操作できます。 詳しくは、参考資料をご覧ください。

### **注意**

ビューの操作によって、車酔いに似たような「3D 酔い」を引き 起こす場合があります。 適当な休憩をとりながら操作するようにしてください。

**前進する** 前進するときは、マウスの左ボタンでビュ ーを上側へドラッグします。

ホイールボタンを前に回しても、前進でき ます。

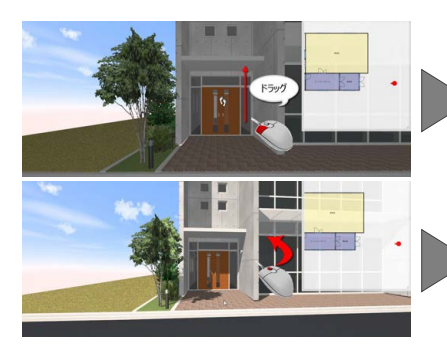

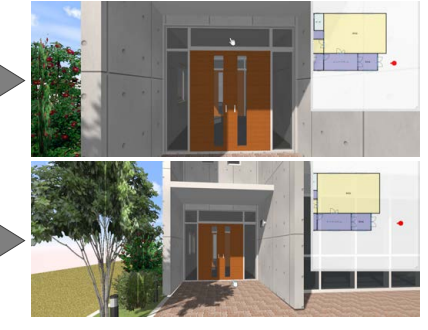

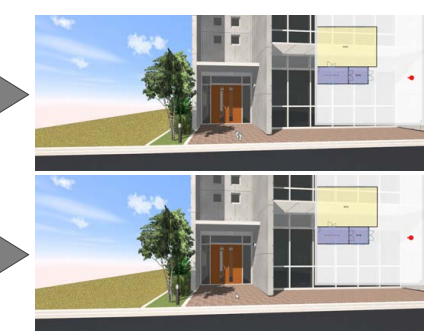

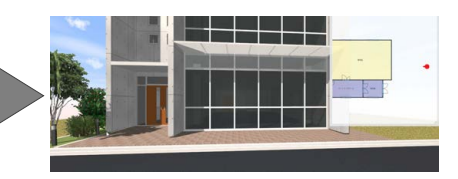

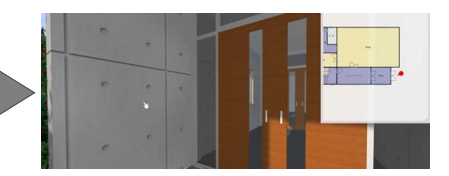

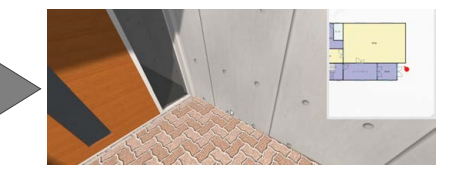

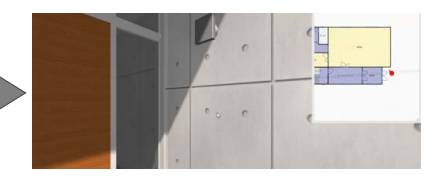

**後退する** 後退するときは、マウスの左ボタンでビュ ーを下側へドラッグします。

ホイールボタンを後ろに回しても、後退で きます。

### **上下左右へ平行移動する**

ホイールボタンを押したままマウスを動 かすと、視点が平行移動します。

**目的の場所へ高速移動する** マウスの右ボタンでオブジェクトをクリ ックすると、その場所へ移動します。

**視線を回転する**

マウスの右ボタンを押したままドラッグ すると、視点が回転します。

**視線を水平に戻す** ホイールボタンを押すと、視線が水平に戻 ります。

**ビューの拡大・縮小** マウスの両ボタンドラッグによる画面操 作が使用できます。

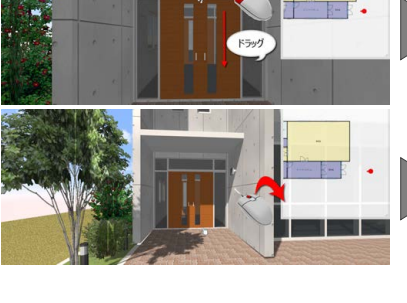

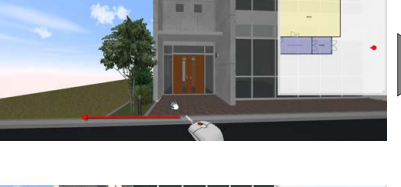

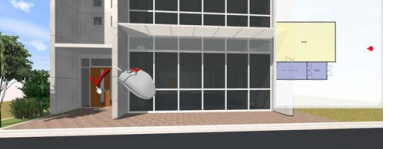

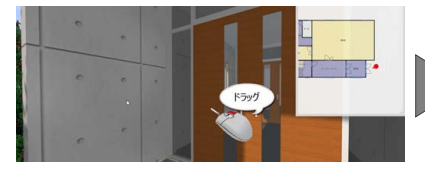

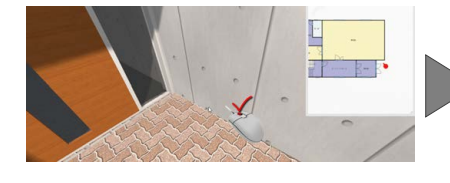

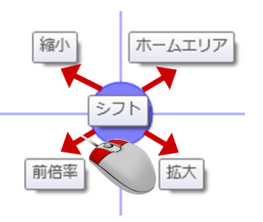

### **ウォークスルー/フライスルー**

コマンドバーで「ウォークスルー」と「フライスルー」のモードを切り替えできます。 「ウォークスルー」:衝突判定や重力判定が働き、壁や段差を越えて進むことはできません。 「フライスルー」:壁や段差などの障害物をすり抜けて自由に移動することができます。

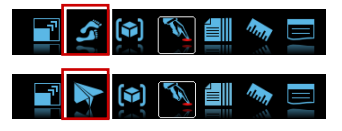

※ ウォークスルーとフライスルーは、「F」キーでも切り替えできます。

また、ウォークスルーのとき、「E」キーを押しながら操作すると、一時的に壁や障害物をすり抜けることができます。

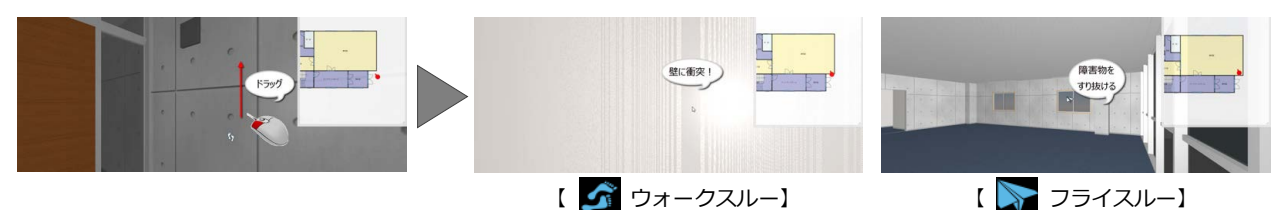

#### **フィット**

コマンドバーの「フィット」をクリックす ると、現在の視点方向のまま、データ全体 が見渡せる範囲まで視点を移動します。

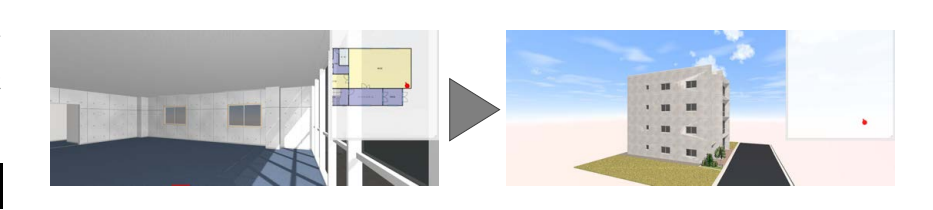

鲁  $\sum_{i=1}^{n}$ 

### 便利な機能

#### **アクション**

コマンドバーの「アクション」をクリックして、 建具や部品をクリックすると、扉やドアを開閉 することができます。

アニメーション情報を持つカタログ部品や建 具類などが対象で、アクションが可能な場合 は、カーソル表示が指マークになります。

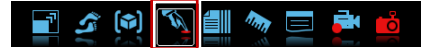

#### **カタログ**

コマンドバーの「カタログ」をクリックすると、 仕上やカタログ部品などの情報を表示できま す。表示する情報がある場合は、カーソル表示 が用紙マークになります。

※ Esc キーを押すと、表示を終了します。

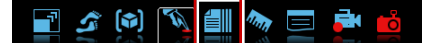

#### **計測**

コマンドバーの「計測」をクリックすると、 2 点を指定して距離を計測できます。 黄色の線が 2 点間の距離で、赤色の線が面間の 距離になります。

※ Esc キーを押すと、表示を終了します。

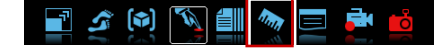

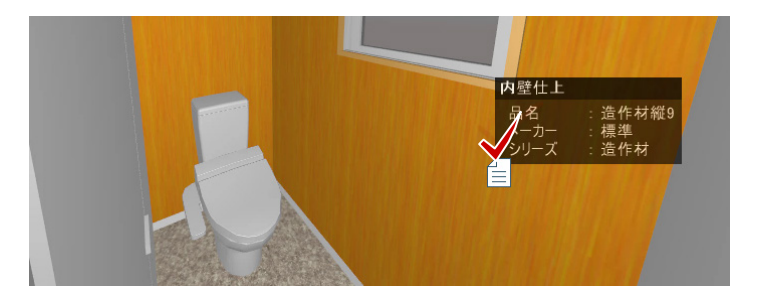

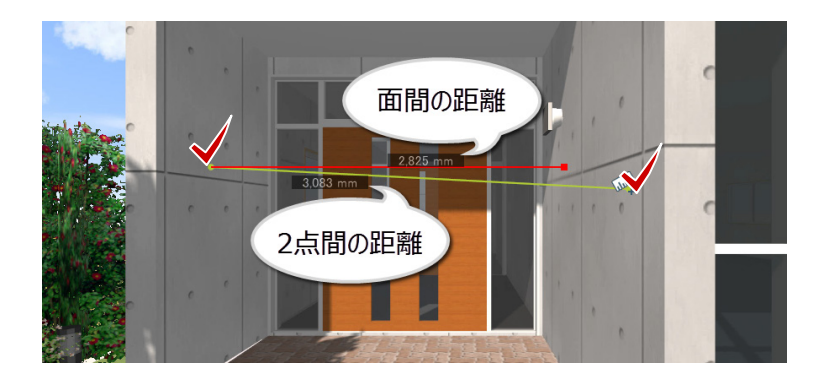

#### 4 ウォークスルーで確認する

#### **付箋**

コマンドバーの「付箋」をクリックすると、メ モしておきたいことなどを書き留めておくこ とができます。

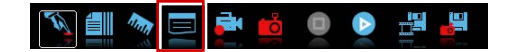

付箋の内容を編集するときは、作成済みの付箋 にマウスを移動して、カーソル表示が変わった 状態でクリックします。 ※ 削除もここから行います。

位置を移動するときは、付箋をドラッグします。 付箋の表示を小さくしたいときは、コマンドバ ーの「アクション」をクリックして、付箋をク リックすると、ピン表示に切り替えることがで きます。

※ 非表示にするときは、「表示」メニューの「付箋を 表示」を OFF にしてください。

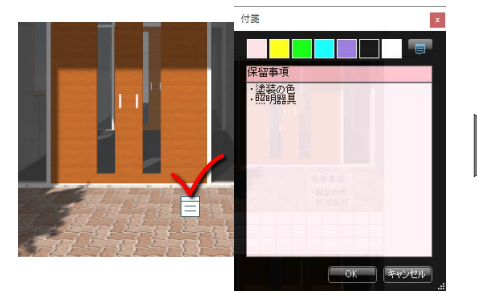

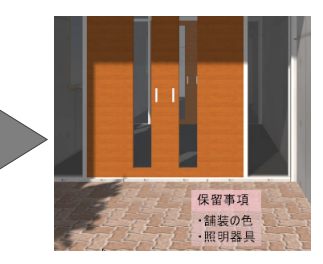

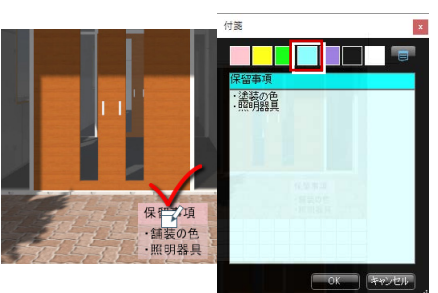

ドラッグ で移動

果電子 ·舗装の色<br>·照明器具

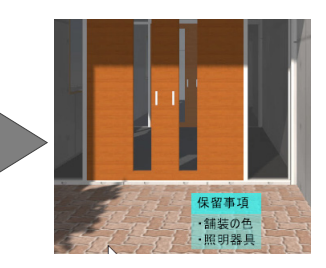

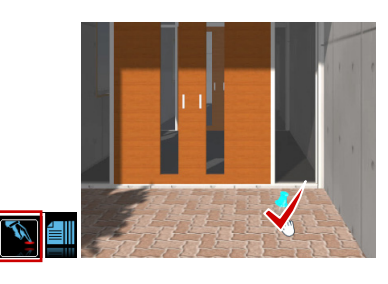

### **カメラ登録**

コマンドバーの「カメラ登録」をクリックする と、現在の視点をカメラに登録できます。 カメラパネルのサムネイルは、ドラッグして並 び替えることができます。

> ▓▊▓▓▉<del></del>  $\begin{array}{c} \begin{array}{c} \text{or} \\ \text{or} \end{array} \end{array} \begin{array}{c} \begin{array}{c} \text{or} \\ \text{or} \end{array} \end{array}$

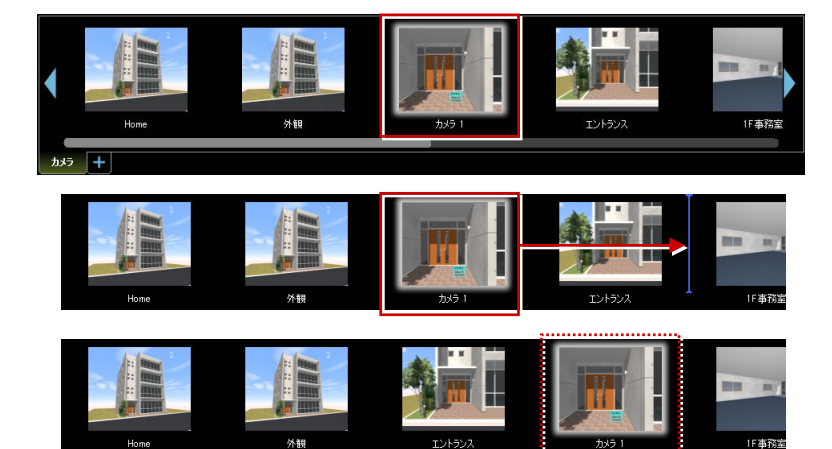

### **スナップショット**

コマンドバーの「スナップショット」をクリッ クすると、ビューのイメージを画像に保存しま す。ファイル名はプログラム固定で、自動的に 連番で付けられます。

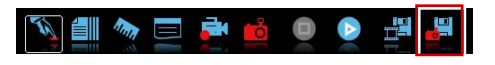

※ 出力先やファイル形式は、「オプション」の「スナ ップショット・ムービー」タブで設定します。

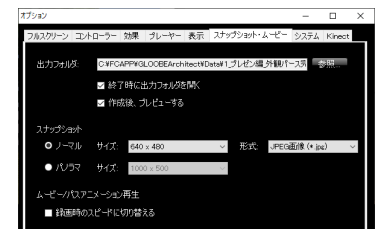

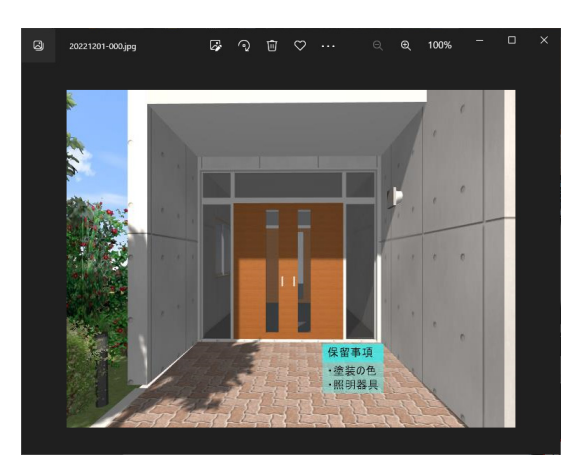

ウォークスルーを録画する

### **連続コマ撮り**

コマンドバーの「連続コマ撮り」をクリックす ると、録画が開始します。ウォークスルーを操 作して、録画を終了するときは再度「連続コマ 撮り」をクリックします。

録画すると、カメラパネルに「パス」タブが追 加され、「カメラ」タブにもパスのサムネイル が登録されます。

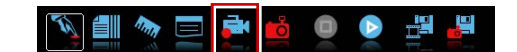

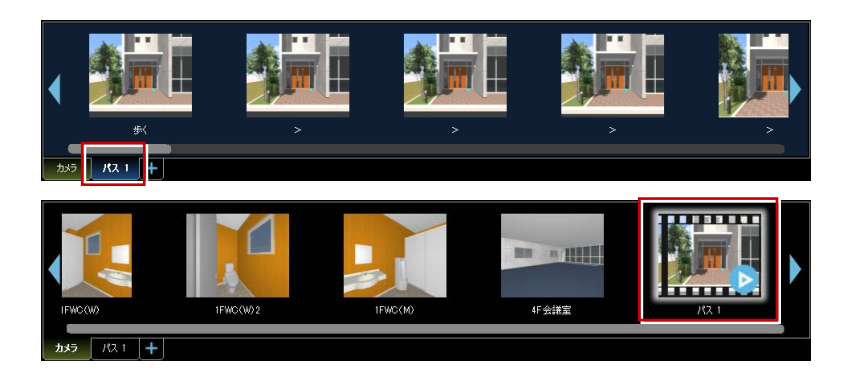

#### **Play/Stop/Pause**

コマンドバーの D 「Play」で再生、 「Stop」 で停止、 「Pause」で一時停止できます。

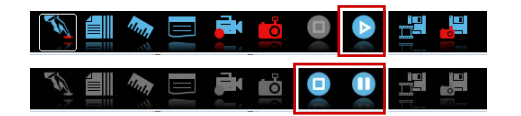

### **ムービー出力**

録画したパスは、コマンドバーの「ムービー出 力」をクリックすると、動画ファイルとして出 力することができます。

「OK」をクリックすると、動画ファイルが作成 されます。

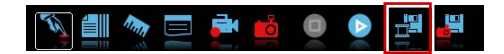

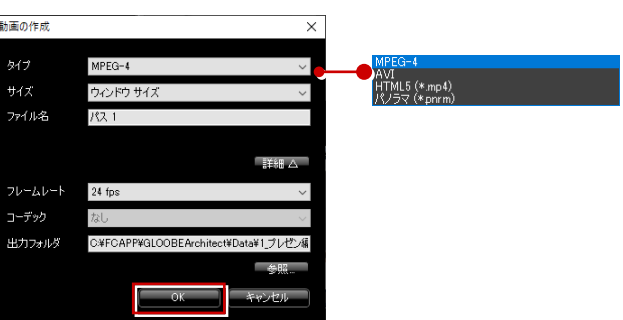

# 4-3 シミュレーションを行う

## 日時を変更する

日時を変更して、影の状態を確認してみましょう。また、夜のパースでは、照明の ON/OFF を切り替えてみましょう。 照明の点灯/消灯を切り替えるには、部品光源のベイク処理を行っておく必要があります。

### **ベイク処理を行う**

- 「ベイキング」タブをクリックします。
- 2 照明 ON/OFF の切り替えを行わない部品光 源は、チェックを OFF にして対象から外し ておきます。
- 「高速」または「詳細」のモードを選択しま す。ここでは「高速」を選びます。
- 4 「スタート」をクリックします。
- 6 ベイク処理が終了したら、「セッティング」 タブに戻ります。照明の ON/OFF の切り替 えができる状態になります。

### **日時を変更する**

スライダーを動かすと、指定した日、時間の影 の状態を確認できます。

月・日付・時間・分の数字をクリックして直接 変更することもできます。

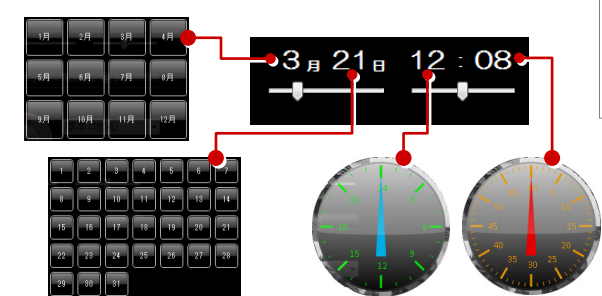

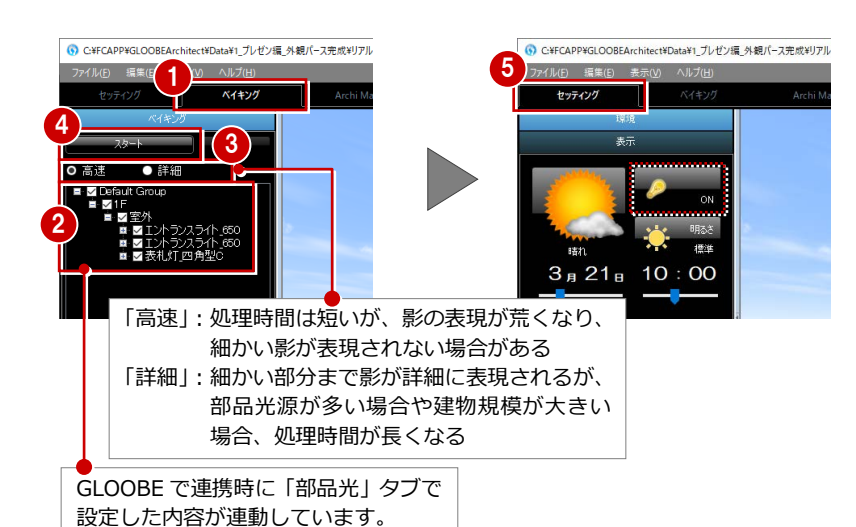

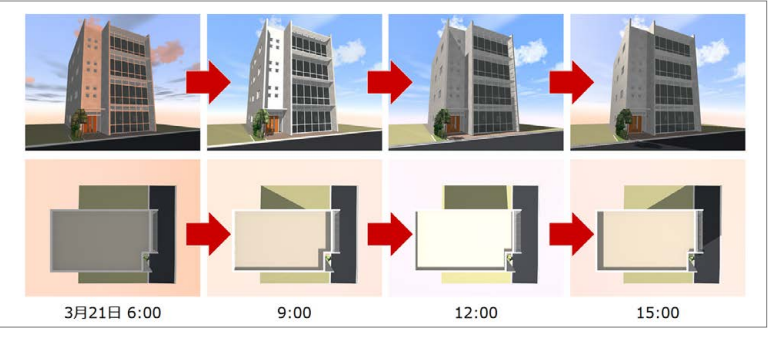

#### **照明の ON/OFF を切り替える**

夜のパースでは、照明の ON/OFF を切り替えて みましょう。

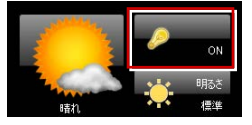

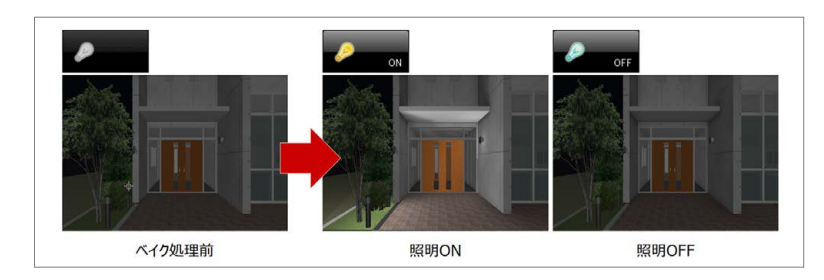

### **真上からのカメラに切り替える**

方位の「TOP」をクリックすると、真上からの カメラに切り替わるので、影の動きを把握しや すくなります。

### **データを保存する**

「ファイル」メニューから「上書き保存」を選 んで、ここまでの内容を保存しましょう。

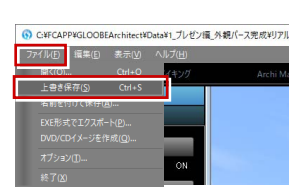

方位や地域は GLOOBE から連動します。 方位は方位マークから、地域は「ホーム」タブの「プ ロジェクト」で設定した都道府県名から連動します。

# 仕上を変更する

内壁仕上を変更してみましょう。

- **↑ カメラパネルから「1FWC (W)」をダブル** クリックします。
- **2「3D カタログ」タブをクリックして、「外装** 仕上・内装仕上」を選びます。
- 8「検索」をクリックして、分類を選びます。 ここでは、「内装材」の「造作材」を選びま す。
- 4 適用する範囲として、ここでは「種別内」 を選びます。
- 6 一覧から素材を選んで、変更したい面(こ こでは、内壁仕上)にドラッグ&ドロップ します。

Archi Master を使用するときは「Archi Master」 タブの「素材」をクリックします。 C CHECAPPHOLOGIEA hitect¥Data¥1 プレゼン痛 外観パース売 リアルウォーカー30  $n - x$  $\mathcal{Q}$ 3 **REMOVE** ÷ œ 調 1 ile su ドラッグ

 $\blacksquare \mathcal{L} \stackrel{c}{\otimes} \blacksquare \mathcal{R} \blacksquare$ 

 $\qquad \qquad \qquad \qquad \qquad \qquad \qquad \qquad \qquad \qquad$  $\begin{array}{c} \nabla \Psi \nabla \Psi \nab$ 書

「単一面」 :指定した面のみを変更します。 「パック内」:指定した面と同一素材を使用している面を、指定した面の パック内においてすべて変更します。 「種別内」 :指定した面と同一素材を使用している面を、指定した面と 同一部材においてすべて変更します。

4

5

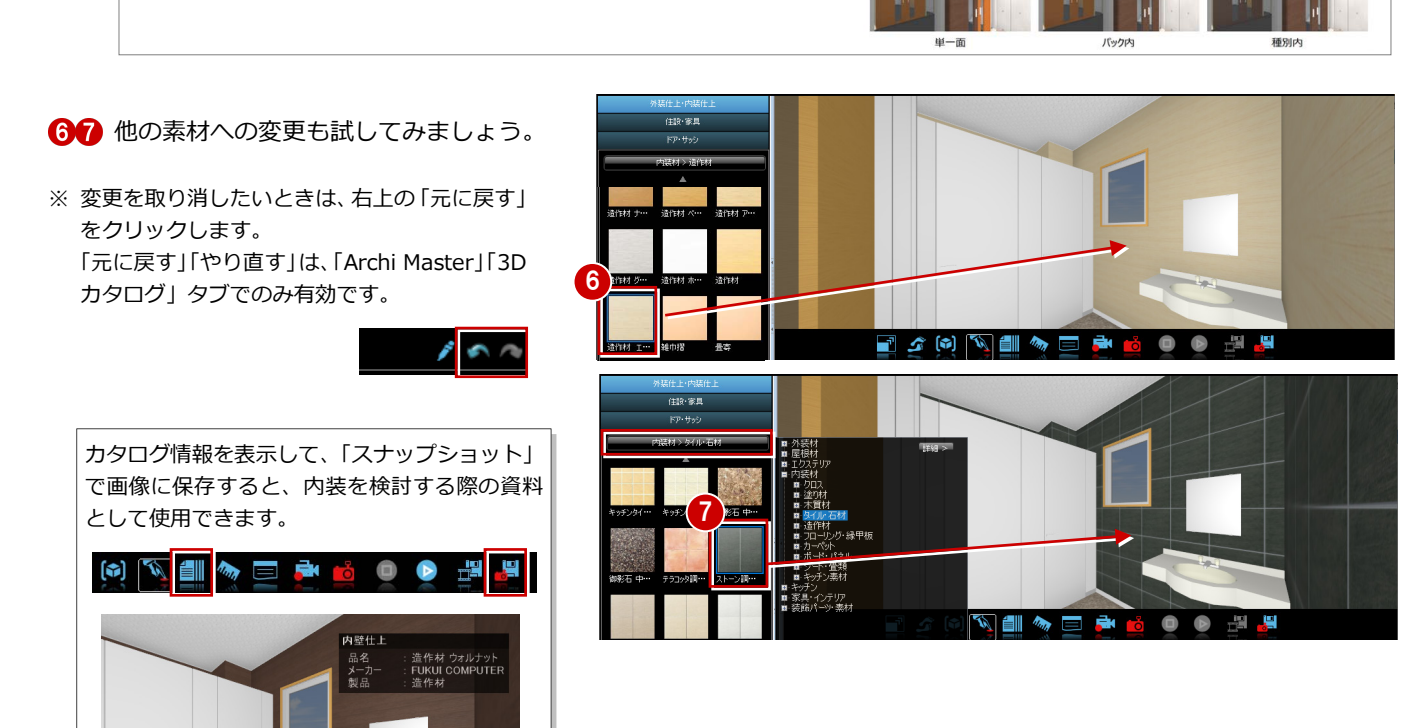

# 部品を変更する

スポイト機能を使用して、便器を入れ替えてみ ましょう。

- **1 カメラパネルから「1FWC (W) 2」をダブ** ルクリックします。
- 28「スポイト」をクリックして、便器をクリ ックすると、現在の部品がパネルに表示さ れます。
- ※ 簡易樹木、単色素材は「スポイト」機能の対象外 です。
- **4 「パック」は OFF、「カラーバリエーション」** は ON の状態であることを確認します。
- 一覧から部品を選んで、変更したい部品の 上にドラッグ&ドロップすると、他の部品 や色に入れ替えることができます。
- 6~8 部品の向きを回転したいときは、ドラ ッグした状態でスペースキーを押し、正し い向きになった時点でマウスの左ボタンを 離します。

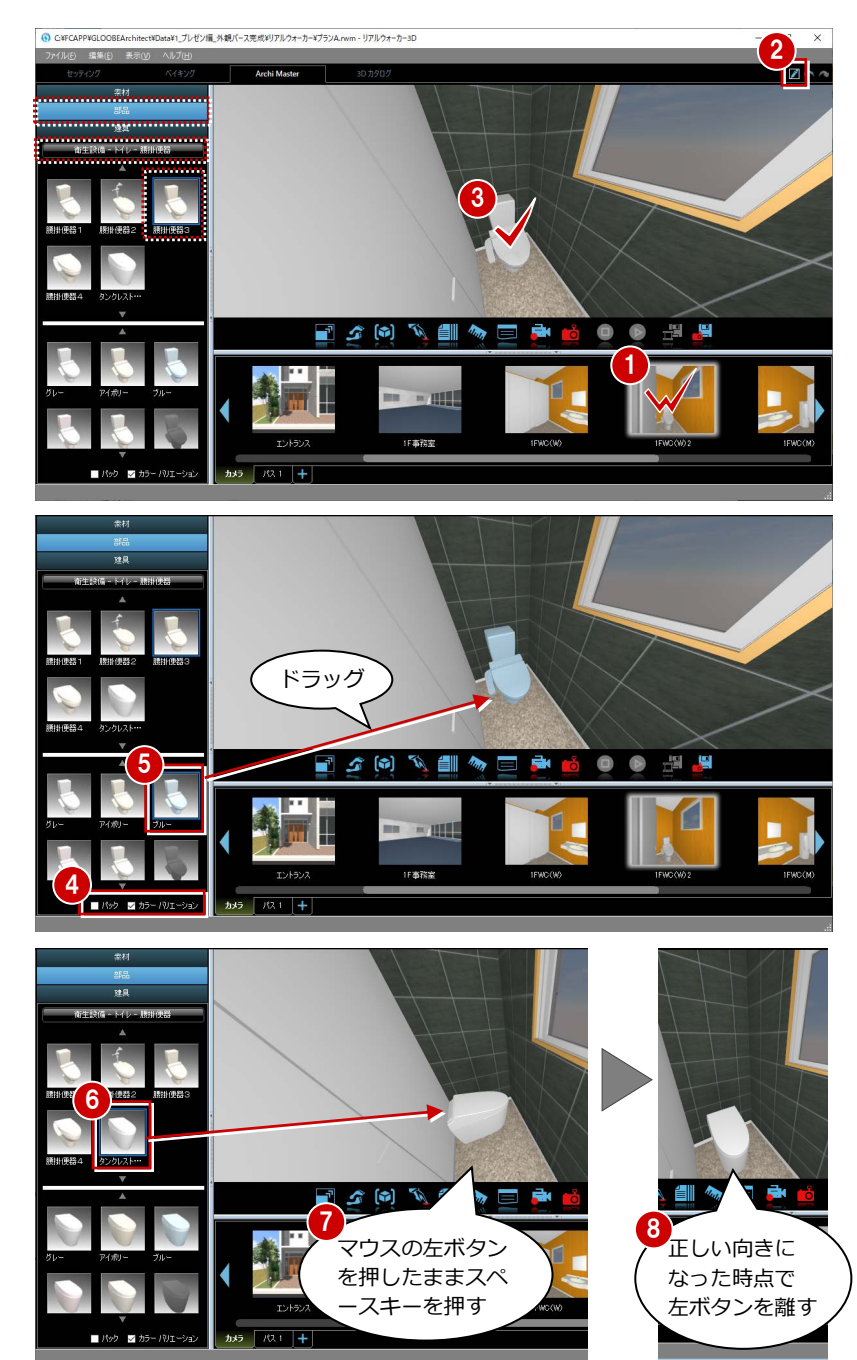

# リアルウォーカーを終了する

「ファイル」メニューから「名前を付けて保存」を選ん で、変更したプランを別名で保存しましょう。 ここでは、保存先はそのまま、ファイル名に「プラン B」 と入力して、「保存」をクリックします。

リアルウォーカーを終了するときは、画面右上の「閉じ る」をクリックします。

保存したリアルウォーカーのデータを、次回開いて編集 するときは、GLOOBE の「ホーム」タブにある「アプリ」 メニューから「リアルウォーカー起動」をクリックして 開きます。

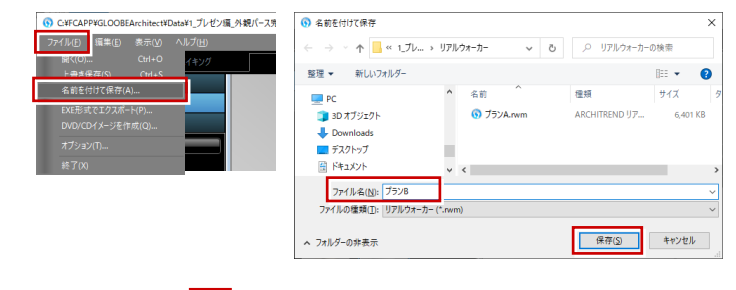

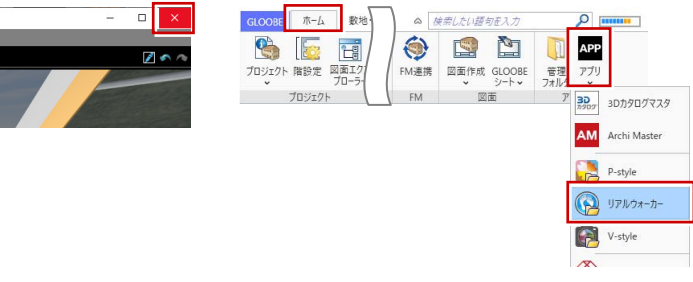

# 4-4 他のマシンでウォークスルーを行う

リアルウォーカーのデータを EXE 形式で出力すると、リアルウォーカーがインストールされていないマシンでも、ウォーク スルーを体験できるようになります。

1

EXE 形式に出力して、ディスクに書き込んでみましょう。

# EXE ファイルに出力する

- 「ファイル」メニューから「EXE 形式でエク スポート」を選びます。
- 2 64 ビット版プログラムをお使いの場合は、 出力したファイルを使用するシステム環境 の確認画面が表示されます。 不明な場合は「32bit/64bit OS 共通」を選 んでください。
- 6 保存場所とファイル名を指定して、「保存」 をクリックします。
- 4 完了の確認画面で「OK」をクリックします。
- 6 同じディスクに複数の EXE ファイルを収録 する場合は、同様にして EXE ファイルを作 成します。

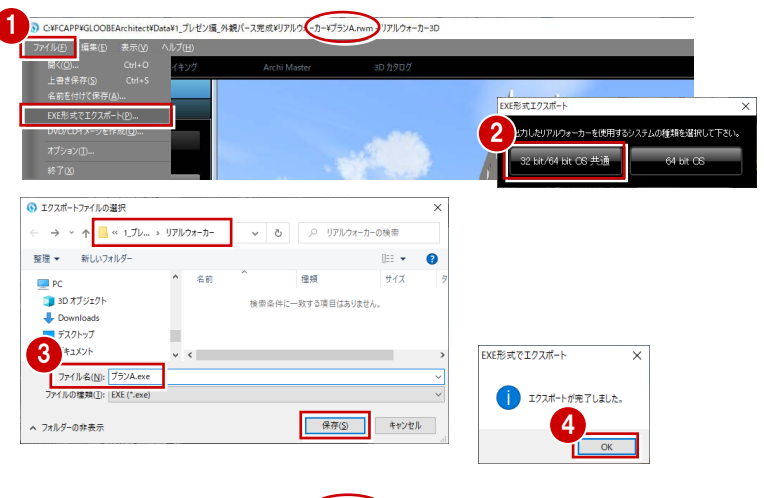

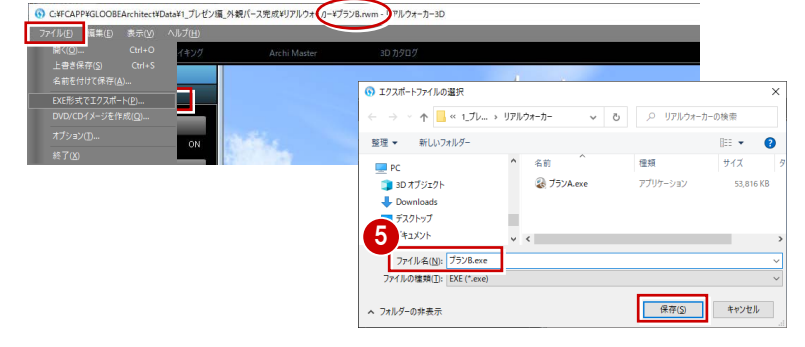

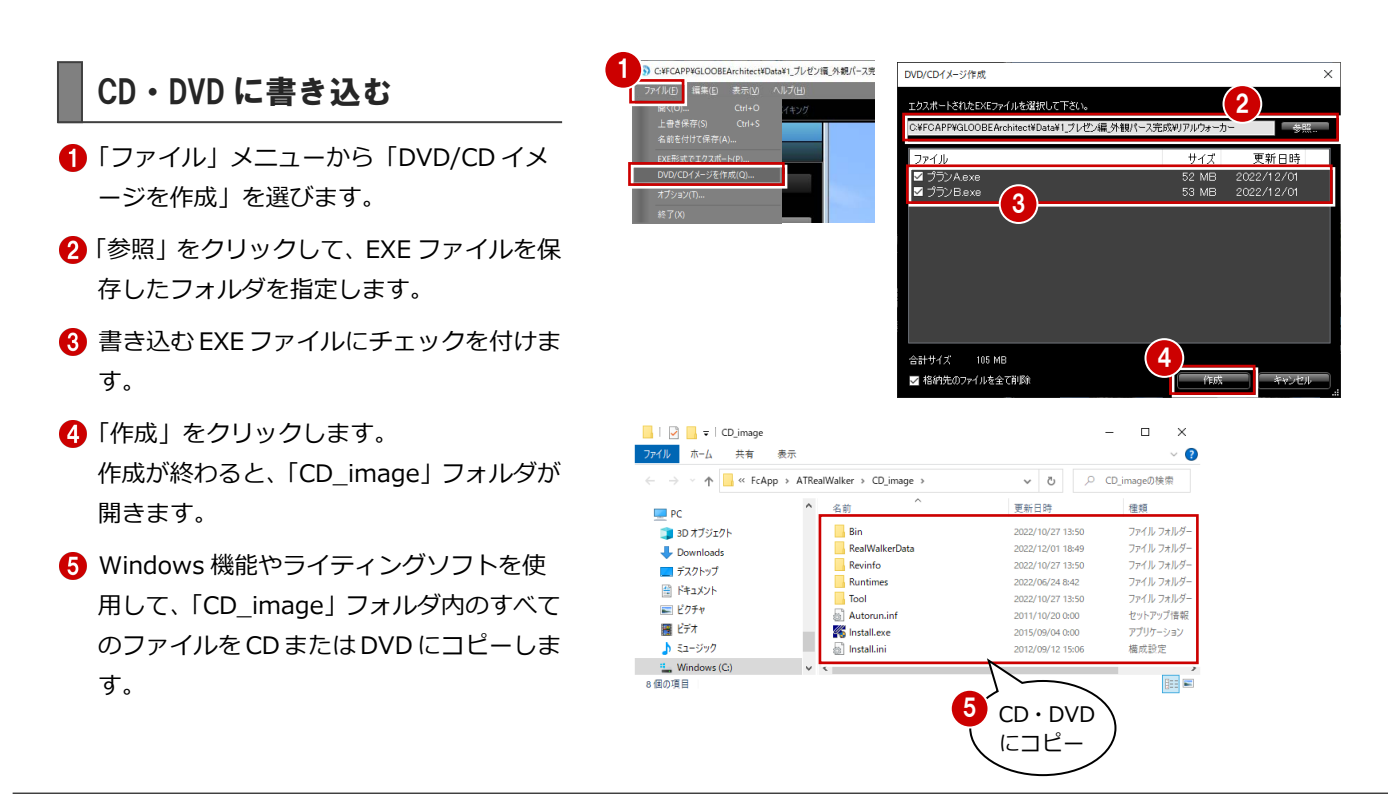

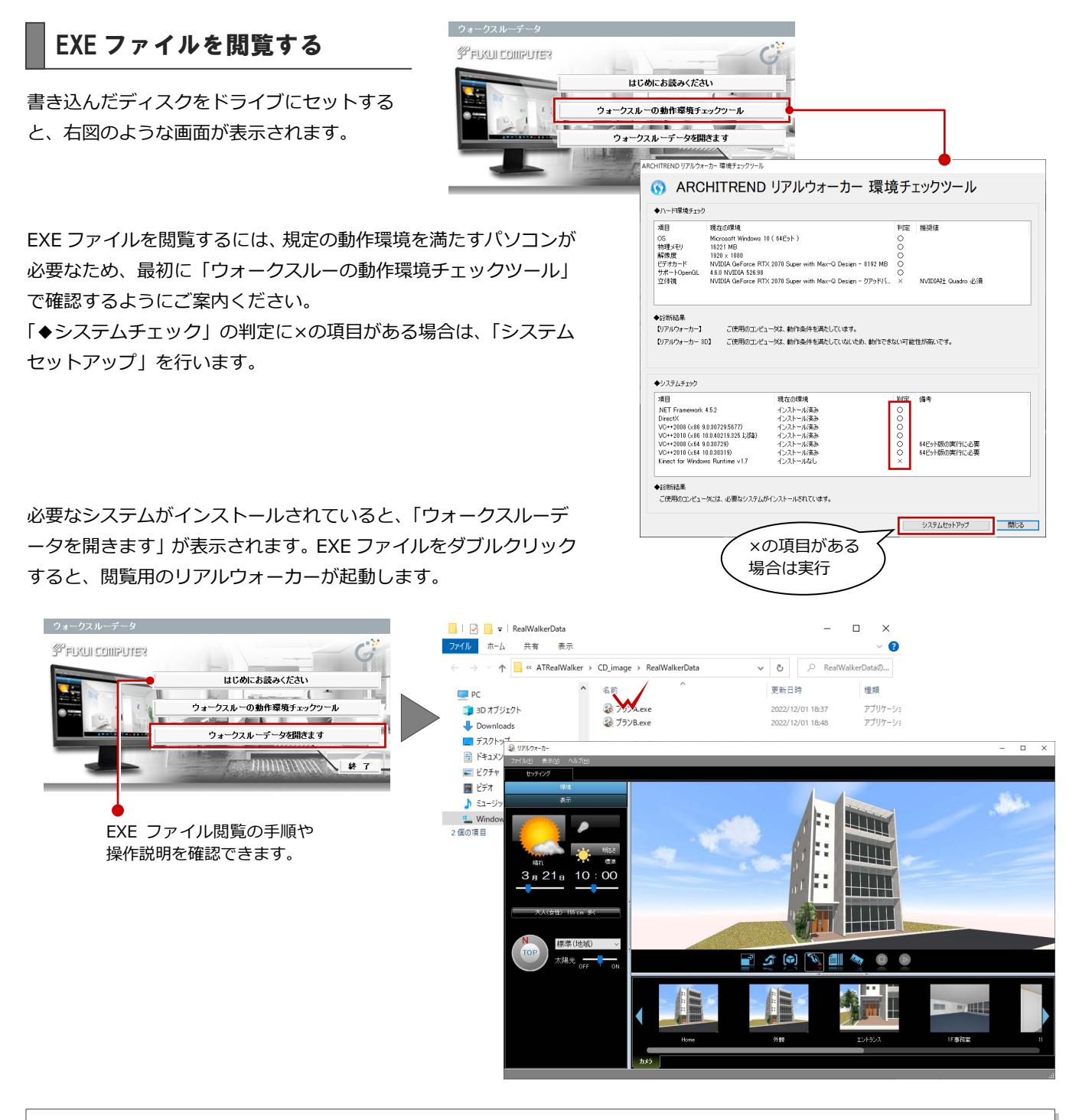

### **EXE ファイルの画面まわりと機能**

EXE 形式で出力したファイルでは、ウォークスルーを体験できますが、ベイキング、建材変更、付箋、連続コマ撮り、カメラ登録、 ムービー出力、スナップショットなどの機能を使用することはできません。

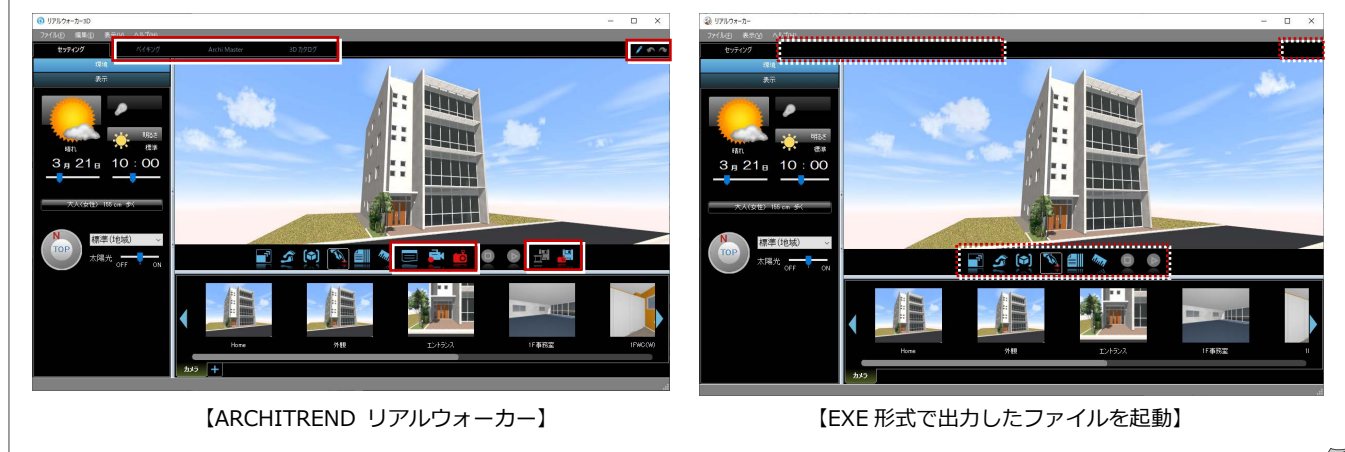